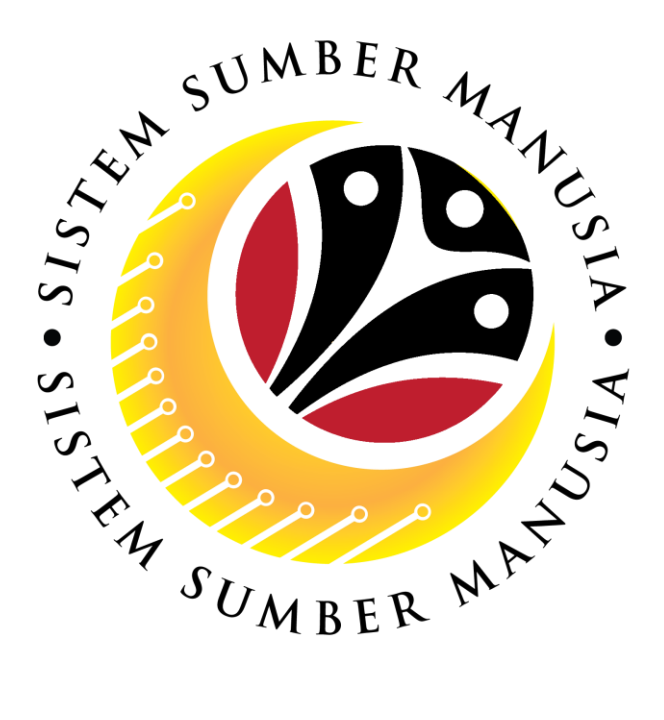

# **SISTEM SUMBER MANUSIA**

# **User Guide For Department Payroll Officer Backend (SAP GUI)**

# **Employee Movement (PA): Promotion / Substantive Acting**

**VERSION: 1.0**

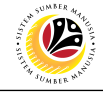

## <span id="page-1-0"></span>**INTRODUCTION**

This user guide acts as a reference for **Department Payroll Officer (Back End User)** to manage **Promotion / Substantive Acting module.** All Company and Individual names used in this user guide have been created for guidance on using SSM.

Where possible; user guide developers have attempted to avoid using actual Companies and Individuals; any similarities are coincidental.

Changes and updates to the system may lead to updates to the user guide from time to time.

Should you have any questions or require additional assistance with the user guide materials, please contact the **SSM Help Desk.**

## **GLOSSARY**

The following acronyms will be used frequently:

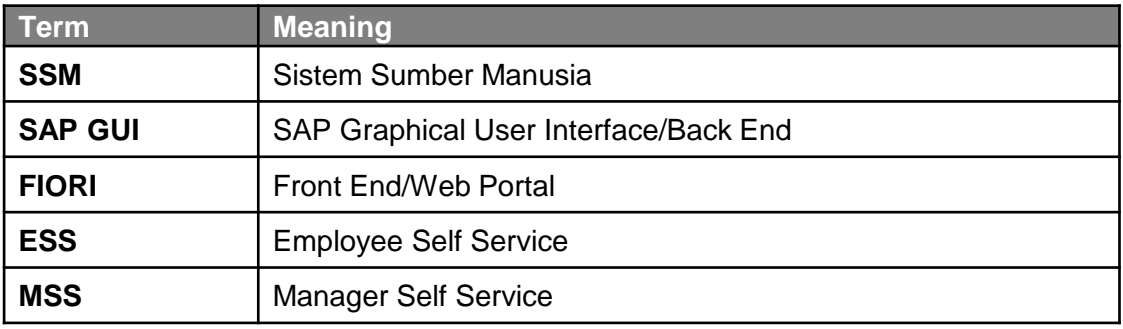

## **FURTHER ASSISTANCE**

Should you have any questions or require additional assistance with the user guide materials, please contact **SSM Help Desk** at **+673 238 2227** or e-mail at **ssm.helpdesk@dynamiktechnologies.com.bn**.

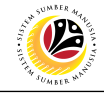

## **Table of Content**

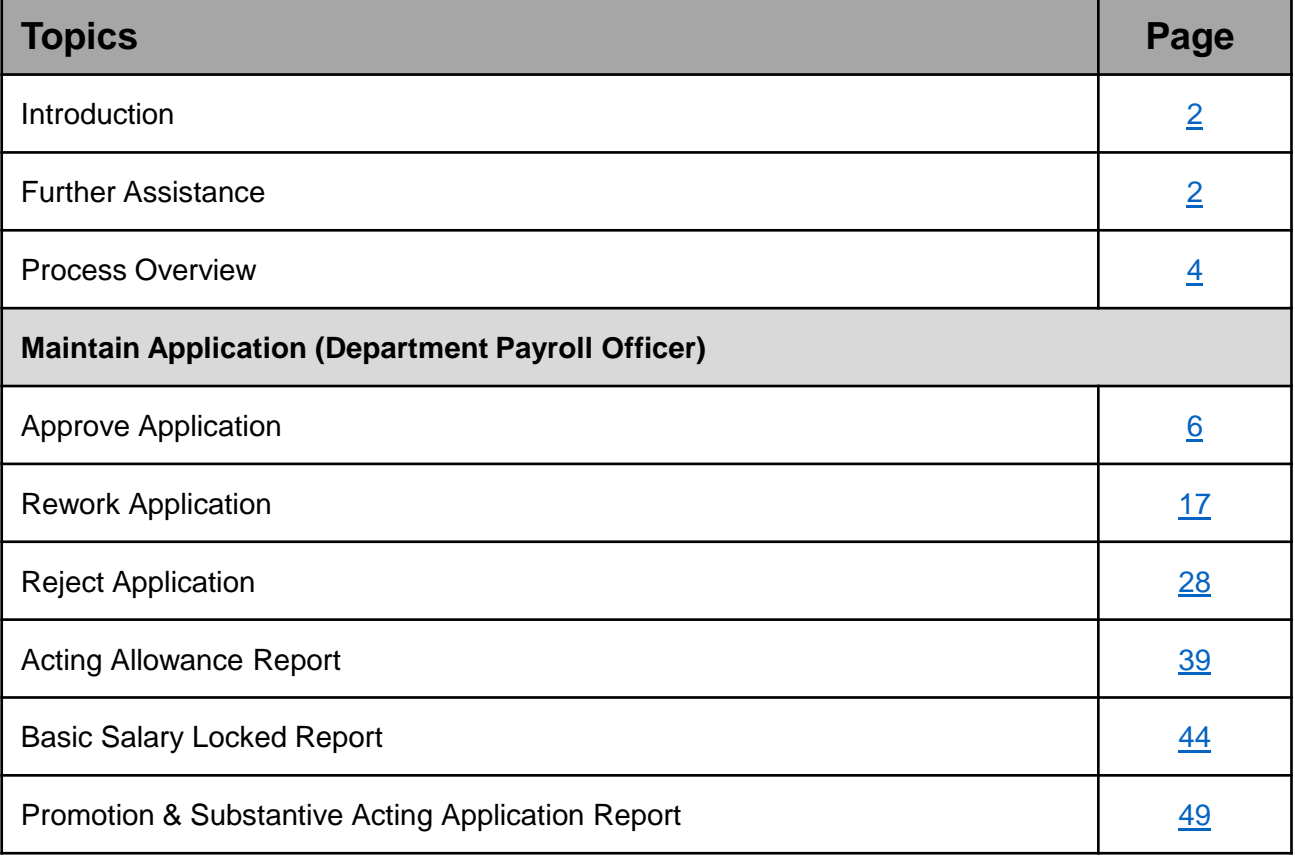

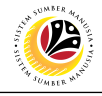

## <span id="page-3-0"></span>**Process Overview**

## **Approve Application**

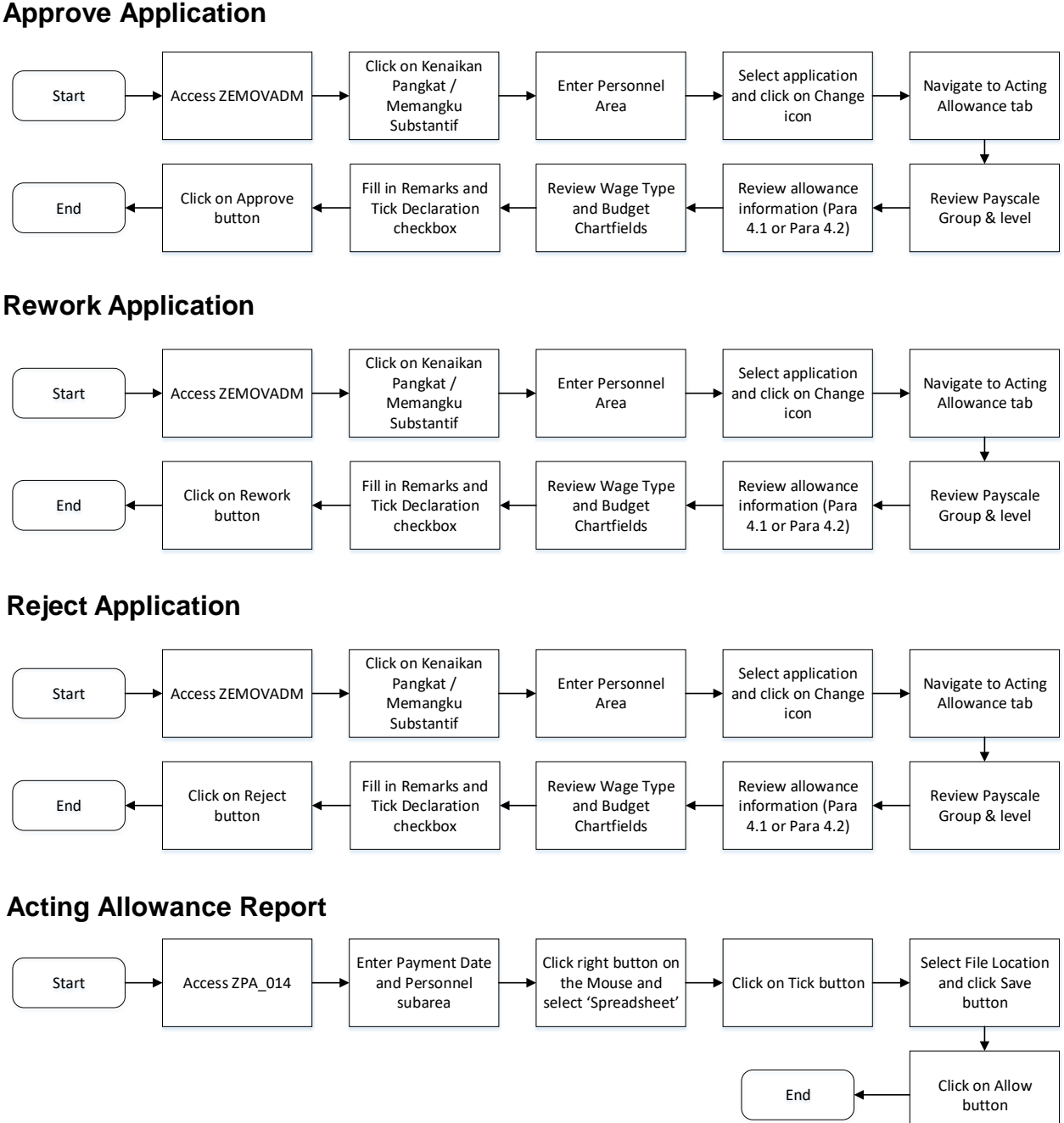

## **Basic Salary Locked Report**

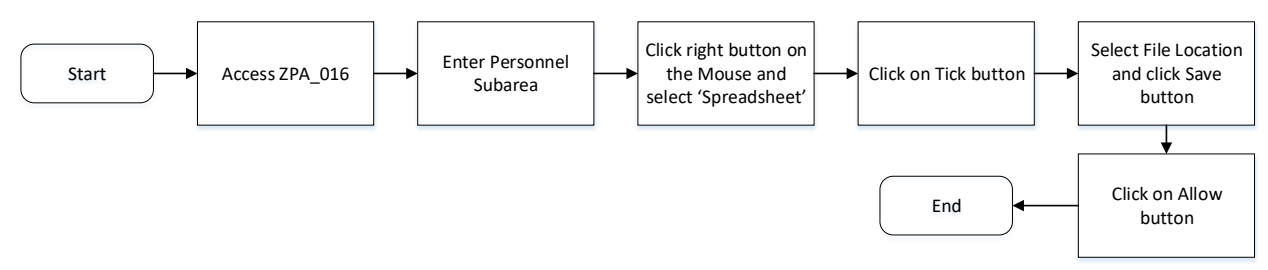

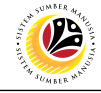

## **Process Overview**

## **Promotion / Substantive Acting Application Report**

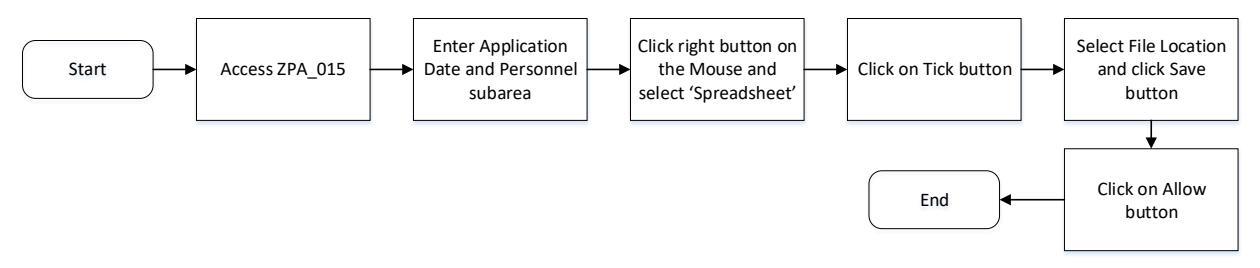

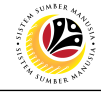

<span id="page-5-0"></span>**APPROVE APPLICATION**

**Backend User** Department Payroll Officer

Log into SAP GUI (Back End) and proceed with the following steps.

1. Enter **ZEMOVADM** in the search bar.

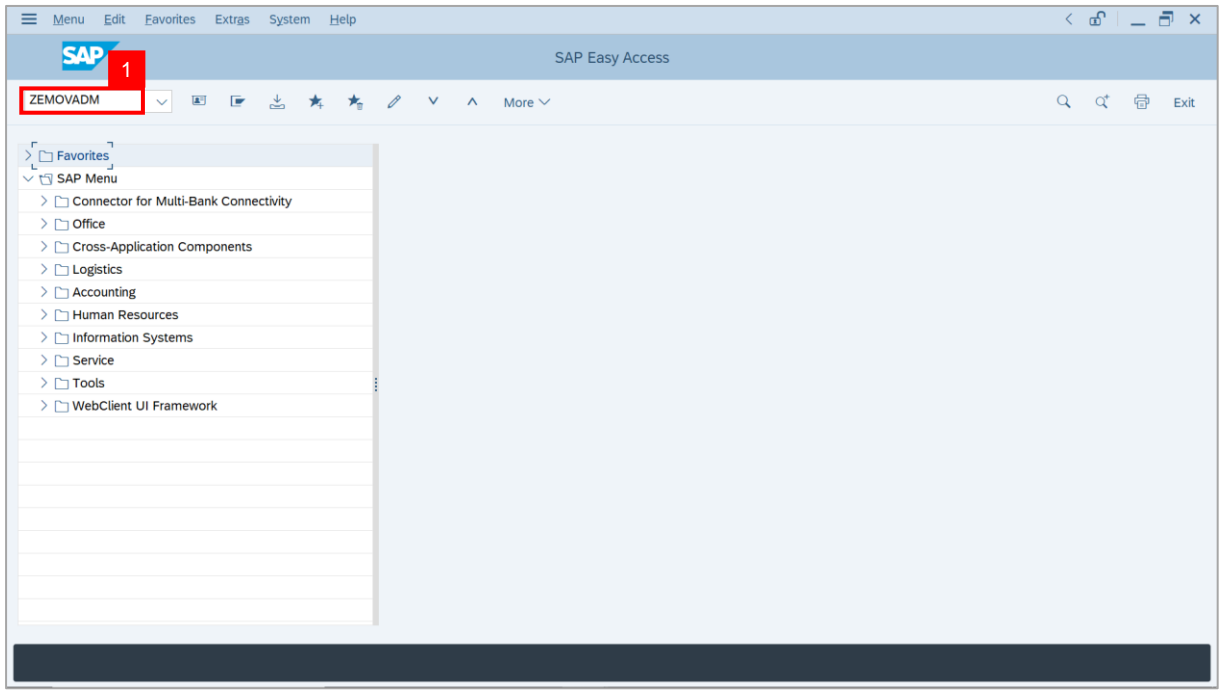

**Note: Employee Movement Menu** page will be displayed.

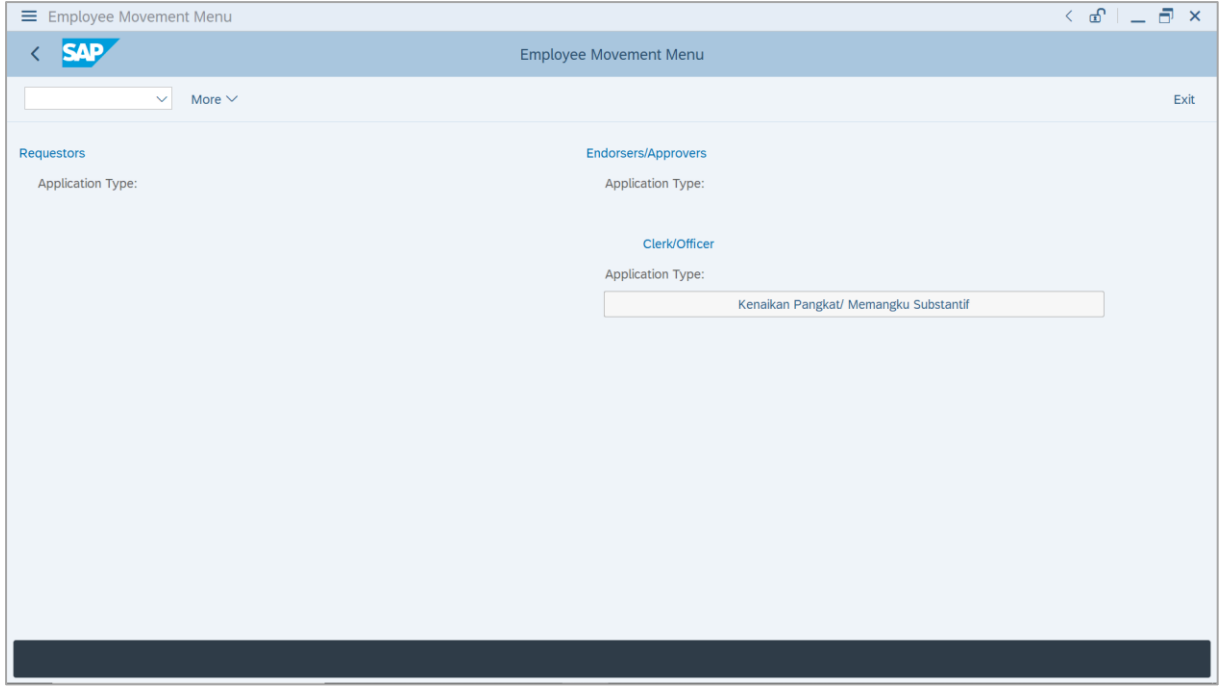

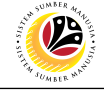

2. Click on **Kenaikan Pangkat / Memangku Substantif**.

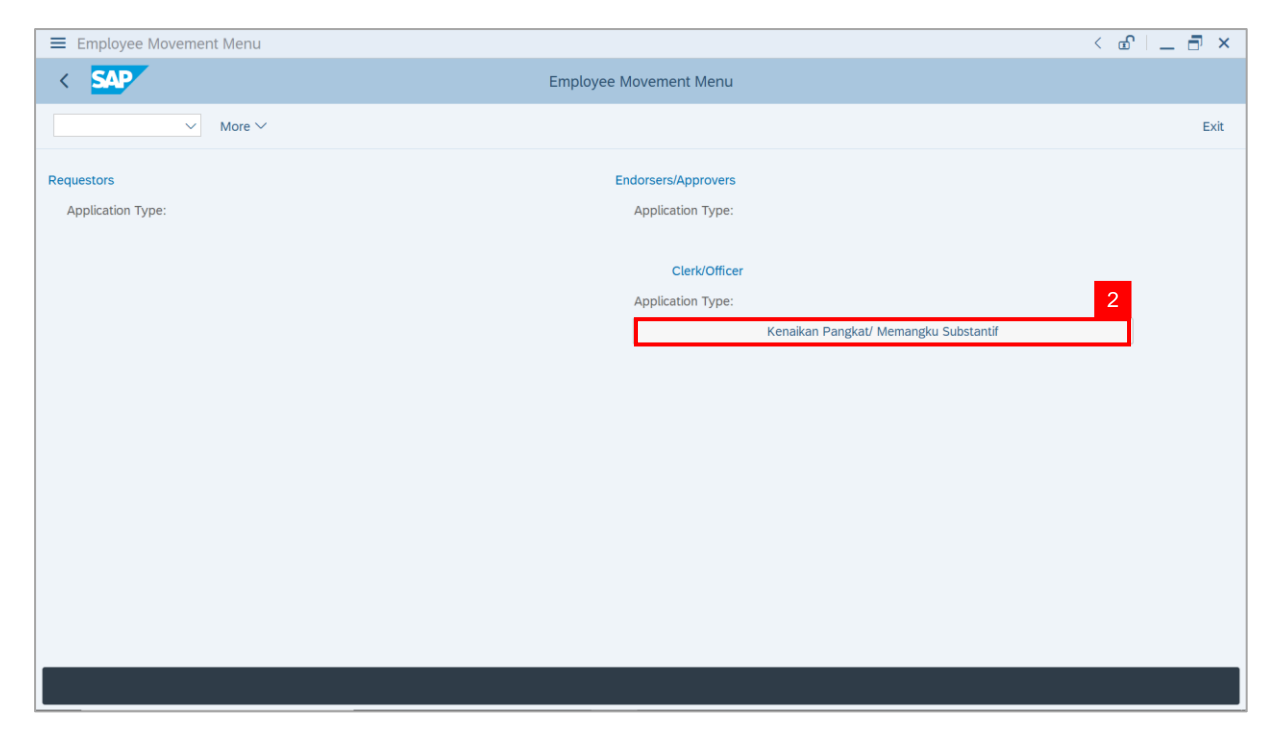

**Note**: **The Employee Movement Application Type Selection** page will be displayed.

- 3. Enter **Personnel Area**.
- 4. Enter **Personnel Subarea** (Optional).
- 5. Click on **Execute** button.

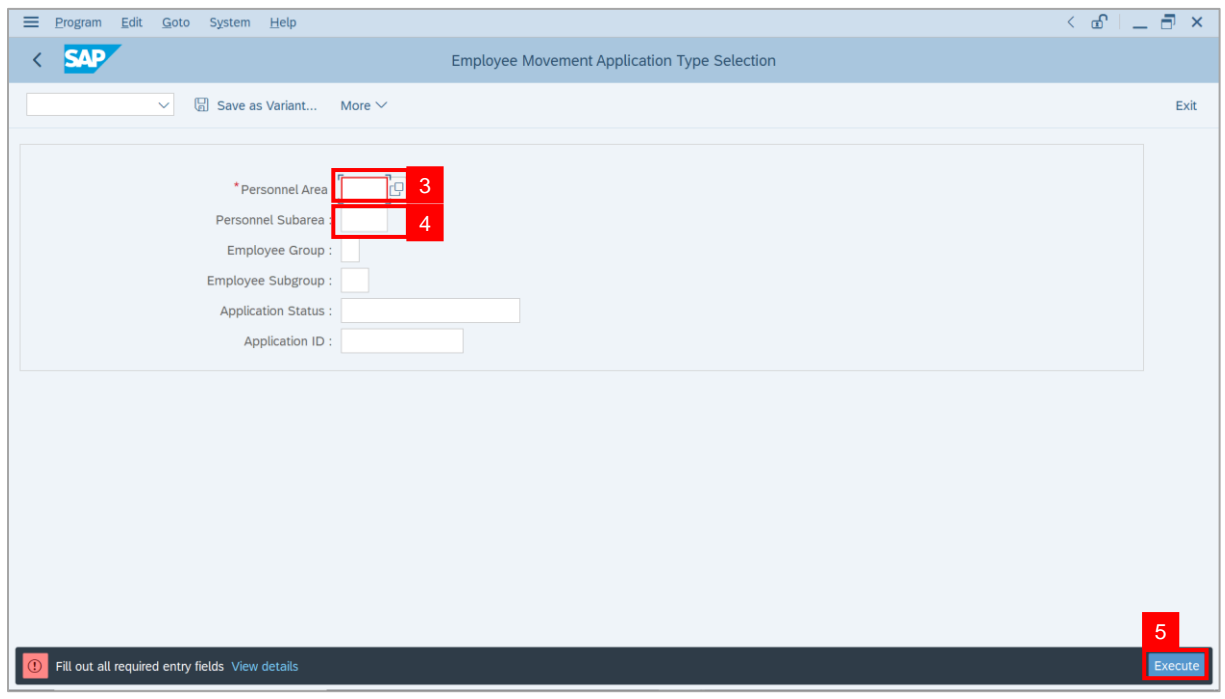

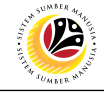

**Note**: The **Application List** page will be displayed.

6. Select an application with **Application Status** – **'Pending Approval by Officer'** and click

on **Radio** button.

7. Click on **Change** icon.

| Edit<br>System Help   |                              |                                             |            |                          |        |      | $\left\langle \begin{array}{c} \circ \\ \circ \\ \circ \end{array} \right\rangle = \left\langle \begin{array}{c} \circ \\ \circ \\ \circ \end{array} \right\rangle$ |
|-----------------------|------------------------------|---------------------------------------------|------------|--------------------------|--------|------|----------------------------------------------------------------------------------------------------|
| <b>SAP</b>            |                              |                                             | <b>SAP</b> |                          |        |      |                                                                                                    |
| $\vee$ 0              | $\overline{7}$               | More $\vee$                                 |            |                          |        |      | Exit                                                                                                    |
|                       |                              |                                             |            |                          |        |      |                                                                                                    |
|                       |                              |                                             |            |                          |        |      |                                                                                                    |
| <b>Application ID</b> | Version                      | <b>Application Status</b>                   |            | Personnel No.            | IC No. | Name |                                                                                                    |
| · KP230000            | $\mathbf{1}$                 | 6<br>Pending Approval by Officer<br>------- |            | <b>COLORED</b>           |        |      |                                                                                                    |
| IО<br>$\overline{O}$  |                              | <b>Barbara</b>                              |            |                          |        |      | ·                                                                                                    |
| $\circ$               |                              |                                             |            | <b>COLLEGE</b>           |        | ٠    | ⊞                                                                                                    |
| $\circ$               |                              | m<br>ш<br>П                                 |            | Ľ                        |        |      |                                                                                                    |
| $\circ$               |                              | . .<br>┲<br>.                               |            |                          |        |      | ٠                                                                                                    |
| $\bigcirc$            |                              | <b>COLOR</b>                                |            | <b>Contract Contract</b> |        |      |                                                                                                    |
| $\circ$               | ш                            | <b>The Company</b>                          |            |                          |        |      |                                                                                                    |
| $\circ$               | ٠                            |                                             |            | <b>CONTRACTOR</b>        |        |      |                                                                                                    |
| $\circ$               | ٠                            | . .                                         |            | <b>COLOR</b>             |        |      |                                                                                                    |
| $\circ$               | ш                            | . .                                         |            | <b>COMPANY</b>           |        |      |                                                                                                    |
| $\bigcirc$            | ш                            |                                             |            |                          |        |      |                                                                                                    |
| $\circ$               | $\qquad \qquad \blacksquare$ |                                             |            | . .                      |        |      |                                                                                                    |
|                       | ш                            | ≖                                           |            |                          |        |      |                                                                                                    |
| $\bigcirc$            | $\mathbb{H}$                 | <b>Contract Contract</b>                    |            | <b>CONTRACTOR</b>        |        |      |                                                                                                    |

**Note**: The **Application List** page will be displayed.

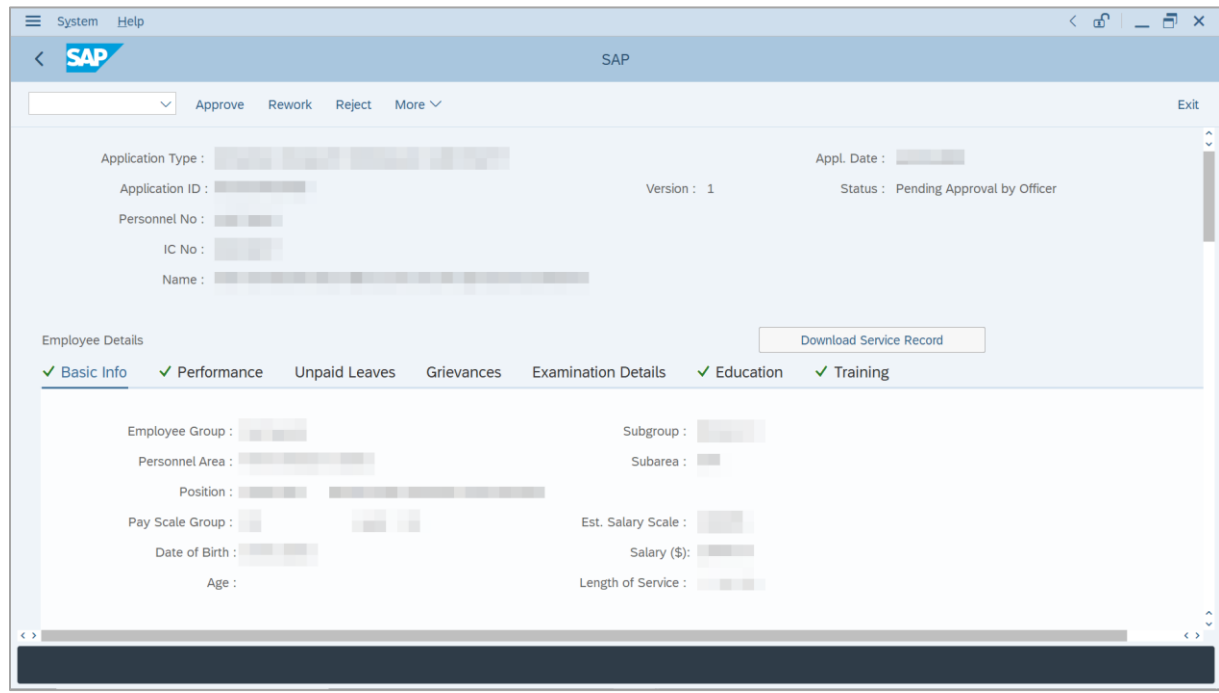

SSM\_UG\_PA\_Back End (SAP GUI)\_Promotion & Substantive Acting\_Payroll Officer\_v1.0

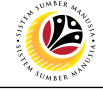

8. Click on **Download Service Record** button.

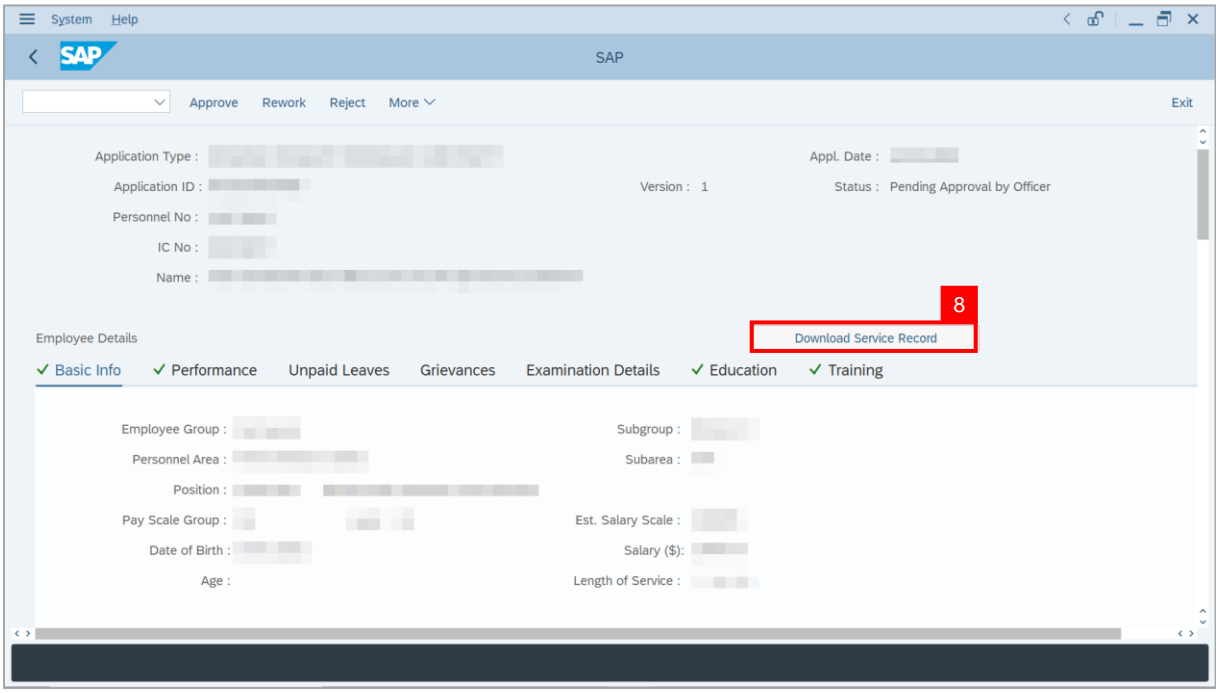

**Note**: The **Print** page will be displayed.

- 9. Enter '**LP01**' under **Output Device**.
- 10. Click on **Print** icon.

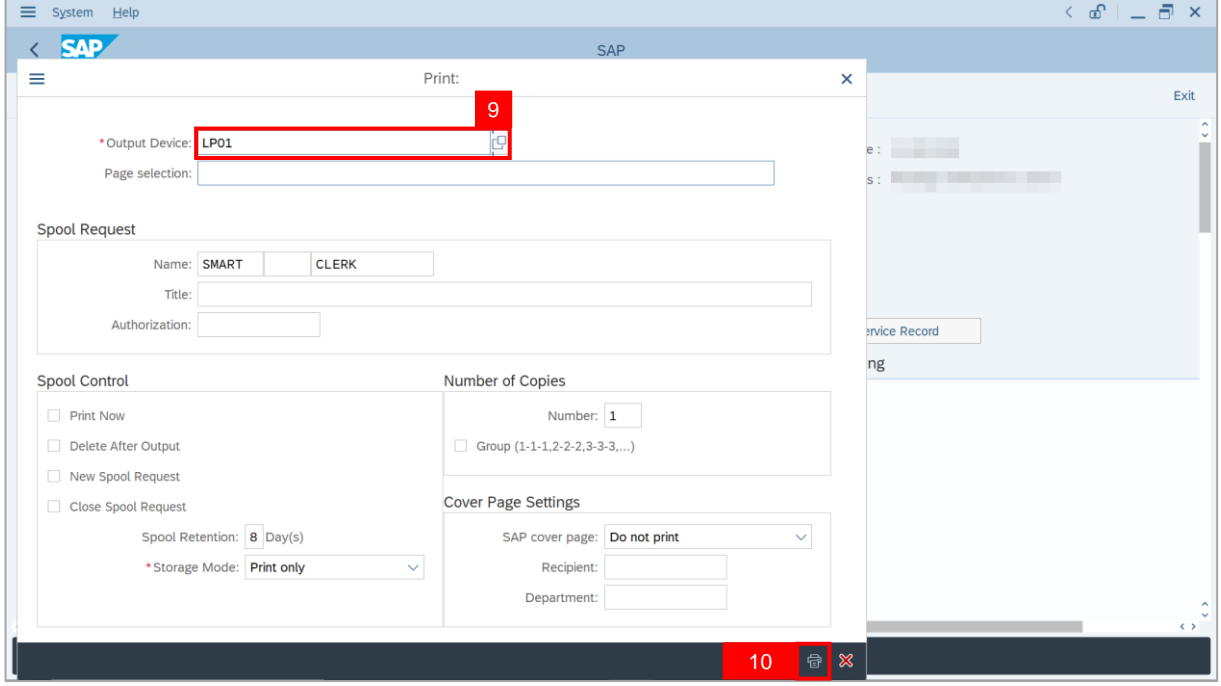

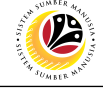

11. Select **File Location** and click on **Save** button.

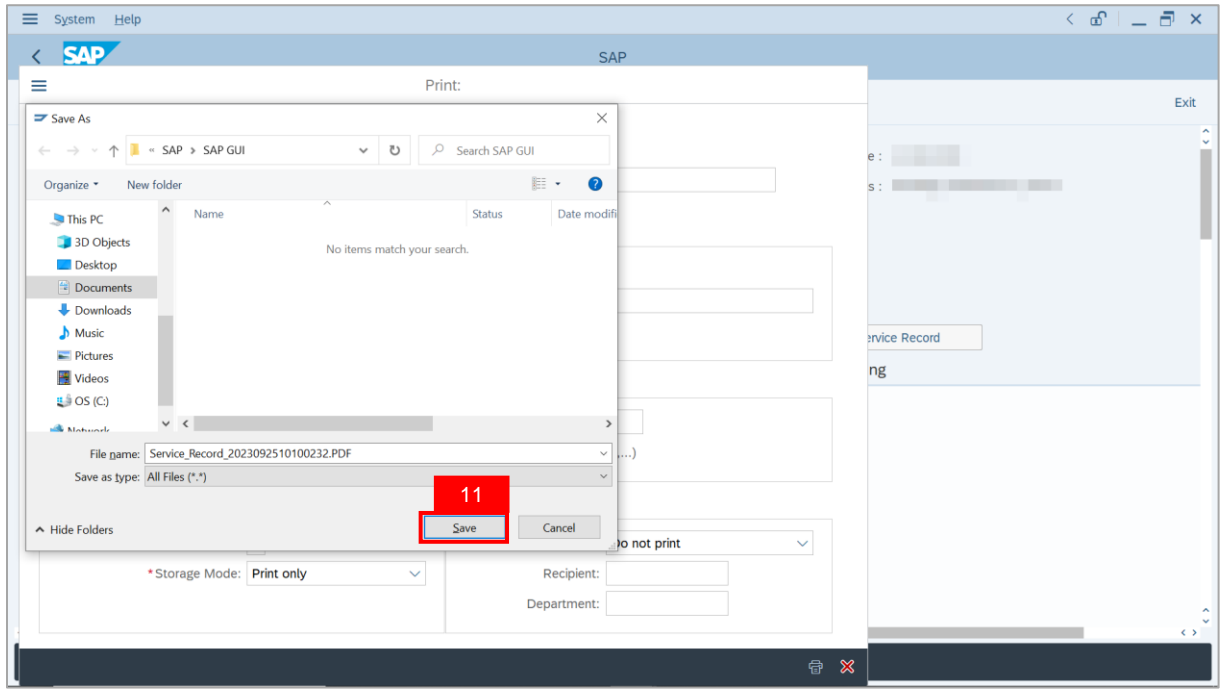

**Note**: The **SAP GUI Security** page will be displayed.

12. Click on **Allow** button.

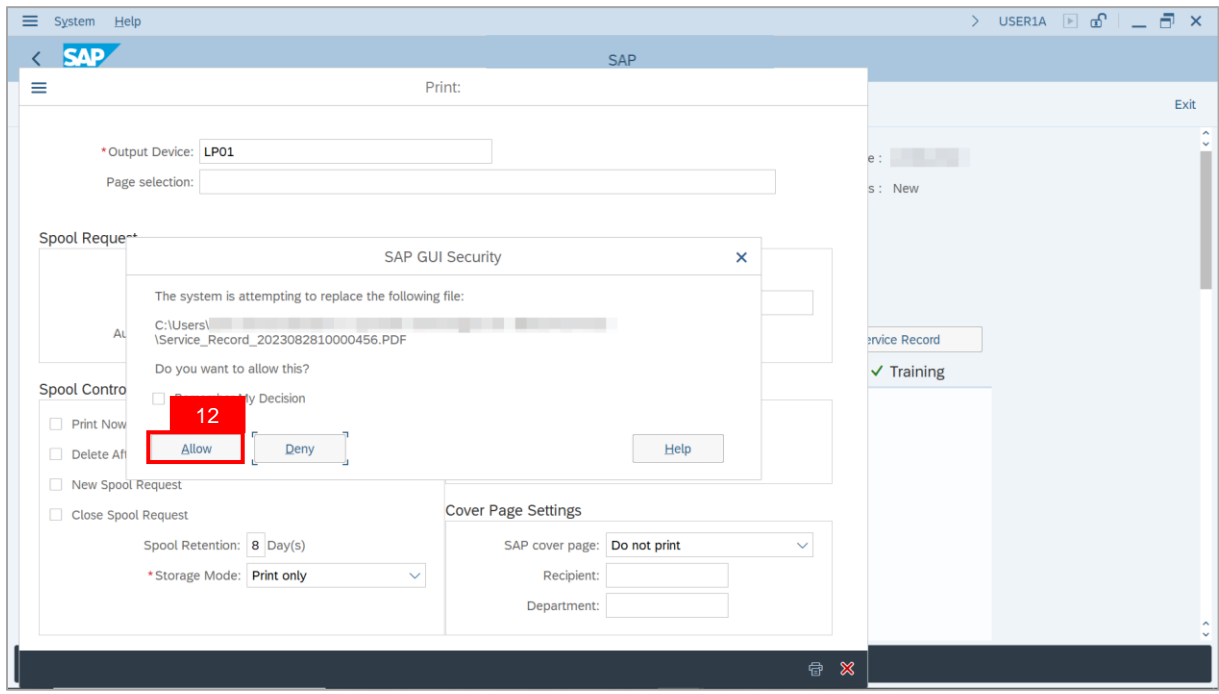

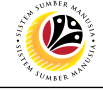

**Note**: The **Service Record** has successfully been downloaded.

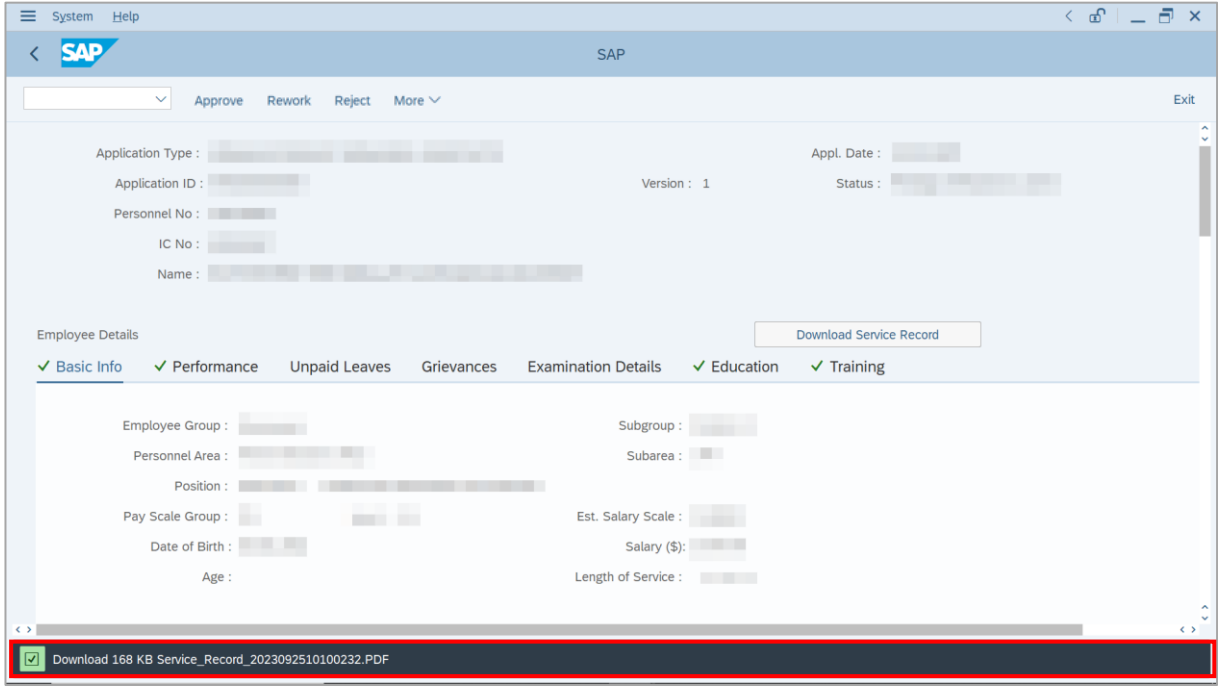

#### 13. Navigate to **Application Detail** tab.

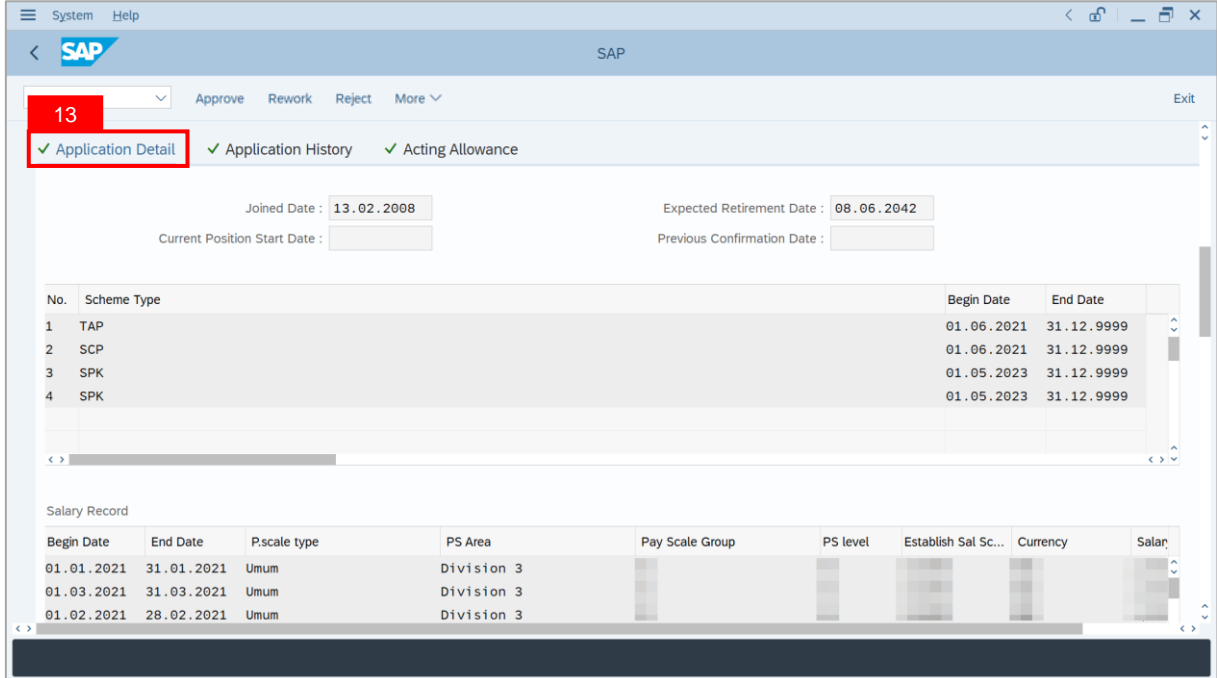

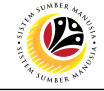

#### 14. **Department Payroll Officer** may review **Acting Type**, **Approved Acting Period**,

**Personnel Subarea** and **Acting Position**.

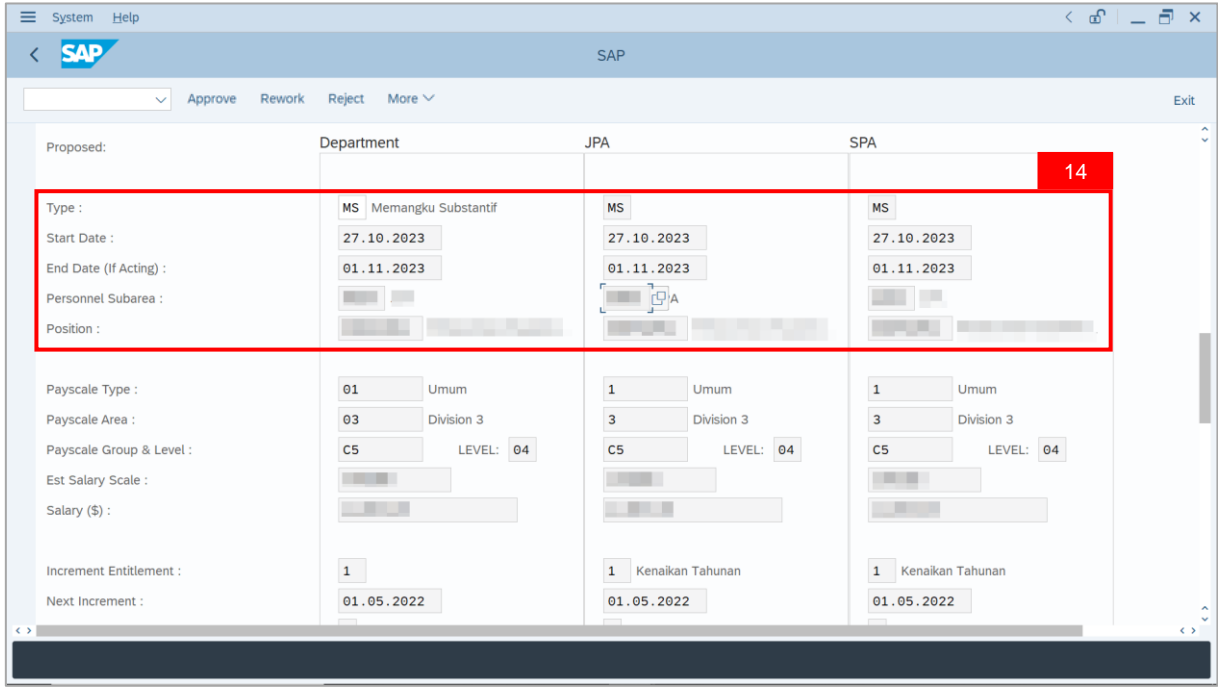

15. Navigate to **Acting Allowance** tab.

16. Review employee's **Payscale Group & Level (Gaji Permulaan Jawatan Dipangku**).

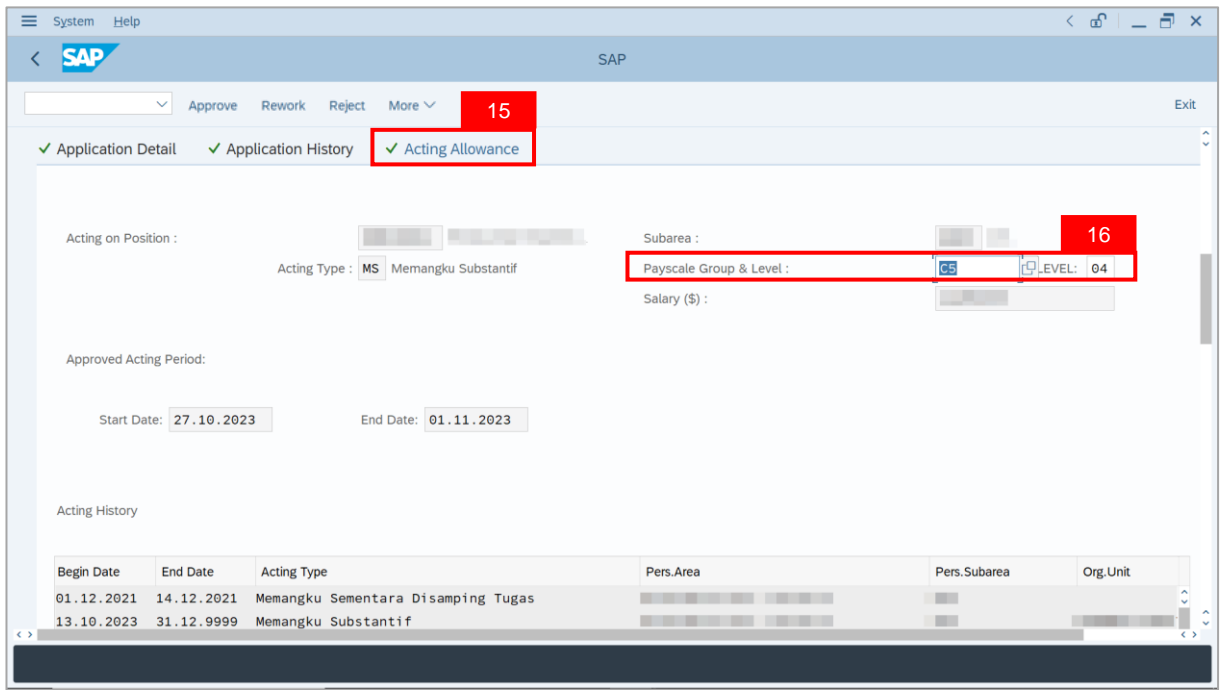

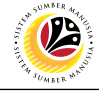

**Note**: **Department Payroll Officer** may review employee's **Acting History** to identify other approved acting of **Pegawai Memangku** within the same period. This serves as a reminder to adjust Acting allowance accordingly.

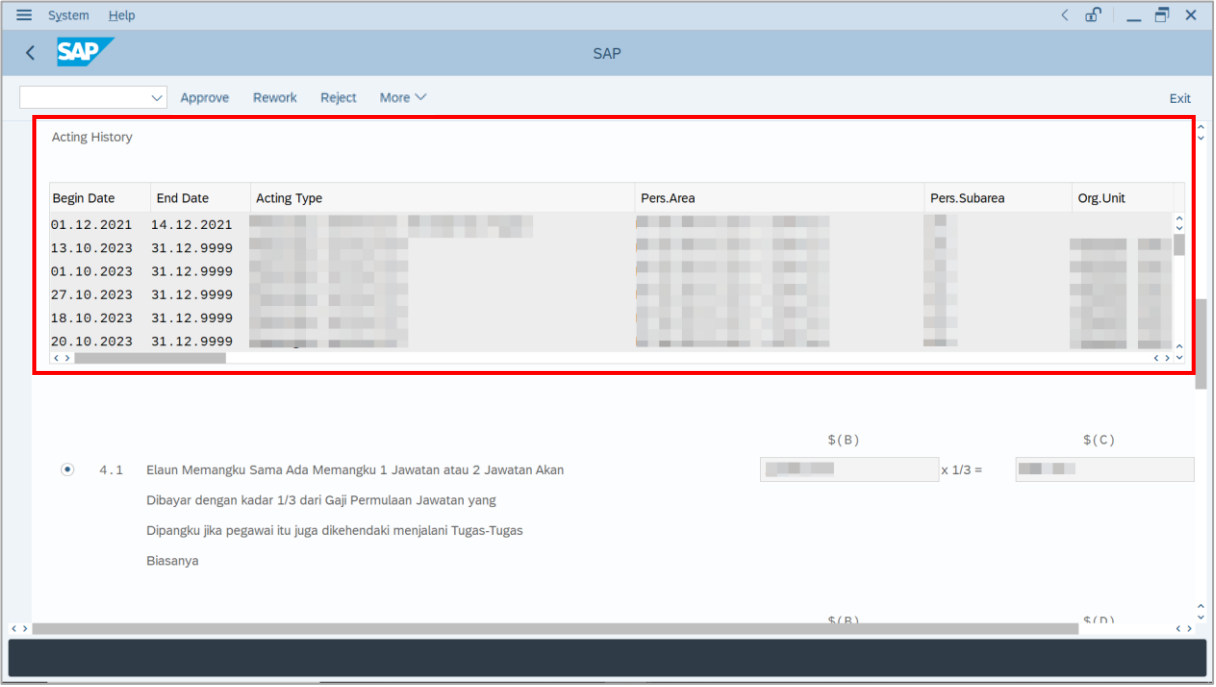

17. Review allowance information (either Para 4.1 or Para 4.2) entered by **Department**

**Payroll Clerk**.

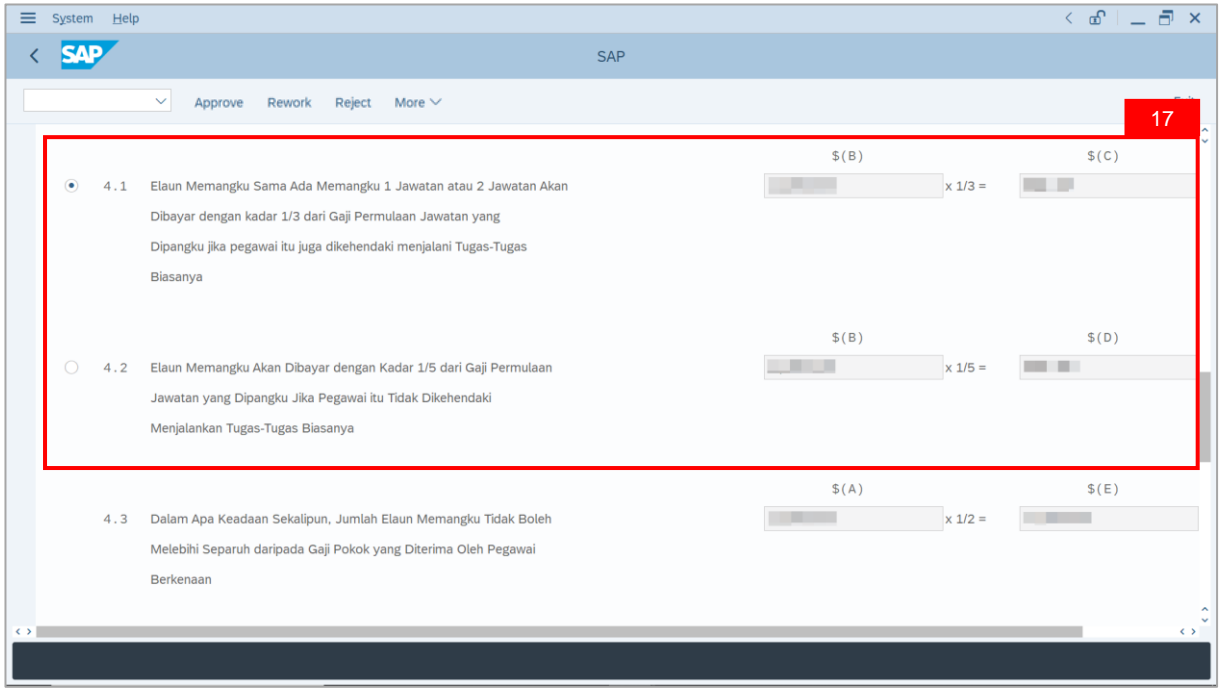

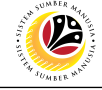

**Note**: **Department Payroll Officer** may review acting allowance proposed from system

calculation .

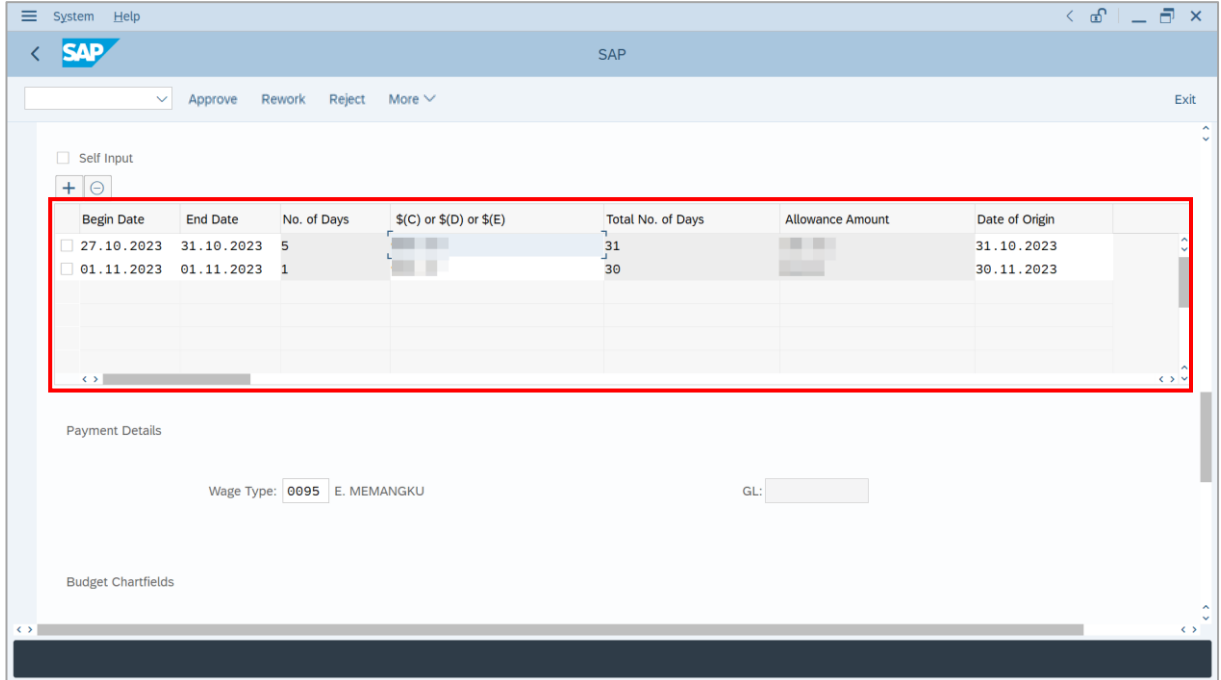

- 18. Review employee's **Wage Type**.
- 19. Review the details under **Budget Chartfields**.

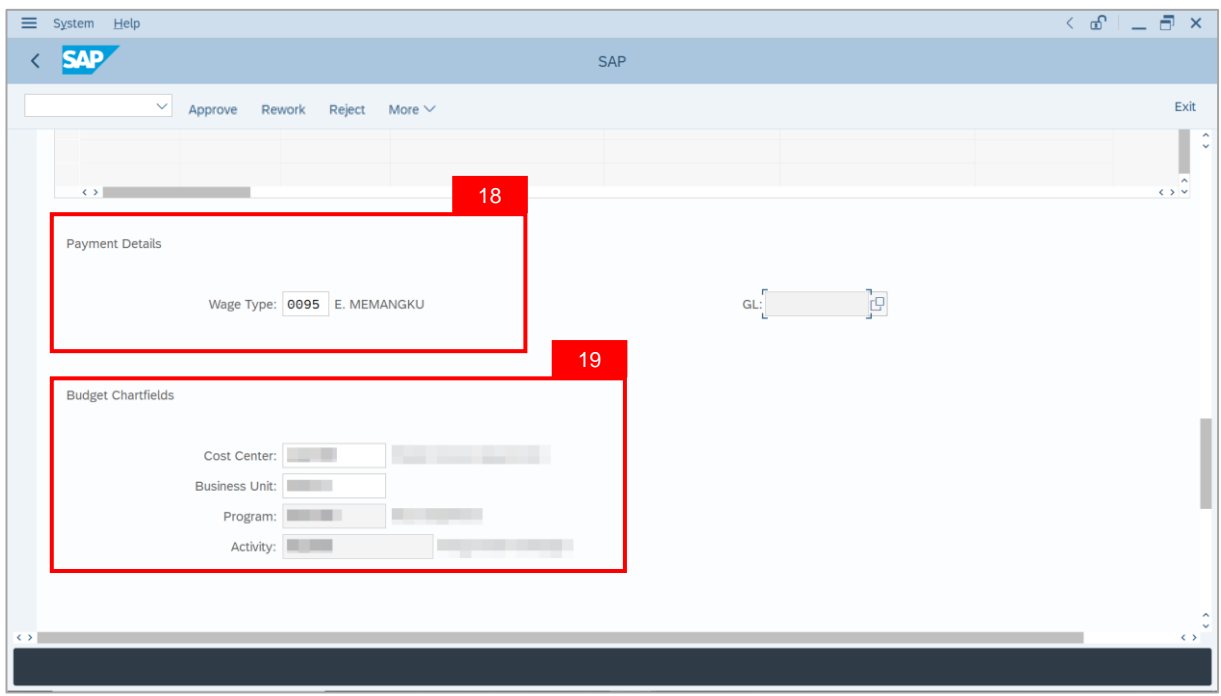

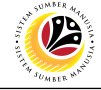

20. Under **Allowance Application History**, click on **Remarks** button to view any comments made by **Department Payroll Clerk**.

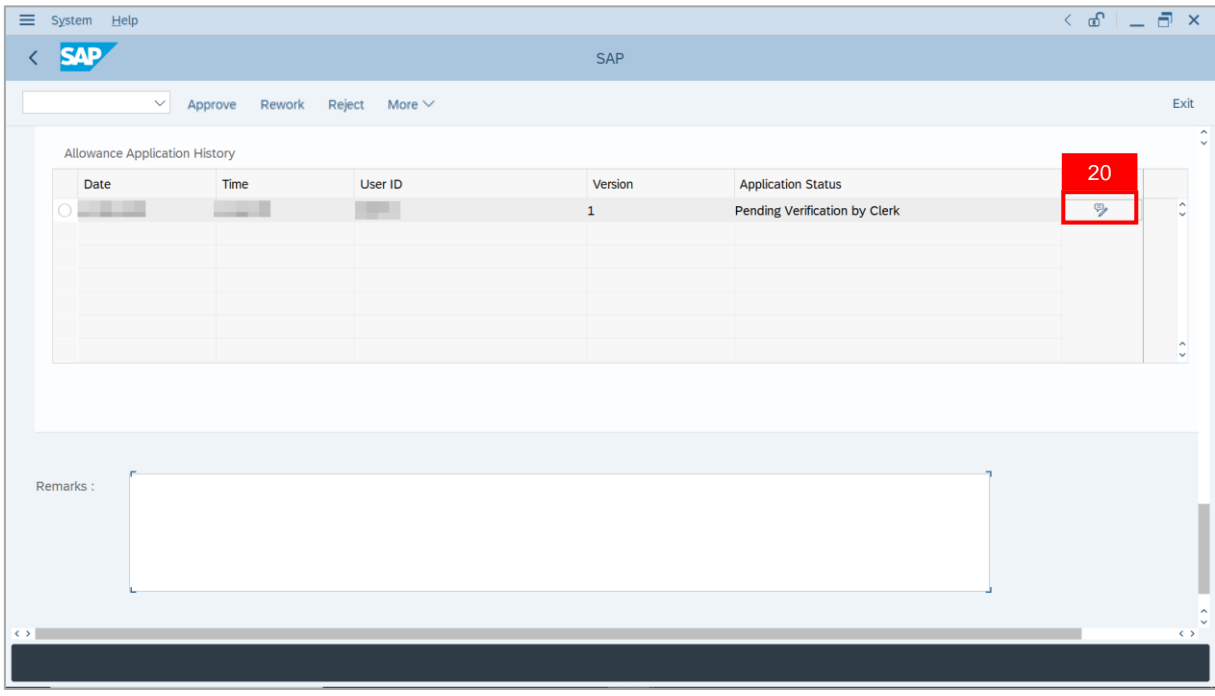

**Note**: The **Remarks** page will be displayed.

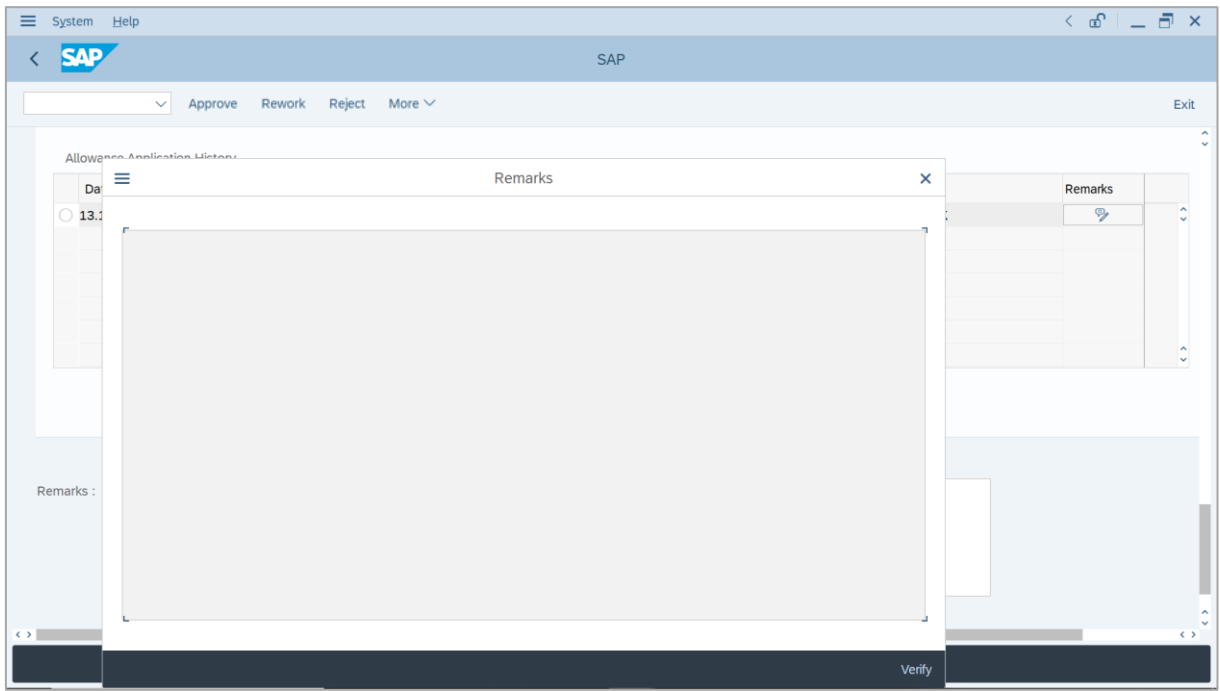

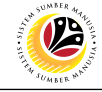

- 21. Enter the **Remarks** for employee's application.
- 22. Tick on **Declaration** checkbox.
- 23. Click on **Approve** button.

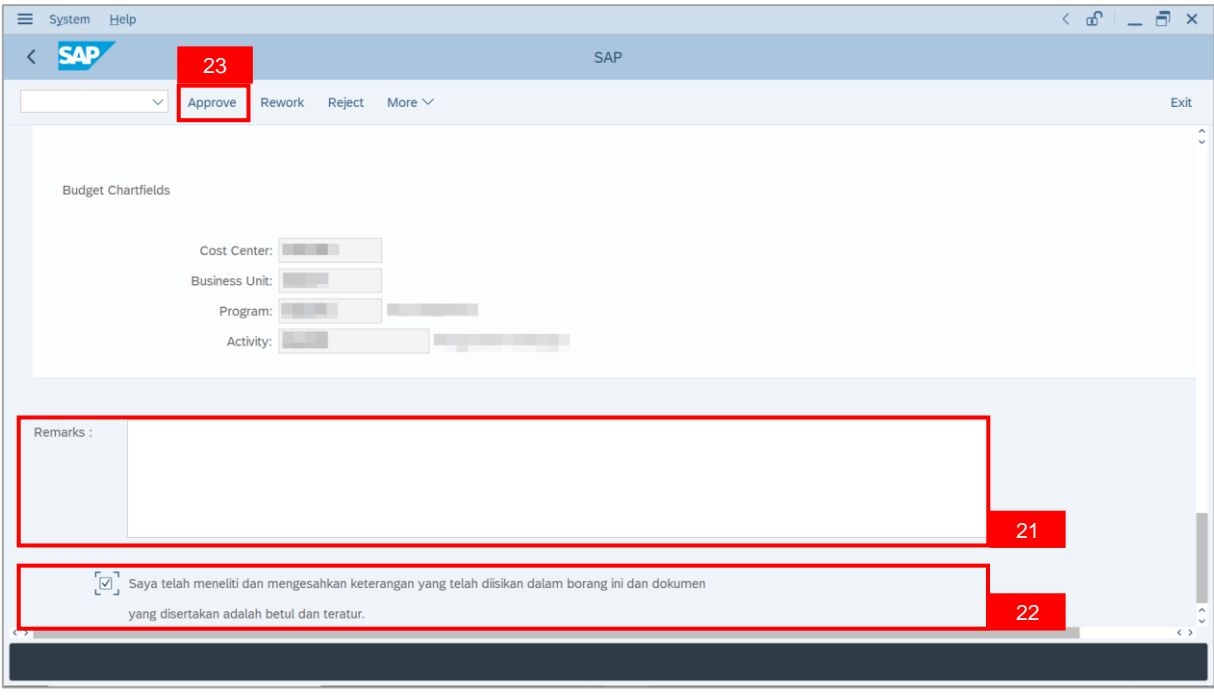

**Outcome**: The Application has successfully been approved by **Department Payroll**

**Officer**.

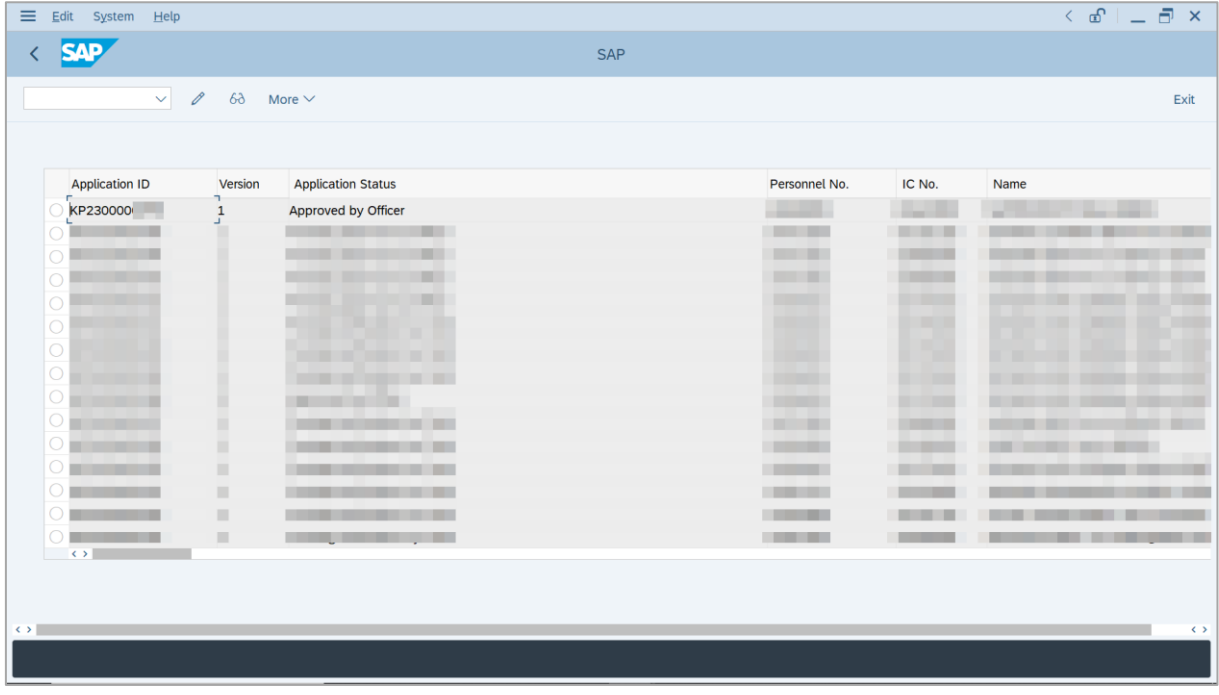

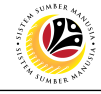

<span id="page-16-0"></span>**REWORK APPLICATION**

**Backend User**

Department Payroll Officer

Log into SAP GUI (Back End) and proceed with the following steps.

1. Enter **ZEMOVADM** in the search bar.

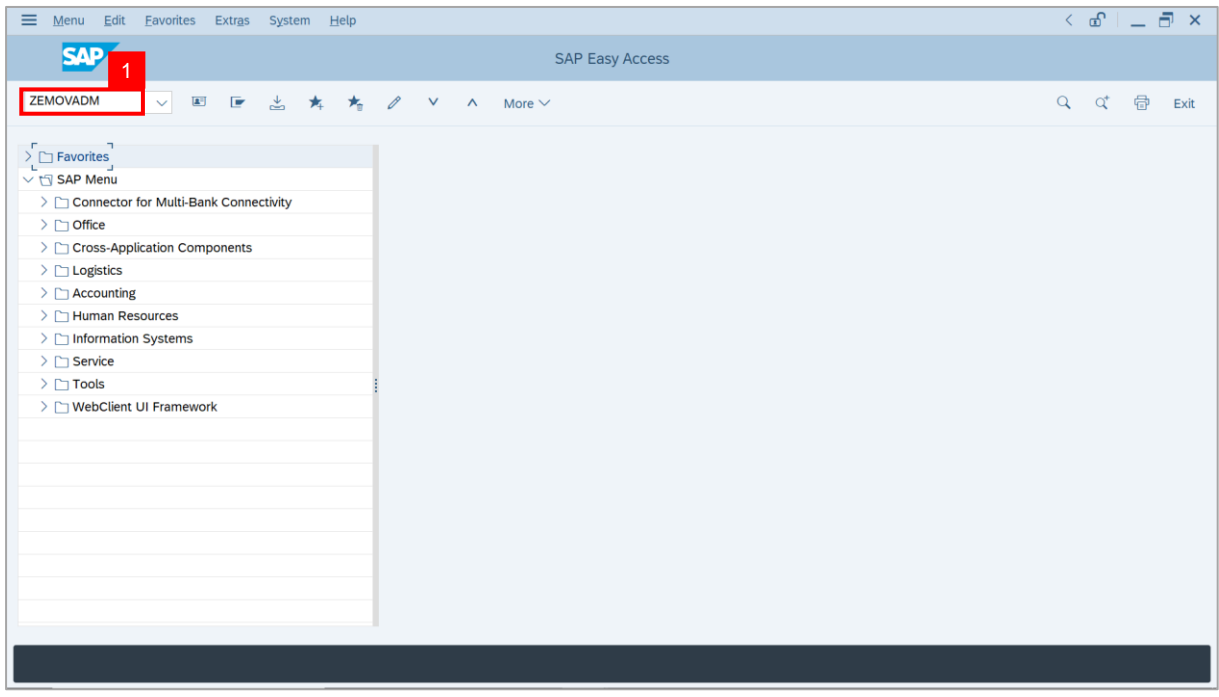

**Note: Employee Movement Menu** page will be displayed.

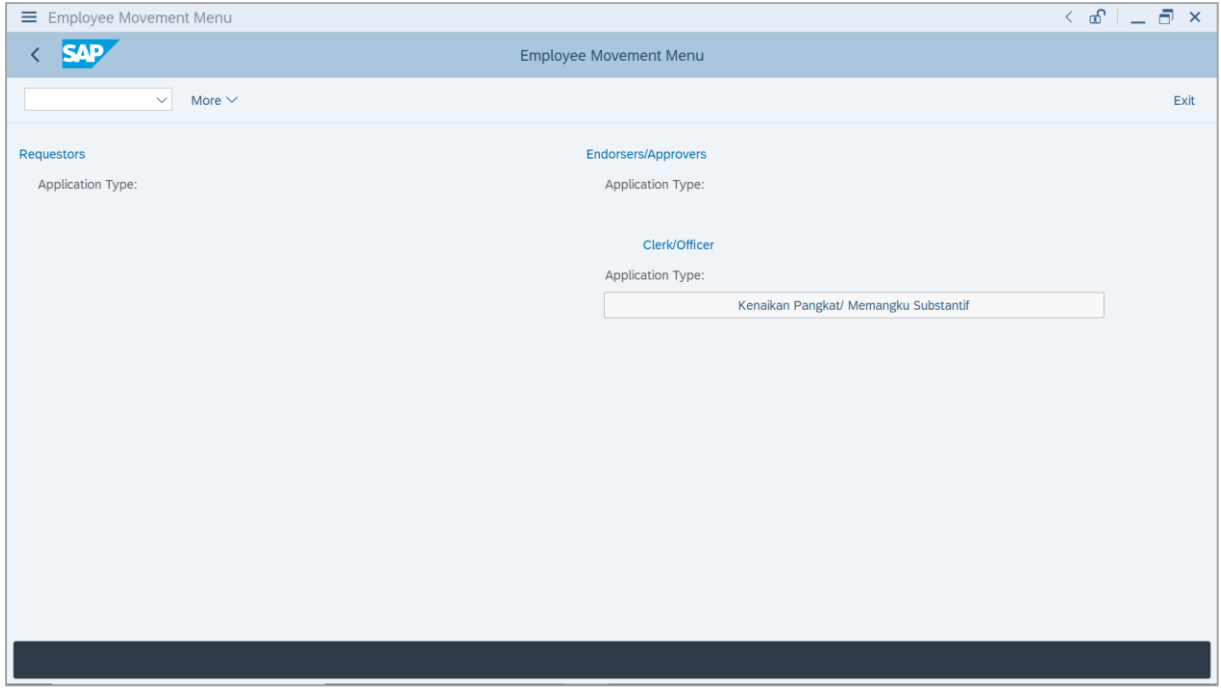

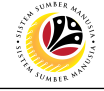

2. Click on **Kenaikan Pangkat / Memangku Substantif**.

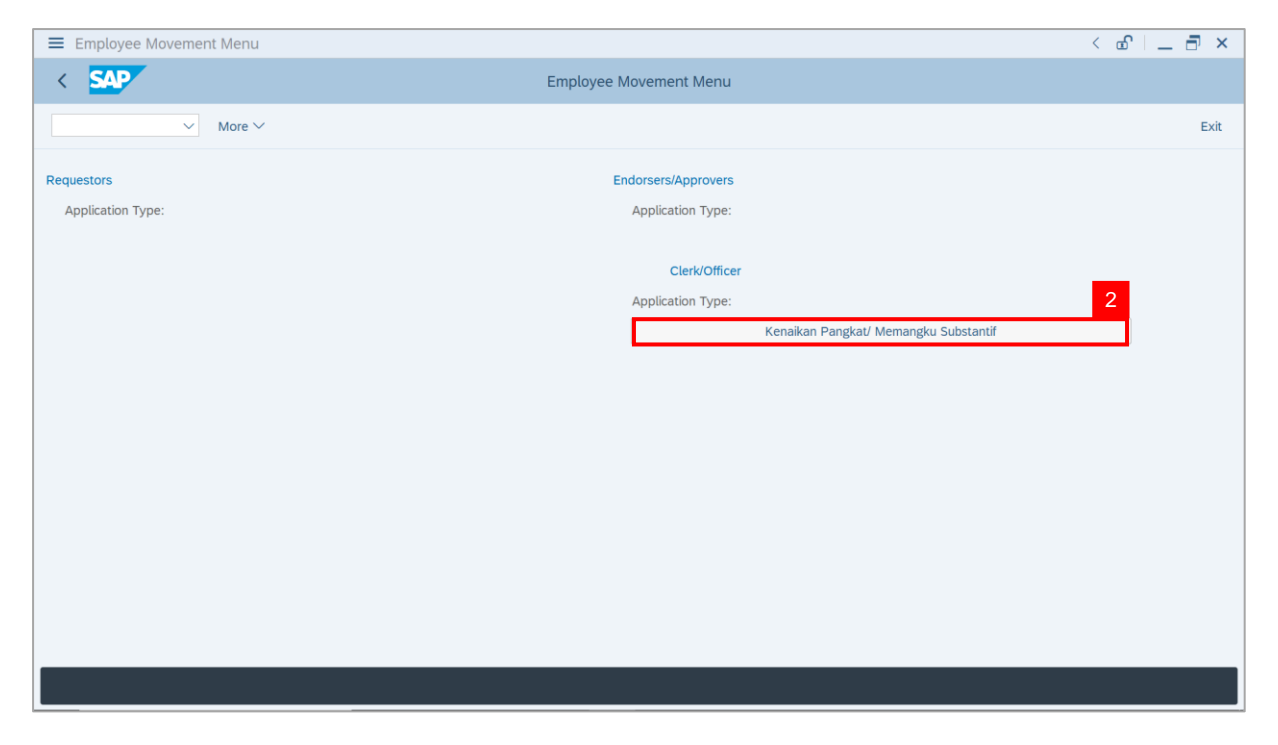

**Note**: **The Employee Movement Application Type Selection** page will be displayed.

- 3. Enter **Personnel Area**.
- 4. Enter **Personnel Subarea** (Optional).
- 5. Click on **Execute** button.

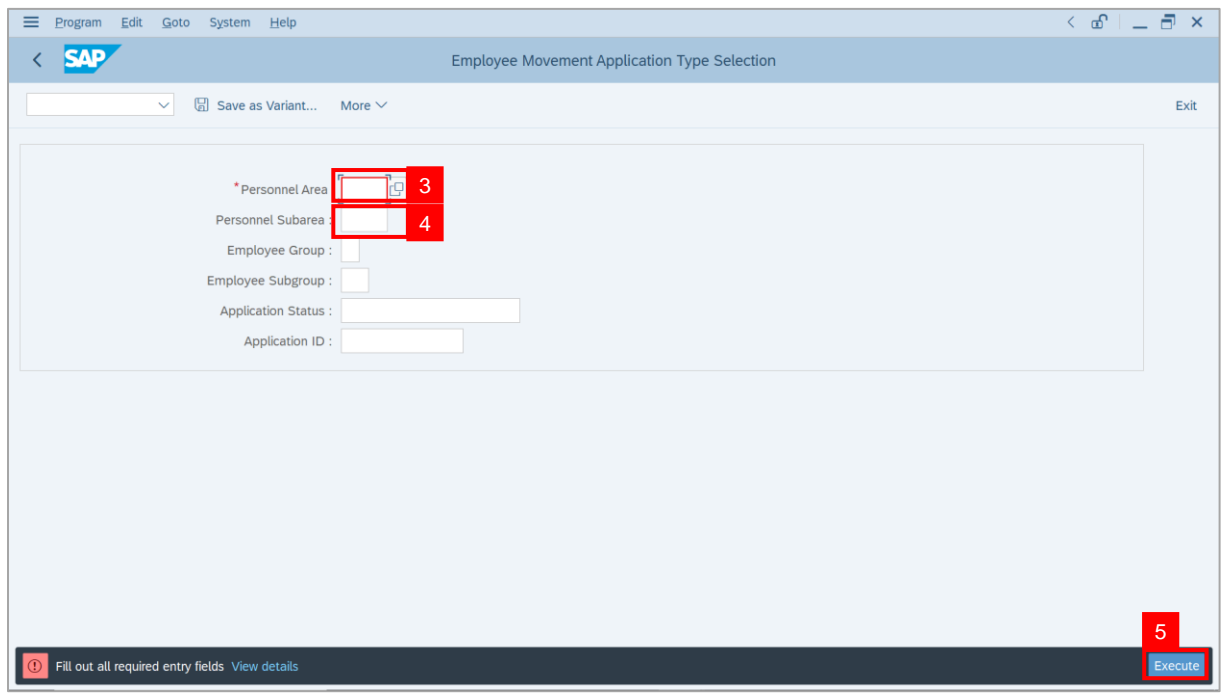

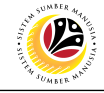

**Note**: The **Application List** page will be displayed.

6. Select an application with **Application Status** – **'Pending Approval by Officer'** and click

on **Radio** button.

7. Click on **Change** icon.

| Edit<br>System Help   |                              |                                             |            |                          |        |      | $\left\langle \begin{array}{c} \circ \\ \circ \\ \circ \end{array} \right\rangle = \left\langle \begin{array}{c} \circ \\ \circ \\ \circ \end{array} \right\rangle$ |
|-----------------------|------------------------------|---------------------------------------------|------------|--------------------------|--------|------|----------------------------------------------------------------------------------------------------|
| <b>SAP</b>            |                              |                                             | <b>SAP</b> |                          |        |      |                                                                                                    |
| $\vee$ 0              | $\overline{7}$               | More $\vee$                                 |            |                          |        |      | Exit                                                                                                    |
|                       |                              |                                             |            |                          |        |      |                                                                                                    |
|                       |                              |                                             |            |                          |        |      |                                                                                                    |
| <b>Application ID</b> | Version                      | <b>Application Status</b>                   |            | Personnel No.            | IC No. | Name |                                                                                                    |
| · KP230000            | $\mathbf{1}$                 | 6<br>Pending Approval by Officer<br>------- |            | <b>COLORED</b>           |        |      |                                                                                                    |
| IО<br>$\overline{O}$  |                              | <b>Barbara</b>                              |            |                          |        |      | ·                                                                                                    |
| $\circ$               |                              |                                             |            | <b>COLLEGE</b>           |        | ٠    | ⊞                                                                                                    |
| $\circ$               |                              | m<br>ш<br>П                                 |            | Ľ                        |        |      |                                                                                                    |
| $\circ$               |                              | . .<br>┲<br>.                               |            |                          |        |      | ٠                                                                                                    |
| $\bigcirc$            |                              | <b>COLOR</b>                                |            | <b>Contract Contract</b> |        |      |                                                                                                    |
| $\circ$               | ш                            | <b>The Company</b>                          |            |                          |        |      |                                                                                                    |
| $\circ$               | ٠                            |                                             |            | <b>CONTRACTOR</b>        |        |      |                                                                                                    |
| $\circ$               | ٠                            | . .                                         |            | <b>COLOR</b>             |        |      |                                                                                                    |
| $\circ$               | ш                            | . .                                         |            | <b>COMPANY</b>           |        |      |                                                                                                    |
| $\bigcirc$            | ш                            |                                             |            |                          |        |      |                                                                                                    |
| $\circ$               | $\Box$                       |                                             |            | . .                      |        |      |                                                                                                    |
|                       | ш                            | ≖                                           |            |                          |        |      |                                                                                                    |
| $\bigcirc$            | $\qquad \qquad \blacksquare$ | <b>Contract Contract</b>                    |            | <b>CONTRACTOR</b>        |        |      |                                                                                                    |

**Note**: The **Application List** page will be displayed.

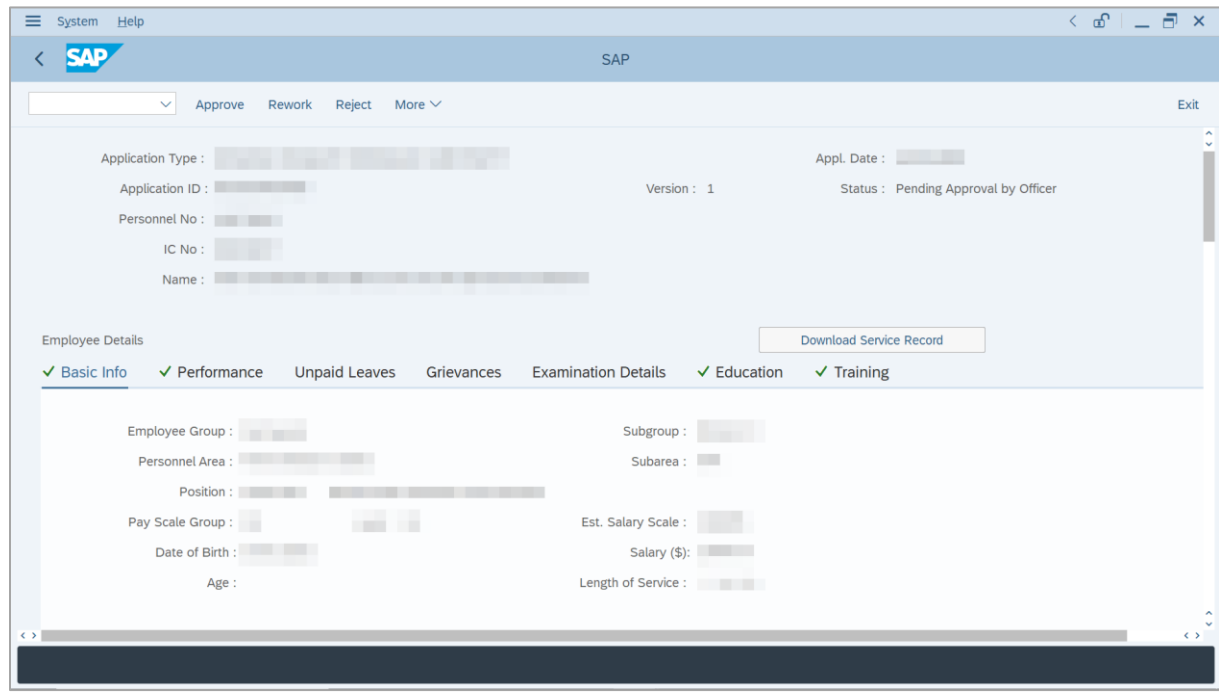

SSM\_UG\_PA\_Back End (SAP GUI)\_Promotion & Substantive Acting\_Payroll Officer\_v1.0

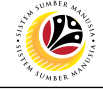

8. Click on **Download Service Record** button.

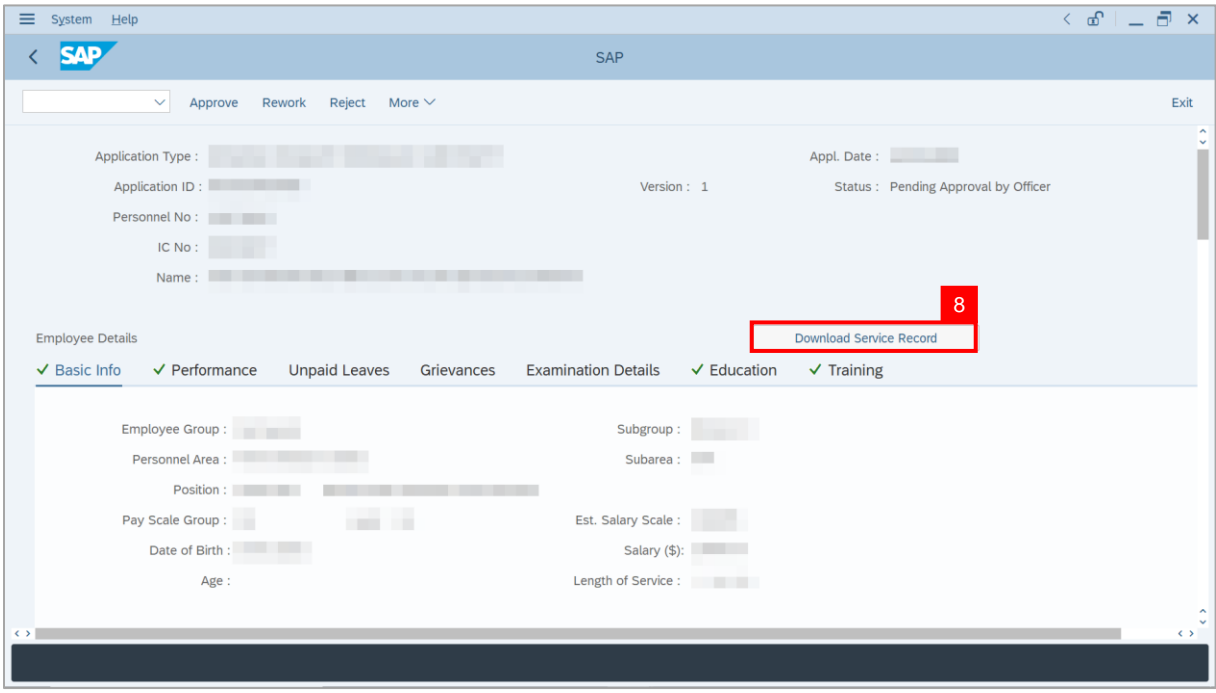

**Note**: The **Print** page will be displayed.

- 9. Enter '**LP01**' under **Output Device**.
- 10. Click on **Print** icon.

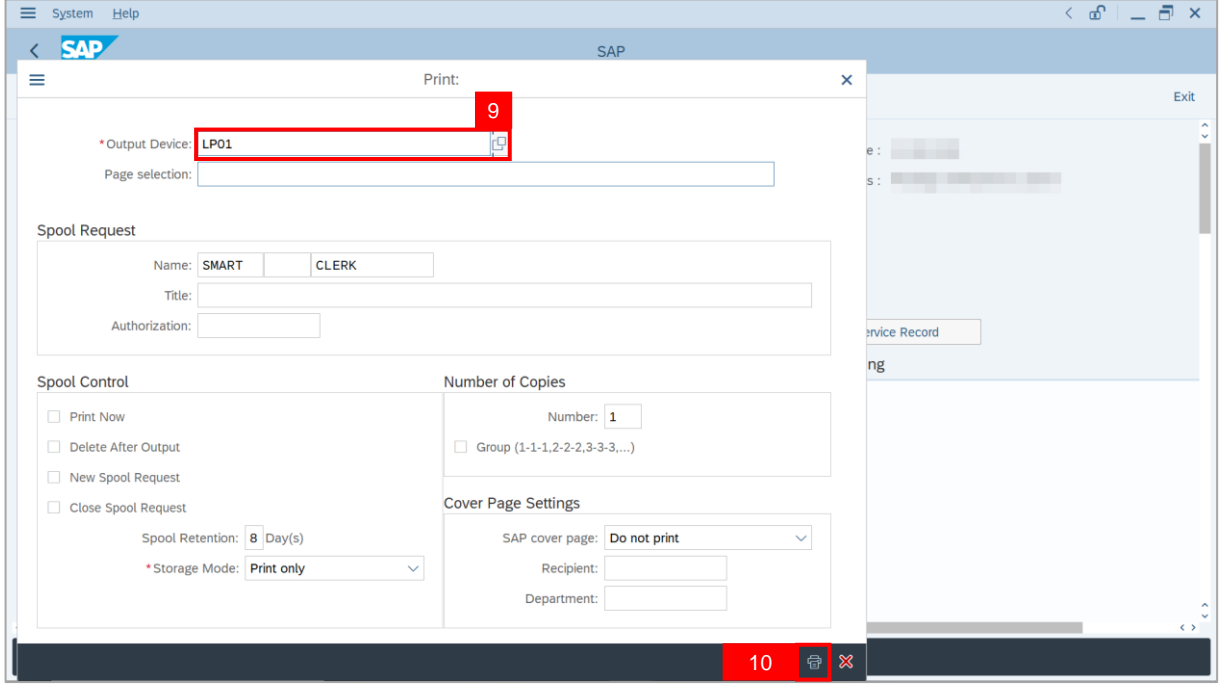

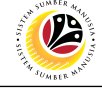

11. Select **File Location** and click on **Save** button.

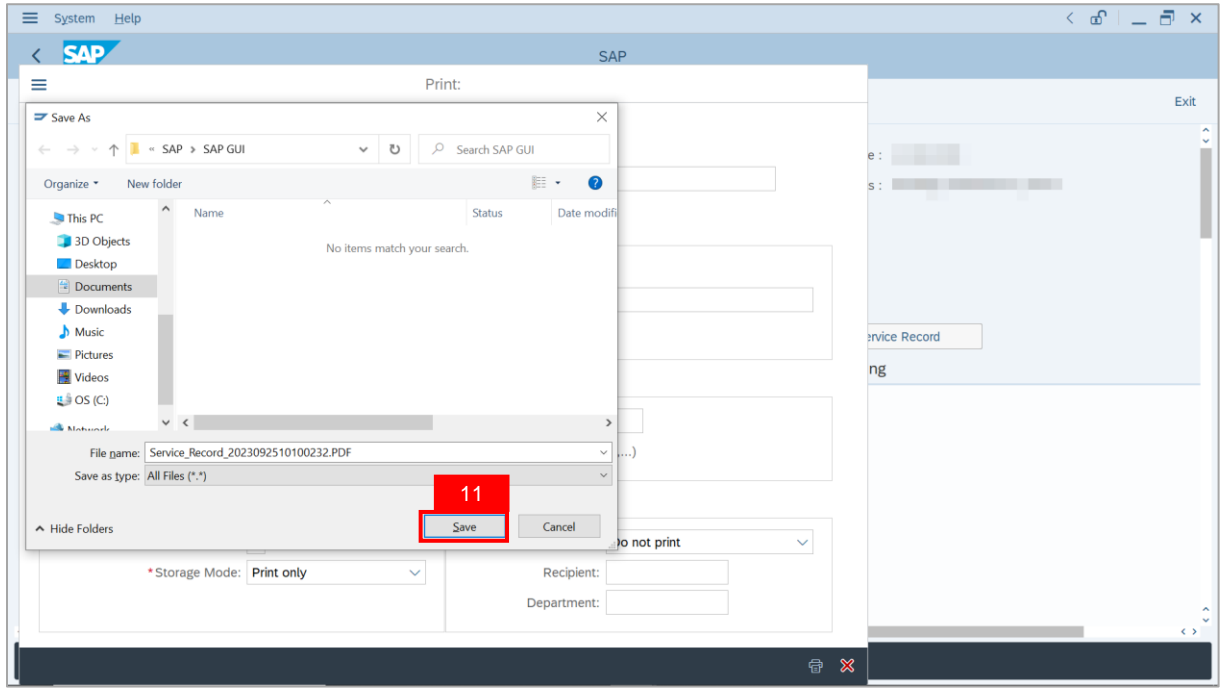

**Note**: The **SAP GUI Security** page will be displayed.

12. Click on **Allow** button.

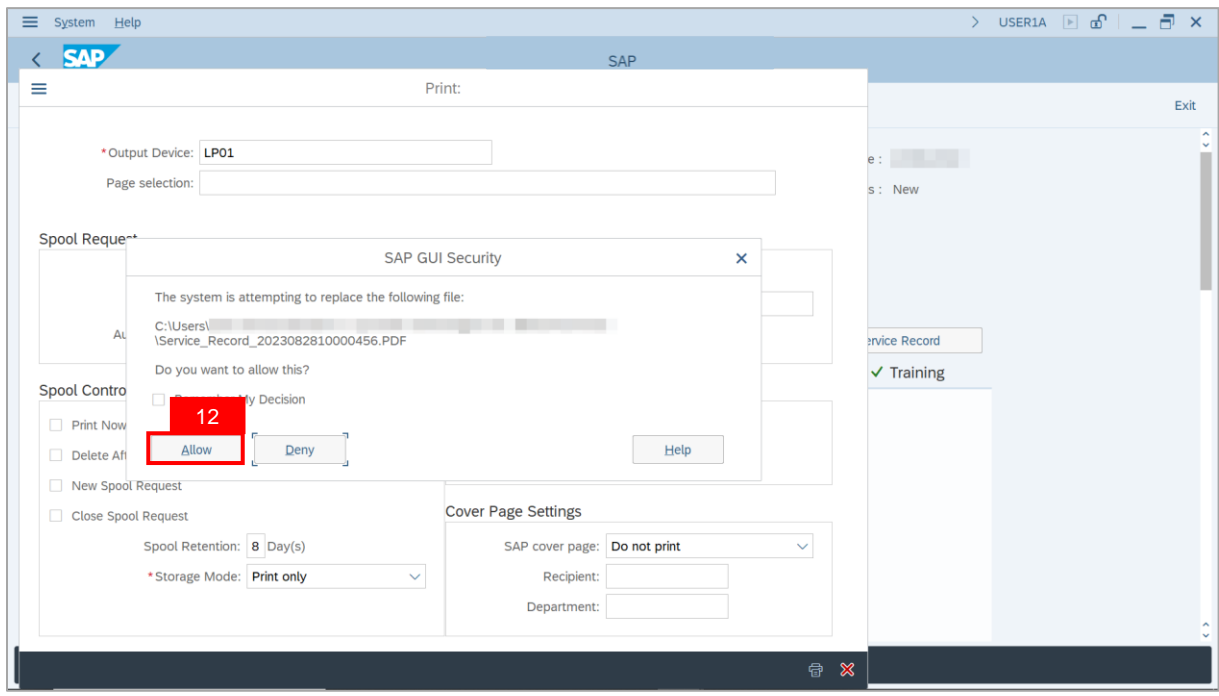

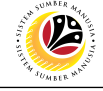

**Note**: The **Service Record** has successfully been downloaded.

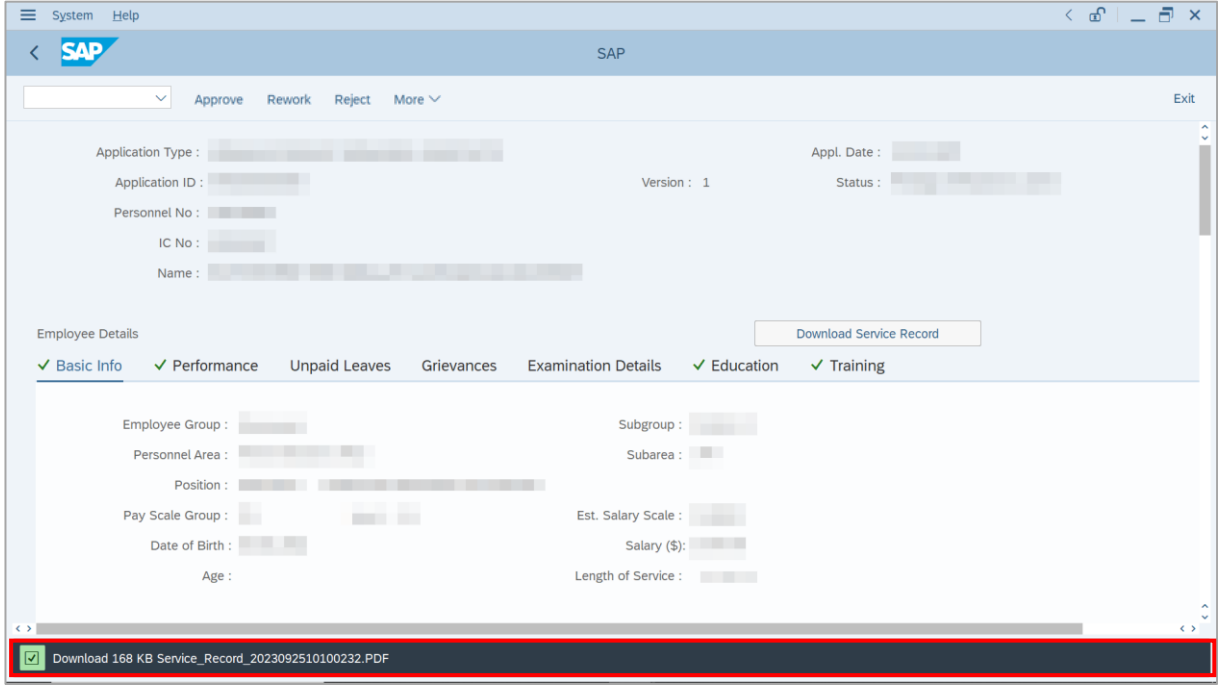

#### 13. Navigate to **Application Detail** tab.

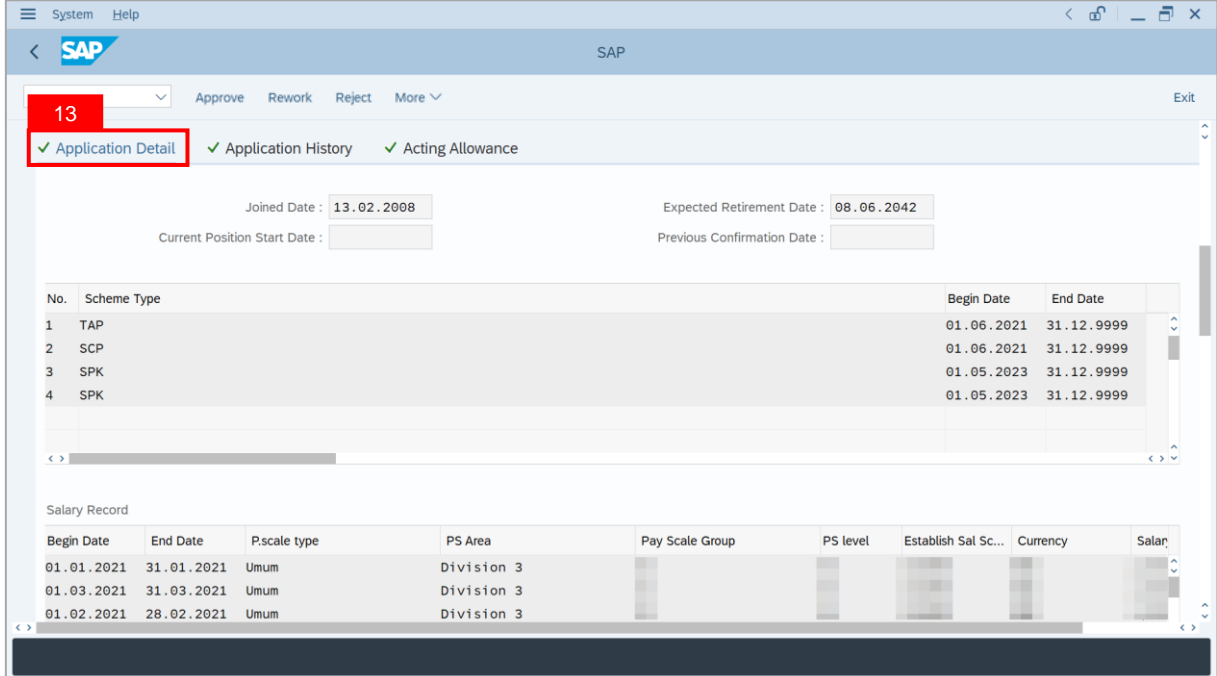

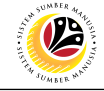

#### 14. **Department Payroll Officer** may review **Acting Type**, **Approved Acting Period**,

**Personnel Subarea** and **Acting Position**.

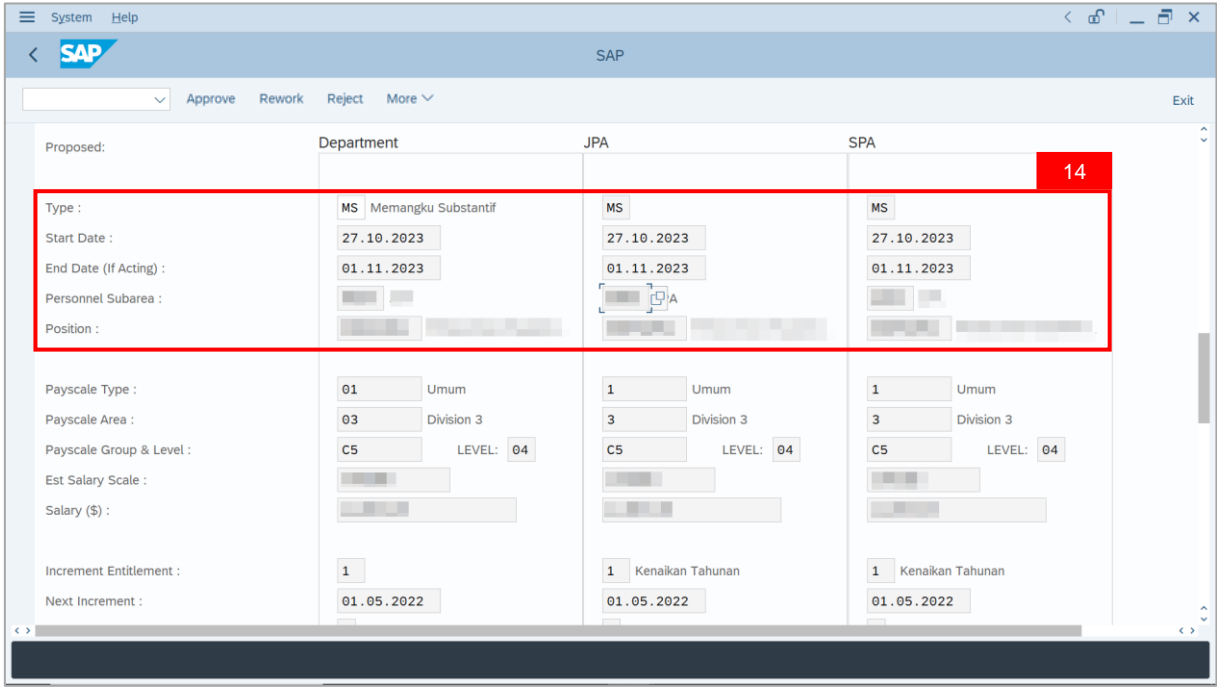

15. Navigate to **Acting Allowance** tab.

16. Review employee's **Payscale Group & Level** (**Gaji Permulaan Jawatan Dipangku**).

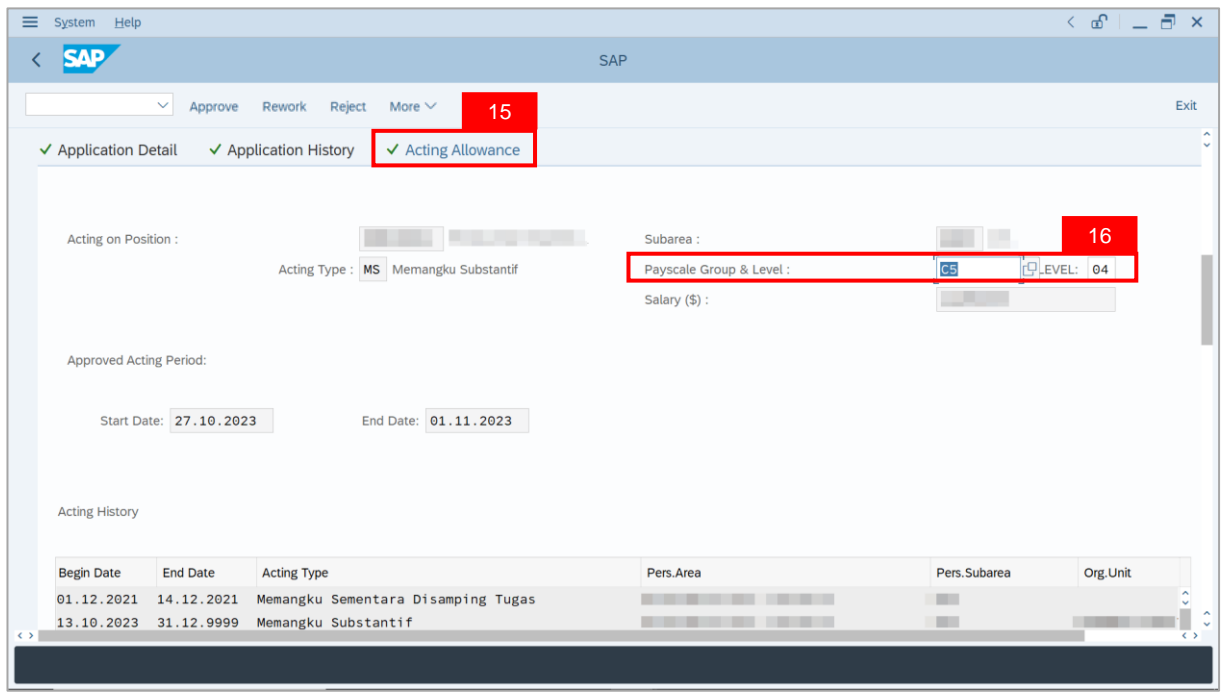

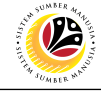

**Note**: **Department Payroll Officer** may review employee's **Acting History** to identify other approved acting of **Pegawai Memangku** within the same period. This serves as a reminder to adjust Acting allowance accordingly.

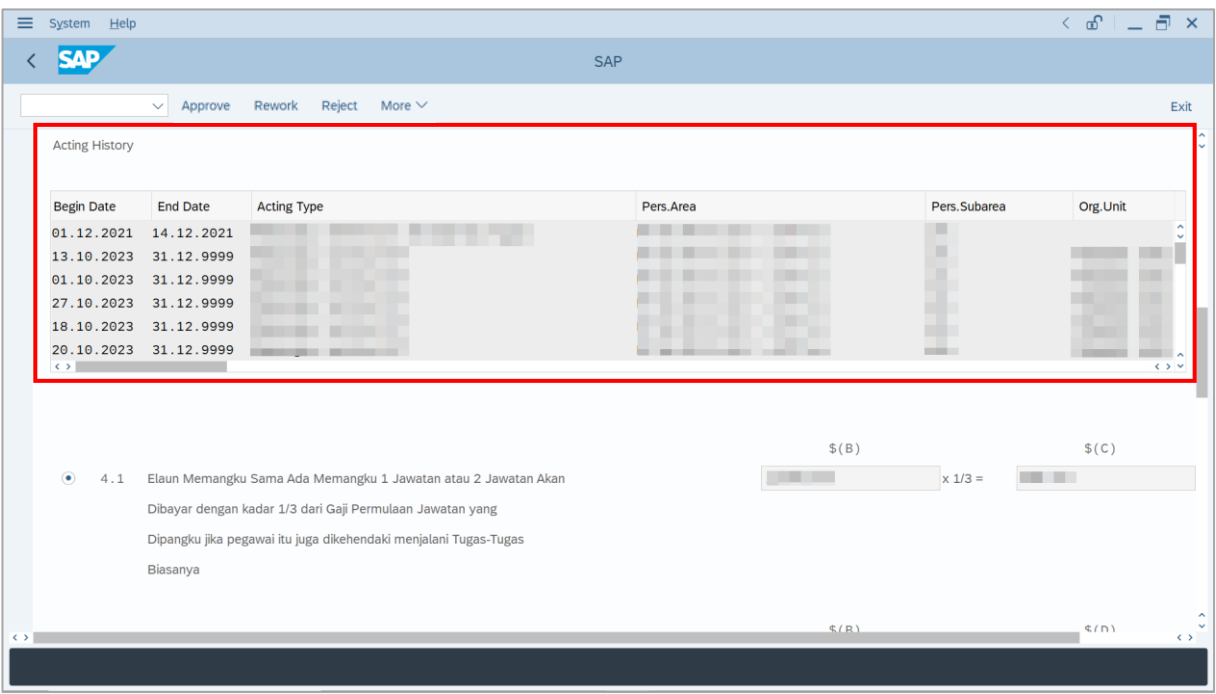

17. Review allowance information (either Para 4.1 or Para 4.2) entered by **Department**

#### **Payroll Clerk**.

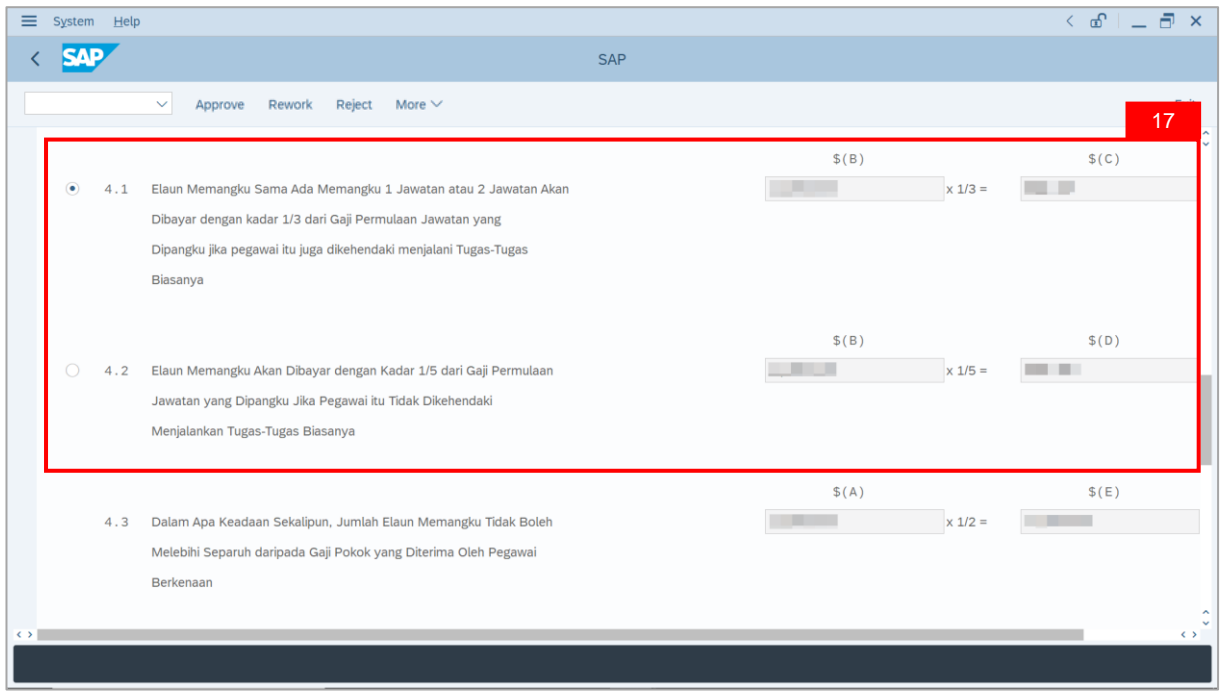

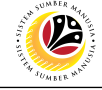

**Note**: **Department Payroll Officer** may review acting allowance proposed from system

calculation .

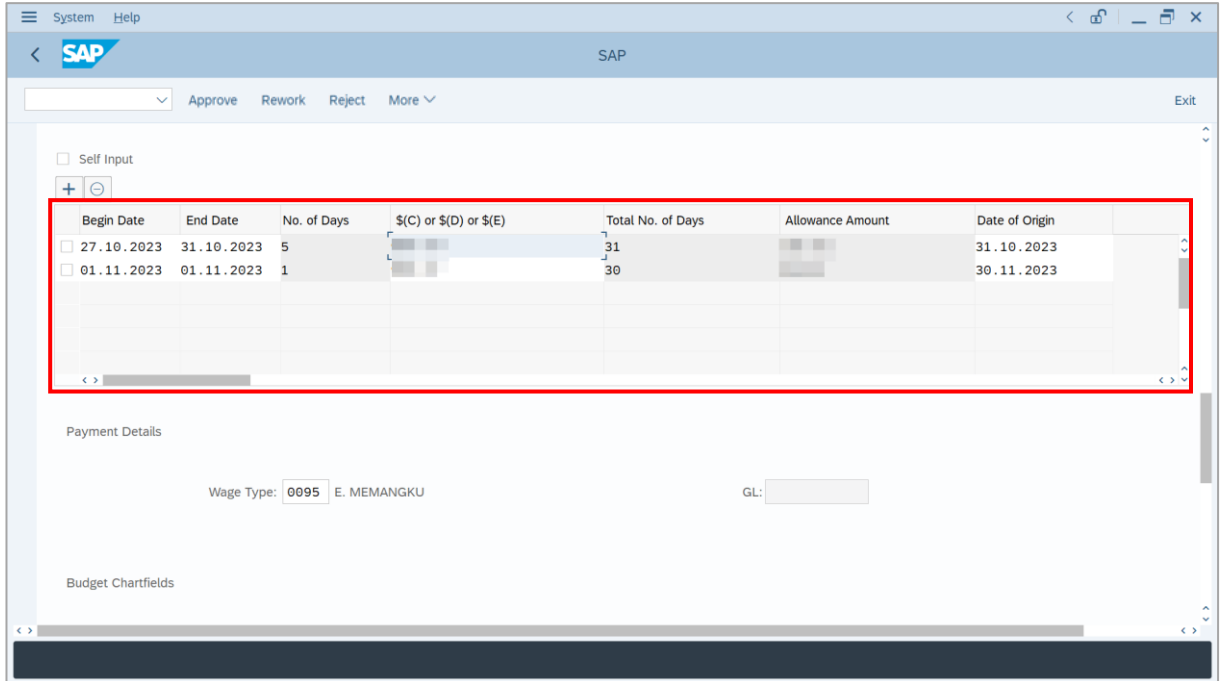

- 18. Review employee's **Wage Type**.
- 19. Review the details under **Budget Chartfields**.

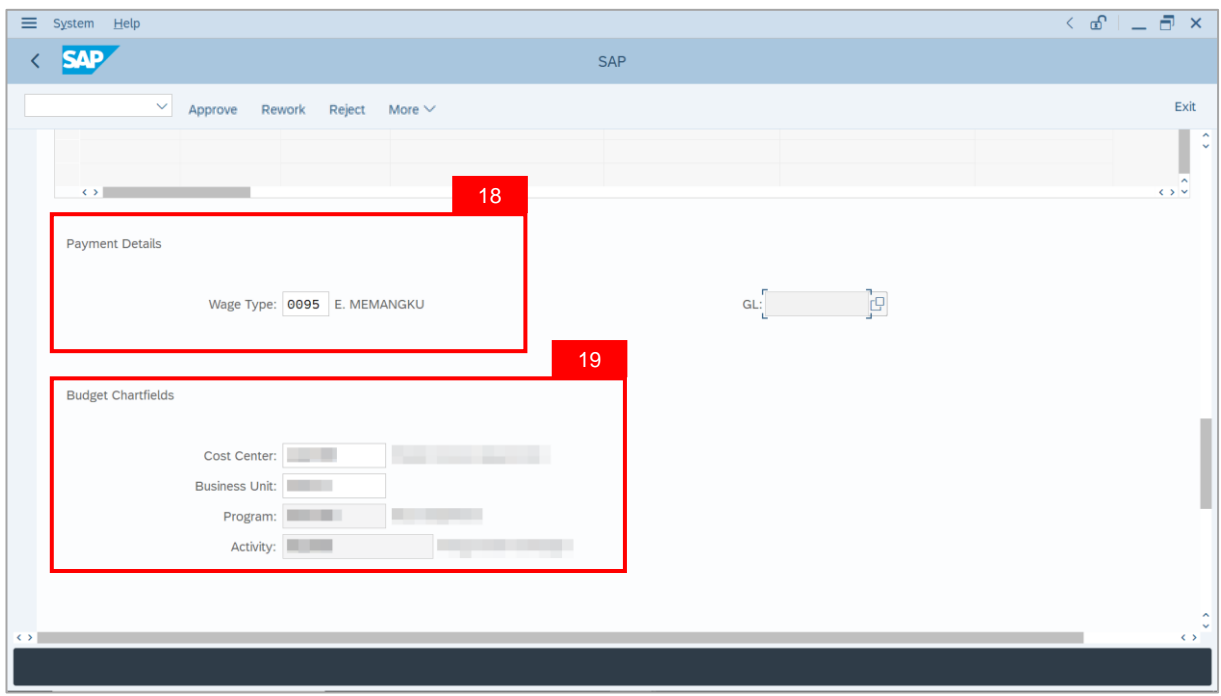

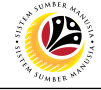

20. Under **Allowance Application History**, click on **Remarks** button to view any comments made by **Department Payroll Clerk**.

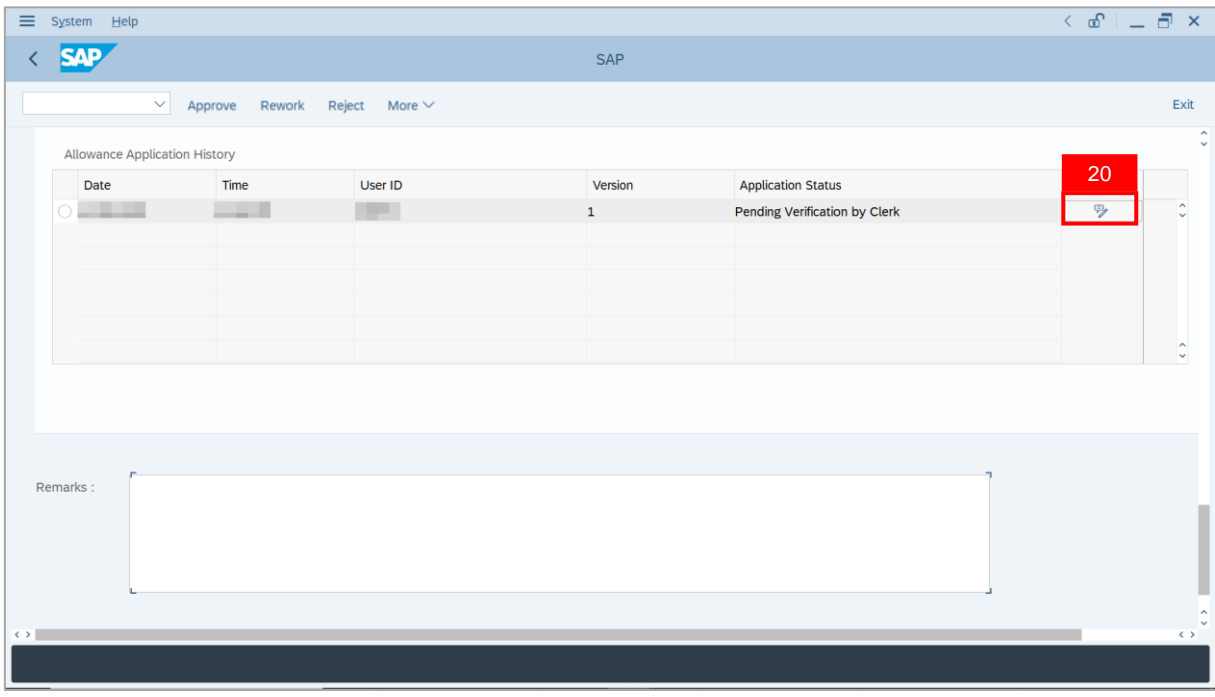

**Note**: The **Remarks** page will be displayed.

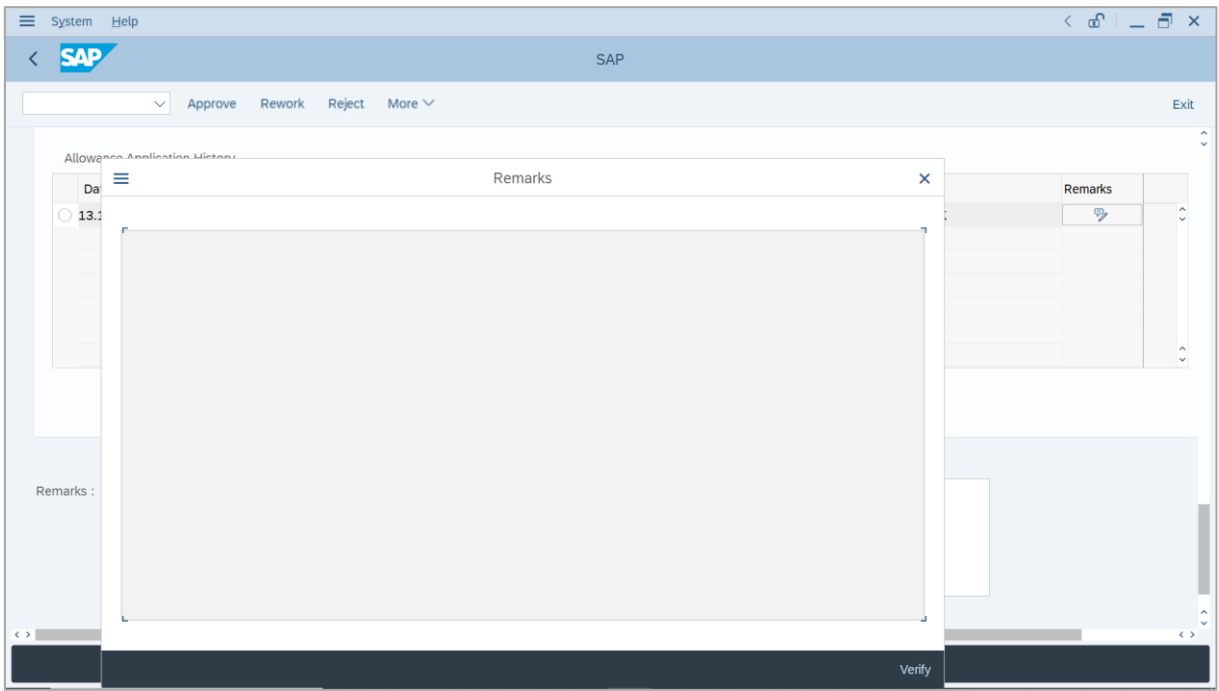

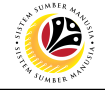

- 21. Enter the **Remarks** for why the application is reworked to **Department Payroll Clerk**.
- 22. Tick on **Declaration** checkbox.
- 23. Click on **Rework** button.

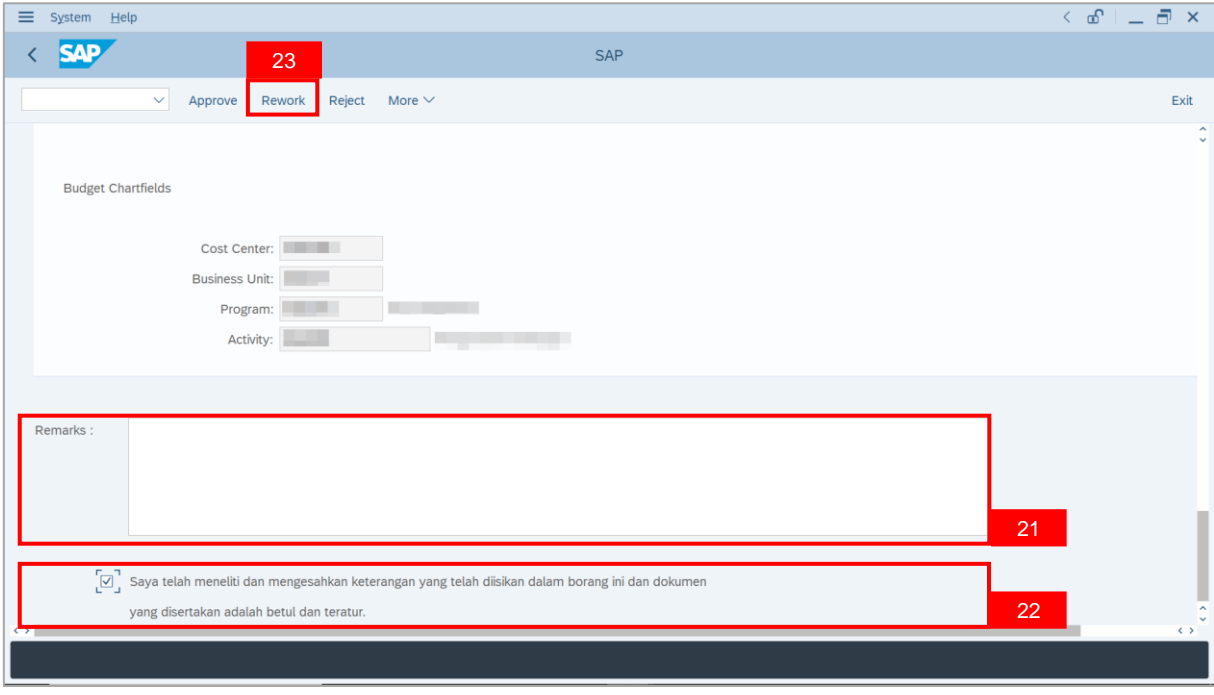

#### **Outcome**: The Application has successfully been reworked to **Department Payroll Clerk**.

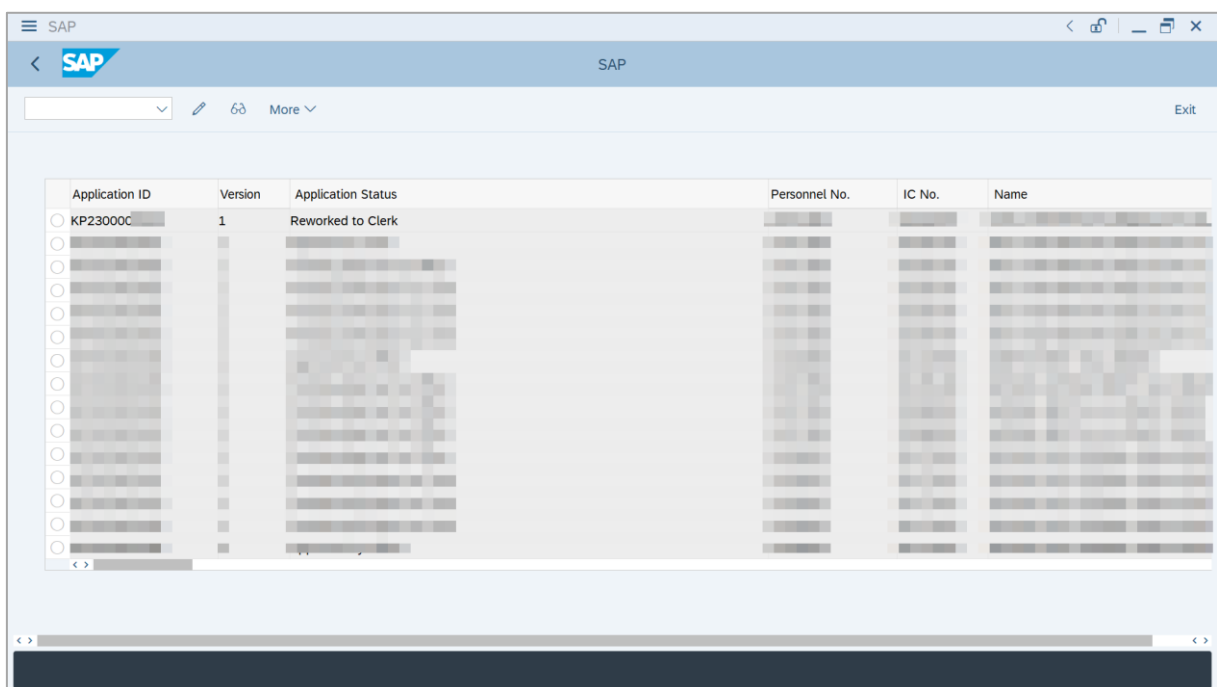

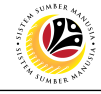

<span id="page-27-0"></span>**REJECT APPLICATION**

**Backend User**

Department Payroll Officer

Log into SAP GUI (Back End) and proceed with the following steps.

1. Enter **ZEMOVADM** in the search bar.

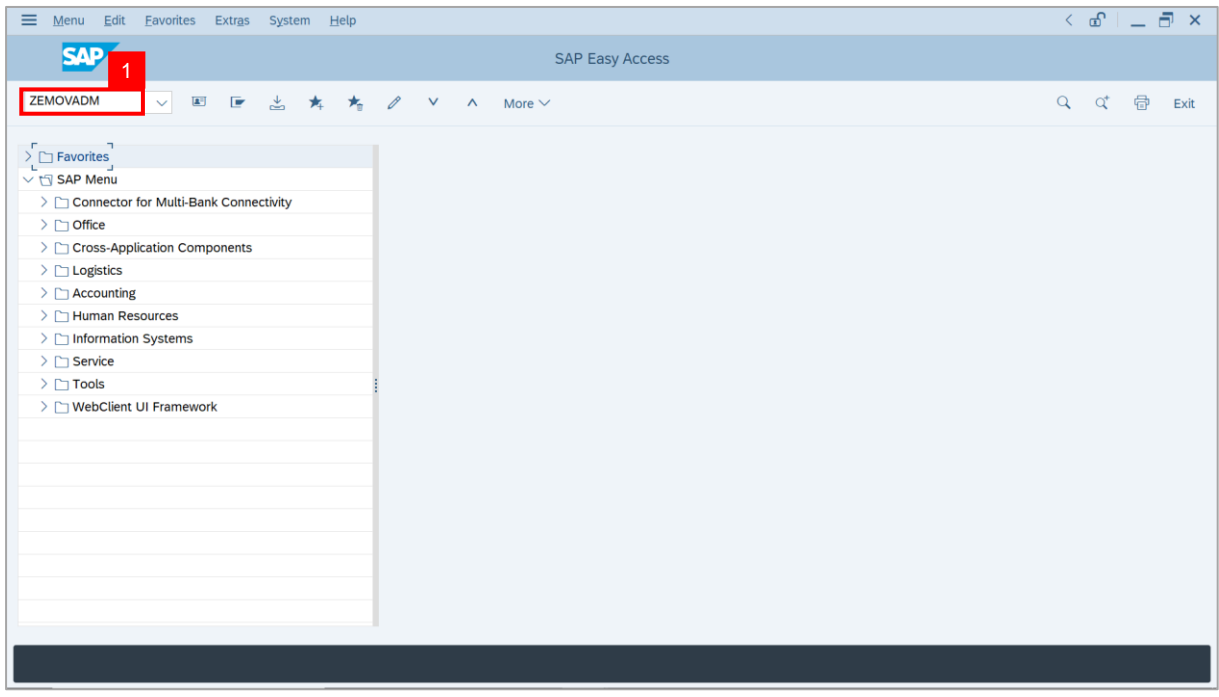

**Note: Employee Movement Menu** page will be displayed.

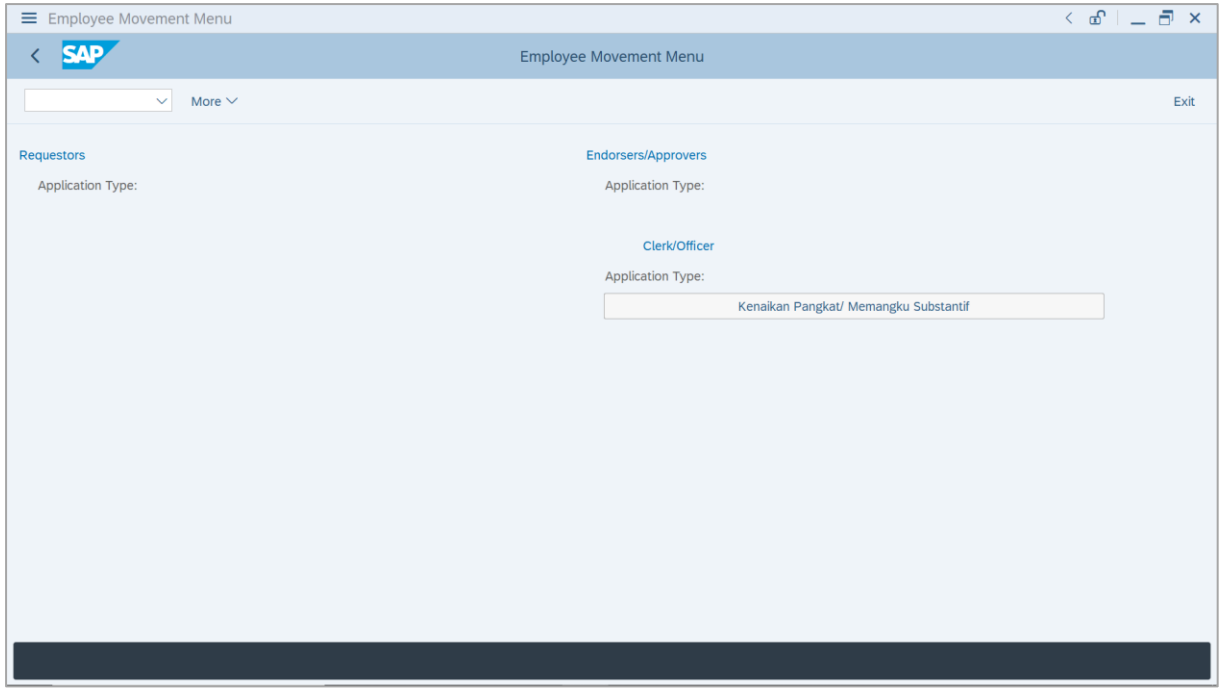

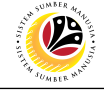

2. Click on **Kenaikan Pangkat / Memangku Substantif**.

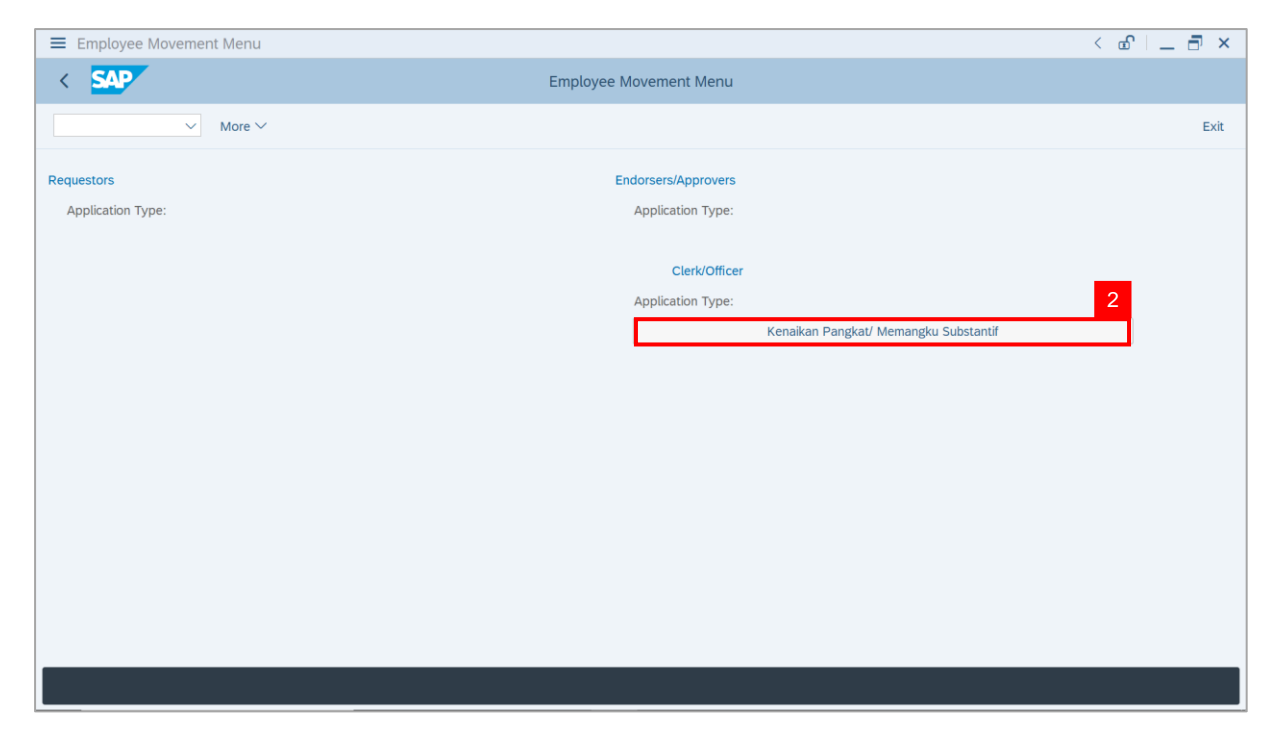

**Note**: **The Employee Movement Application Type Selection** page will be displayed.

- 3. Enter **Personnel Area**.
- 4. Enter **Personnel Subarea** (Optional).
- 5. Click on **Execute** button.

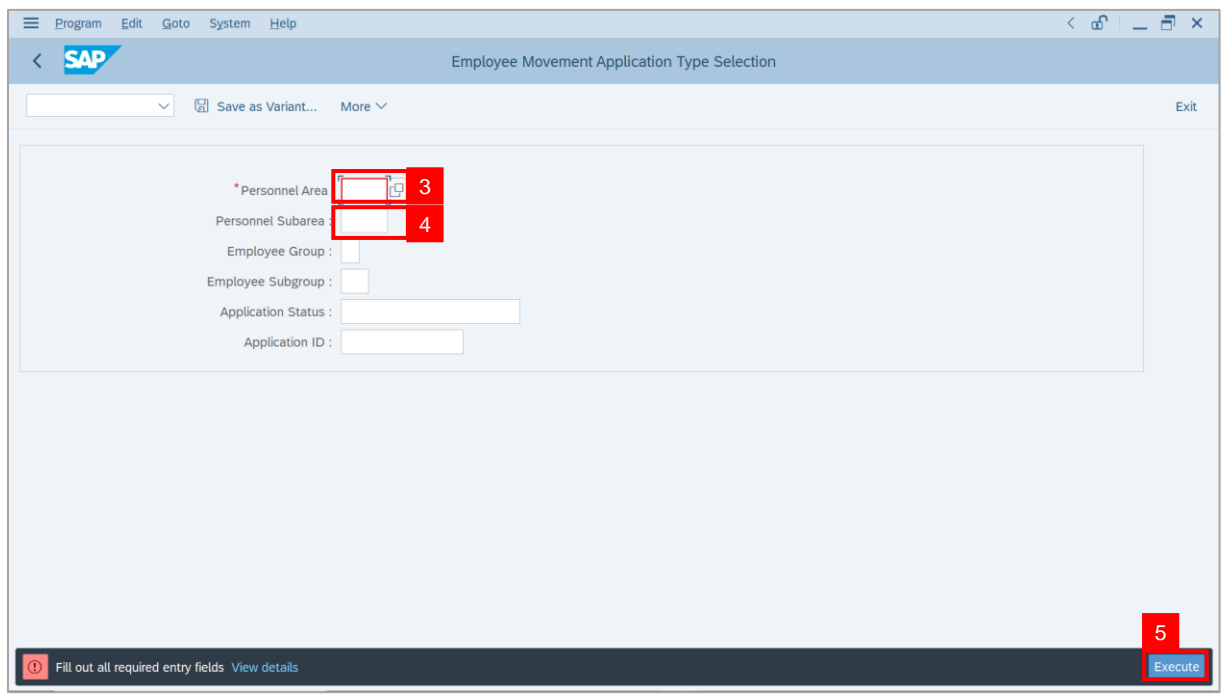

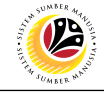

**Note**: The **Application List** page will be displayed.

6. Select an application with **Application Status** – **'Pending Approval by Officer'** and click

on **Radio** button.

7. Click on **Change** icon.

| Edit<br>System Help   |                              |                                             |            |                          |        |      | $\left\langle \begin{array}{c} \circ \\ \circ \\ \circ \end{array} \right\rangle = \left\langle \begin{array}{c} \circ \\ \circ \\ \circ \end{array} \right\rangle$ |
|-----------------------|------------------------------|---------------------------------------------|------------|--------------------------|--------|------|----------------------------------------------------------------------------------------------------|
| <b>SAP</b>            |                              |                                             | <b>SAP</b> |                          |        |      |                                                                                                    |
| $\vee$ 0              | $\overline{7}$               | More $\vee$                                 |            |                          |        |      | Exit                                                                                                    |
|                       |                              |                                             |            |                          |        |      |                                                                                                    |
|                       |                              |                                             |            |                          |        |      |                                                                                                    |
| <b>Application ID</b> | Version                      | <b>Application Status</b>                   |            | Personnel No.            | IC No. | Name |                                                                                                    |
| · KP230000            | $\mathbf{1}$                 | 6<br>Pending Approval by Officer<br>------- |            | <b>COLORED</b>           |        |      |                                                                                                    |
| IО<br>$\overline{O}$  |                              | <b>Barbara</b>                              |            |                          |        |      | ·                                                                                                    |
| $\circ$               |                              |                                             |            | <b>COLLEGE</b>           |        | ٠    | ⊞                                                                                                    |
| $\circ$               |                              | m<br>ш<br>П                                 |            | Ľ                        |        |      |                                                                                                    |
| $\circ$               |                              | . .<br>┲<br>.                               |            |                          |        |      | ٠                                                                                                    |
| $\bigcirc$            |                              | <b>COLOR</b>                                |            | <b>Contract Contract</b> |        |      |                                                                                                    |
| $\circ$               | ш                            | <b>The Company</b>                          |            |                          |        |      |                                                                                                    |
| $\circ$               | ٠                            |                                             |            | <b>CONTRACTOR</b>        |        |      |                                                                                                    |
| $\circ$               | ٠                            | . .                                         |            | <b>COLOR</b>             |        |      |                                                                                                    |
| $\circ$               | ш                            | . .                                         |            | <b>COMPANY</b>           |        |      |                                                                                                    |
| $\bigcirc$            | ш                            |                                             |            |                          |        |      |                                                                                                    |
| $\circ$               | $\Box$                       |                                             |            | . .                      |        |      |                                                                                                    |
|                       | ш                            | ≖                                           |            |                          |        |      |                                                                                                    |
| $\bigcirc$            | $\qquad \qquad \blacksquare$ | <b>Contract Contract</b>                    |            | <b>CONTRACTOR</b>        |        |      |                                                                                                    |

**Note**: The **Application List** page will be displayed.

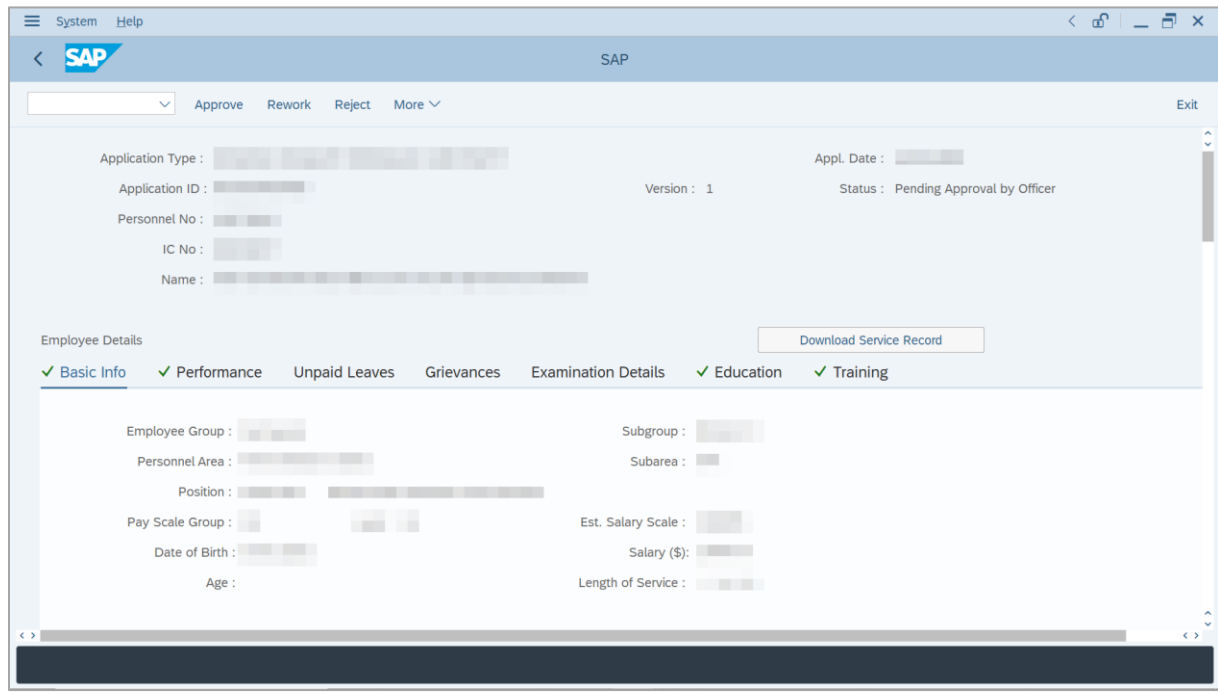

SSM\_UG\_PA\_Back End (SAP GUI)\_Promotion & Substantive Acting\_Payroll Officer\_v1.0

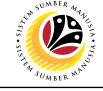

8. Click on **Download Service Record** button.

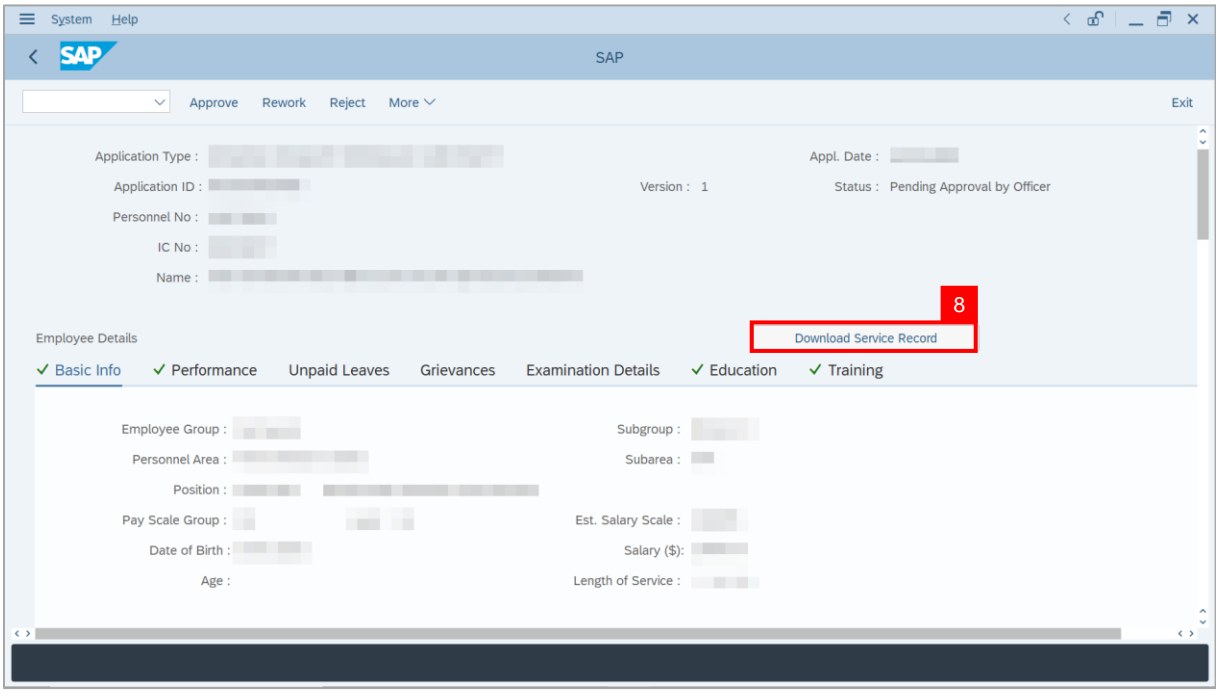

**Note**: The **Print** page will be displayed.

- 9. Enter '**LP01**' under **Output Device**.
- 10. Click on **Print** icon.

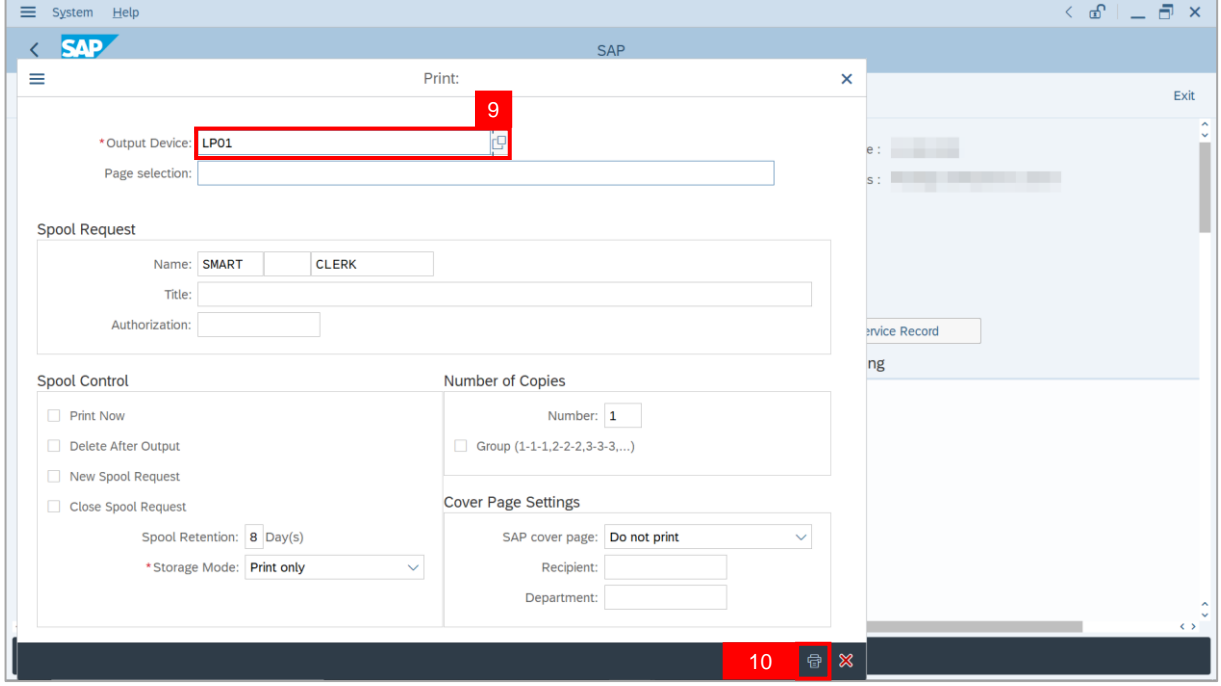

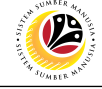

11. Select **File Location** and click on **Save** button.

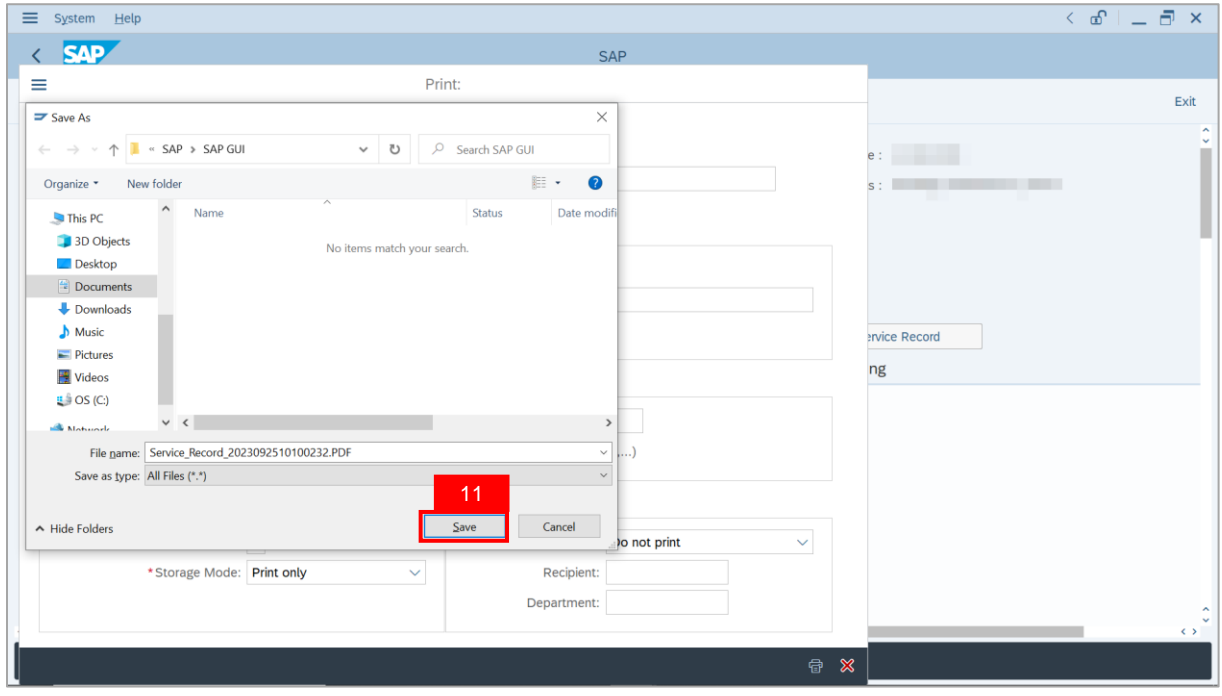

**Note**: The **SAP GUI Security** page will be displayed.

12. Click on **Allow** button.

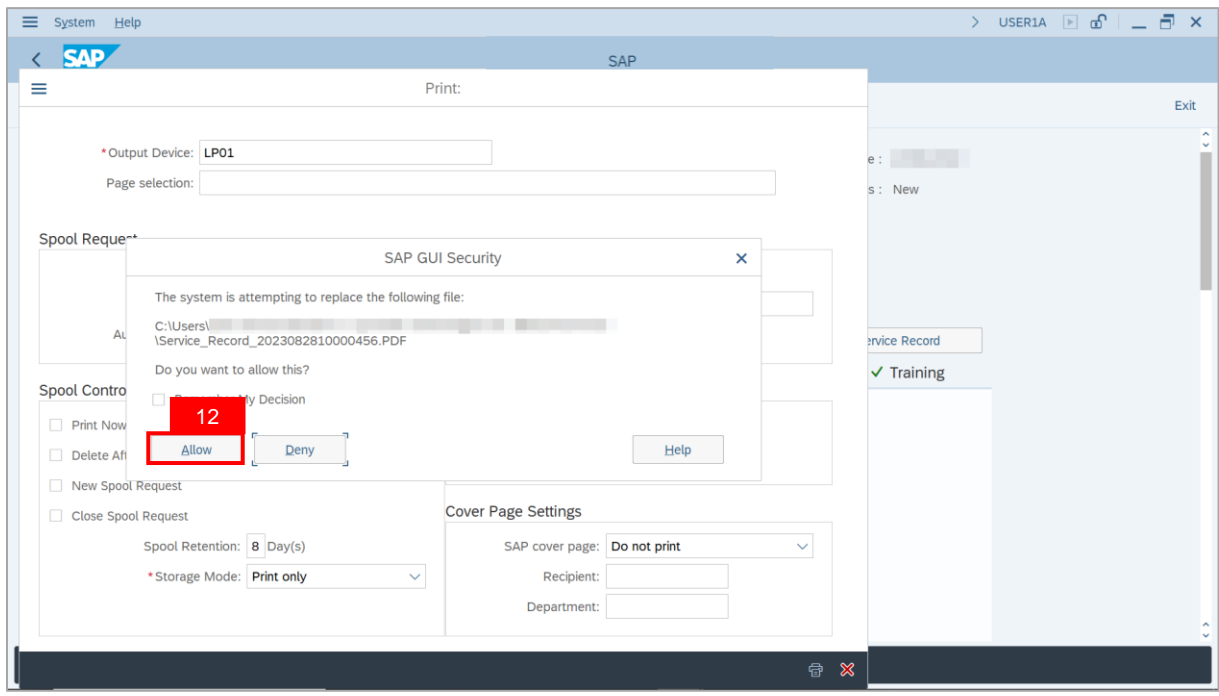

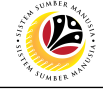

**Note**: The **Service Record** has successfully been downloaded.

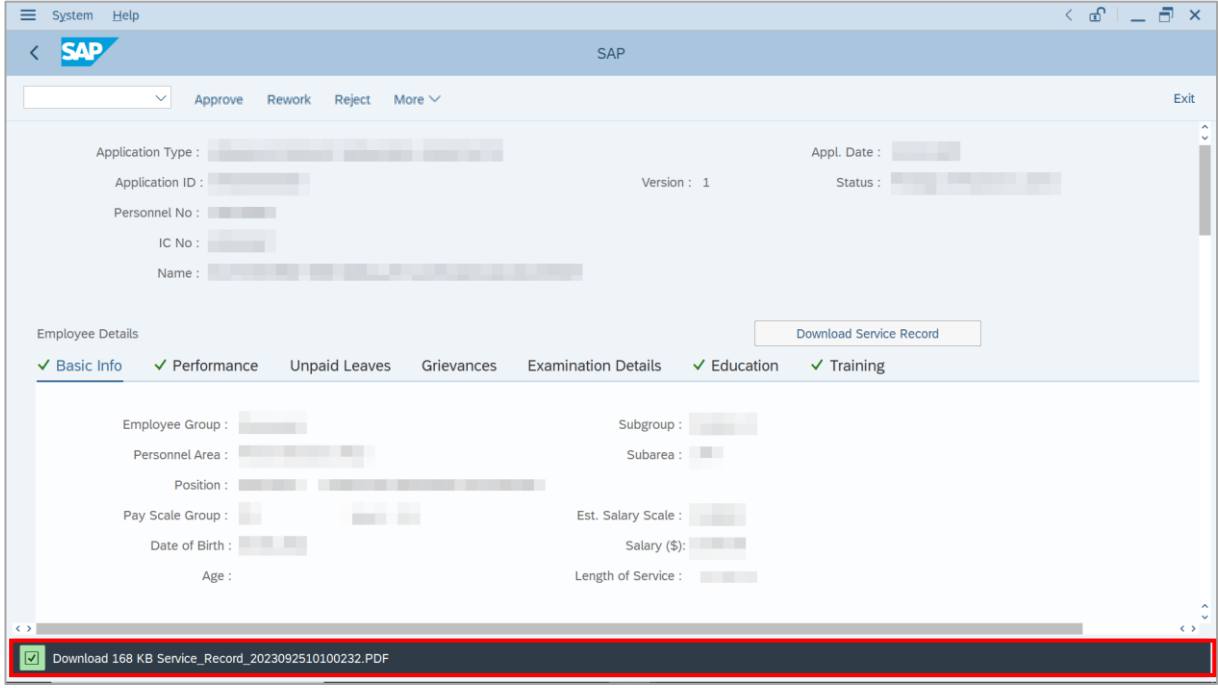

#### 13. Navigate to **Application Detail** tab.

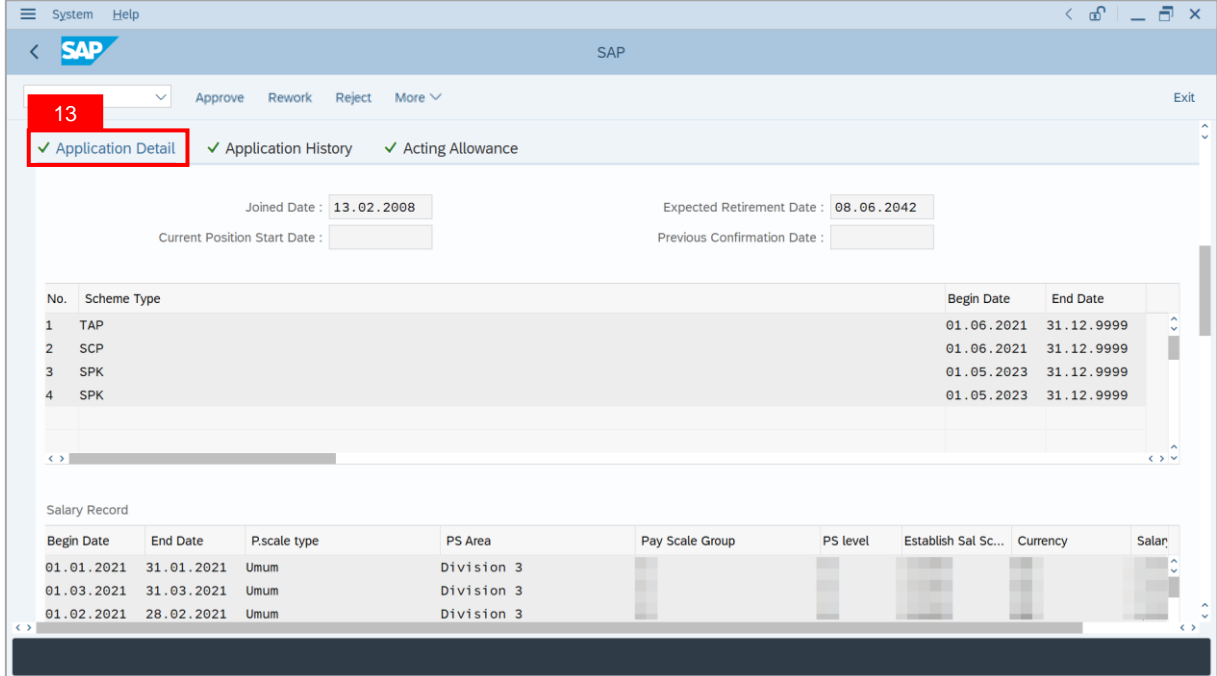

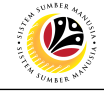

#### 14. **Department Payroll Officer** may review **Acting Type**, **Approved Acting Period**,

**Personnel Subarea** and **Acting Position**.

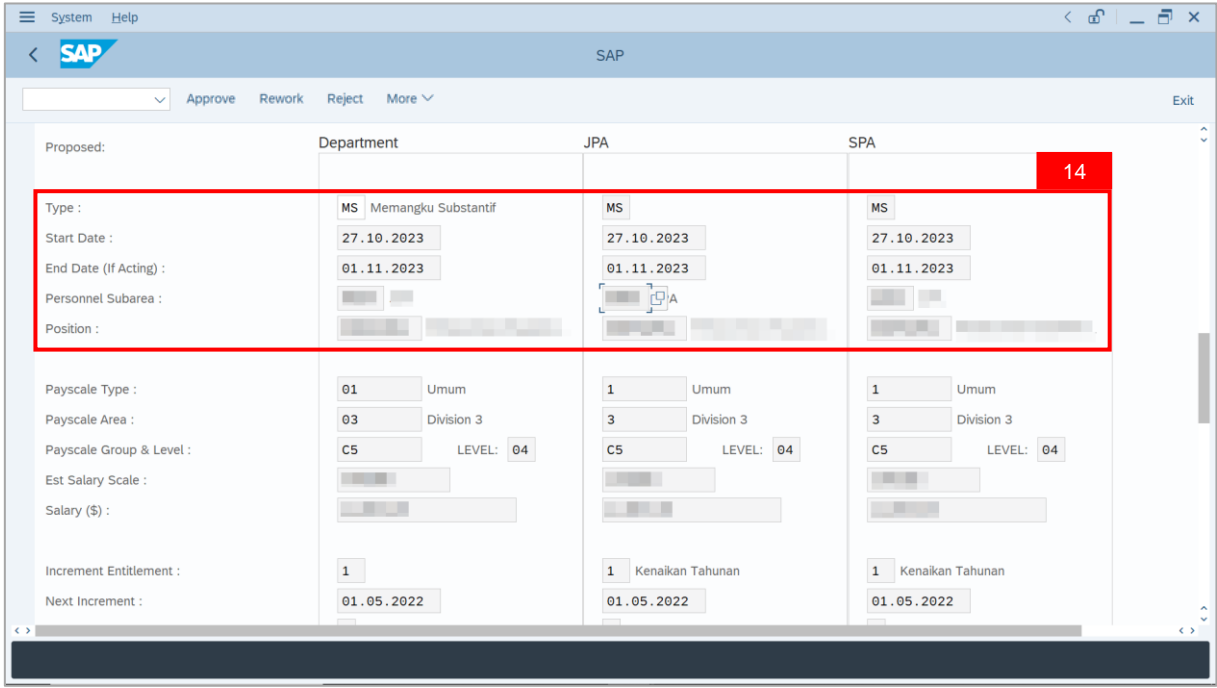

15. Navigate to **Acting Allowance** tab.

16. Review employee's **Payscale Group & Level** (**Gaji Permulaan Jawatan Dipangku**).

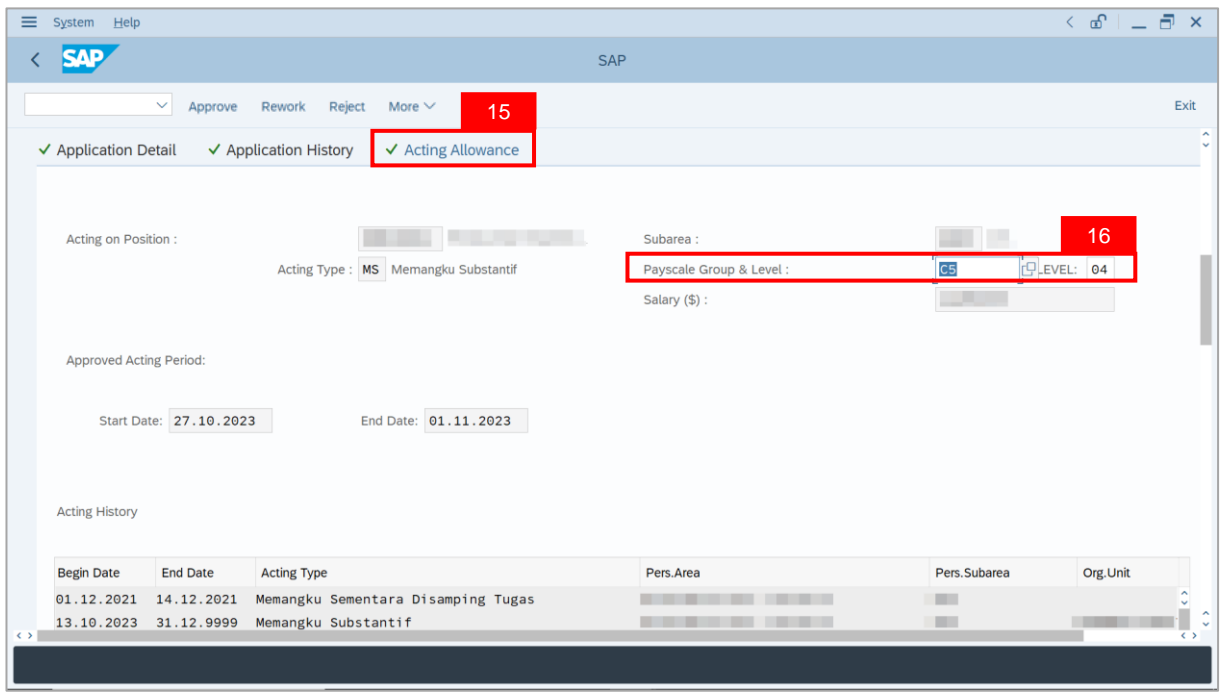

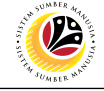

 $\equiv$  System Help  $\left\langle \begin{array}{c} \circ \\ \circ \\ \circ \end{array} \right| = \left\langle \begin{array}{c} \circ \\ \circ \\ \circ \end{array} \right| \circ \left\langle \begin{array}{c} \circ \\ \circ \\ \circ \end{array} \right| = \left\langle \begin{array}{c} \circ \\ \circ \\ \circ \end{array} \right| = \left\langle \begin{array}{c} \circ \\ \circ \\ \circ \end{array} \right| = \left\langle \begin{array}{c} \circ \\ \circ \\ \circ \end{array} \right| = \left\langle \begin{array}{c} \circ \\ \circ \\ \circ \end{array} \right| = \left\langle \begin{array}{c} \circ \\ \circ \\ \circ \end{array$  $\left\langle \right|$  SAP SAP  $\overline{\smile}$  Approve Rework Reject More  $\overline{\smile}$ Exit **Acting History Regin Date End Date Acting Type** Pers Area Pers Subarea Org.Unit 01.12.2021 14.12.2021 **COLLECT All Corporation COLOR COLLE** 13.10.2023 31.12.9999 . . . . **COLOR** 01.10.2023 31.12.9999 27.10.2023 31.12.9999 18.10.2023 31.12.9999 **Service Street** 20.10.2023 31.12.9999  $\leftrightarrow$  $$$  $(B)$  $$(C)$ **CONTRACTOR** 4.1 Elaun Memangku Sama Ada Memangku 1 Jawatan atau 2 Jawatan Akan **COMPANY**  $\times$  1/3 =  $\odot$ Dibayar dengan kadar 1/3 dari Gaji Permulaan Jawatan yang Dipangku jika pegawai itu juga dikehendaki menjalani Tugas-Tugas Biasanya  $f(R)$  $(0.19)$ 

**Note**: **Department Payroll Officer** may review employee's **Acting History**.

17. Review allowance information (either Para 4.1 or Para 4.2) entered by **Department**

#### **Payroll Clerk**.

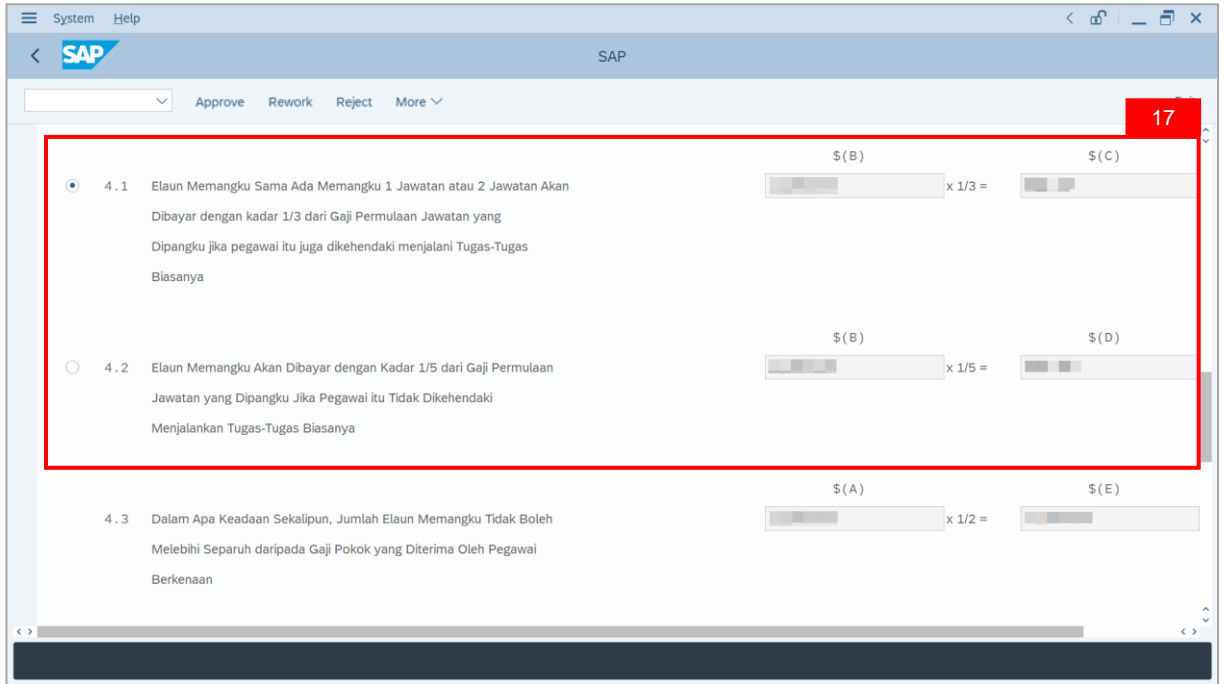

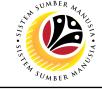

**Note**: **Department Payroll Officer** may review acting allowance proposed from system

calculation .

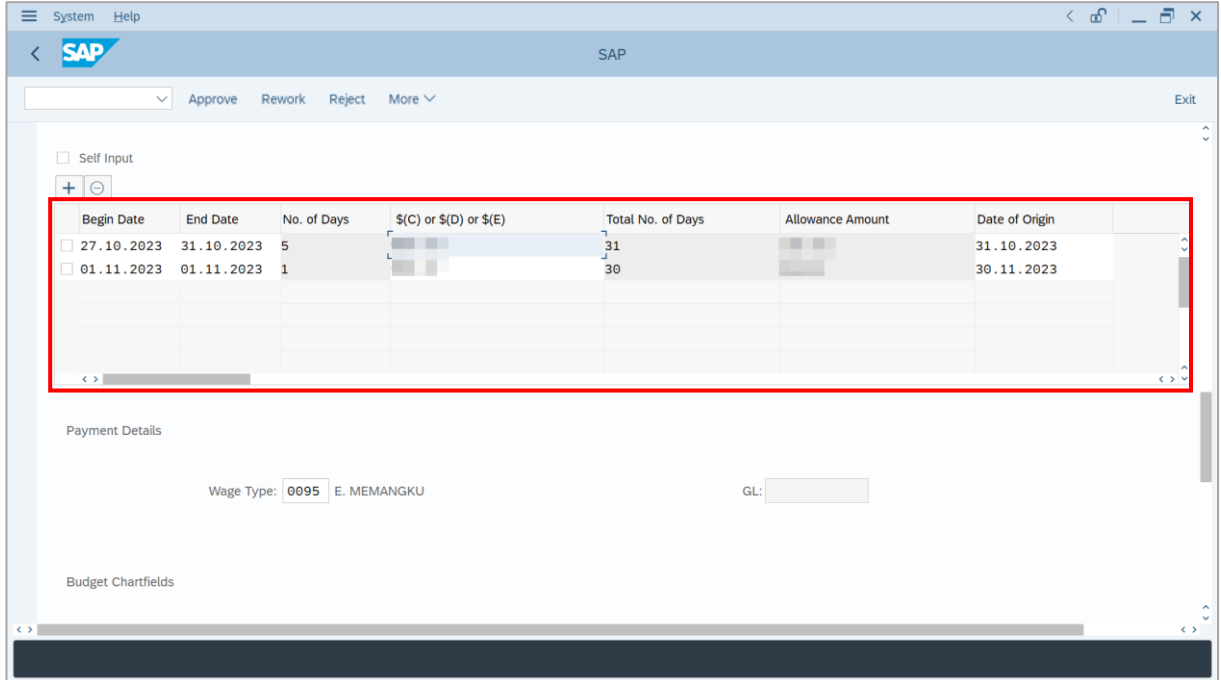

- 18. Review employee's **Wage Type**.
- 19. Review the details under **Budget Chartfields**.

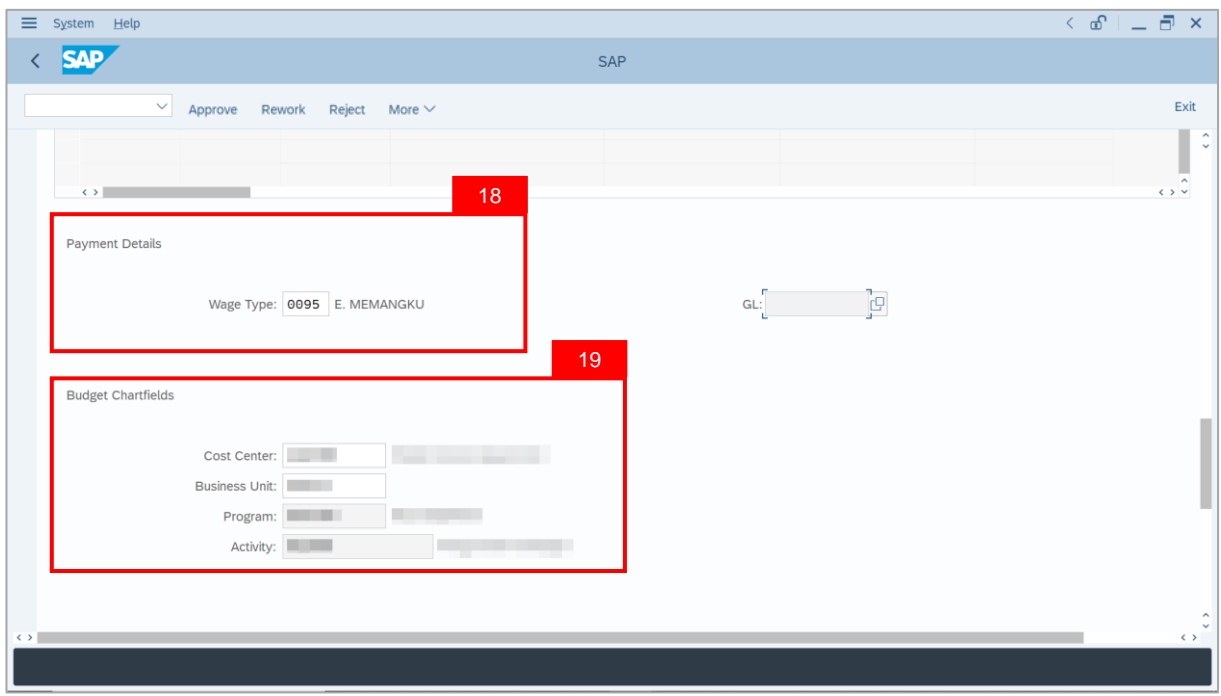

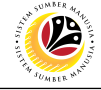

20. Under **Allowance Application History**, click on **Remarks** button to view any comments made by **Department Payroll Clerk**.

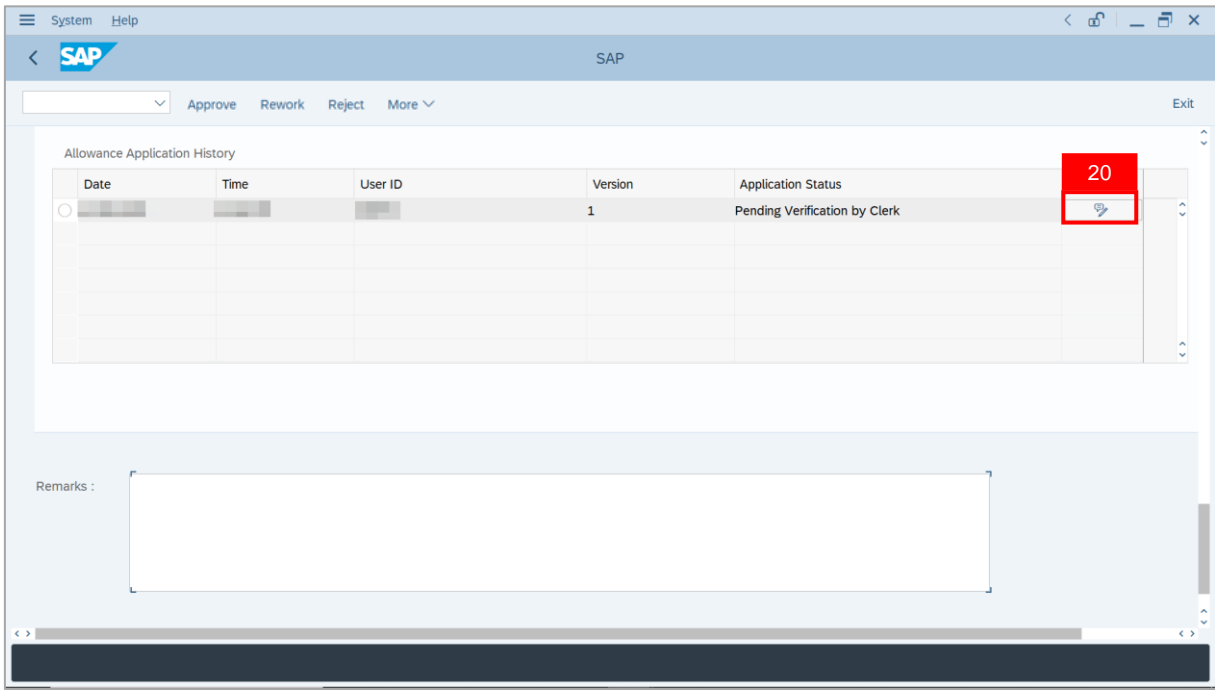

**Note**: The **Remarks** page will be displayed.

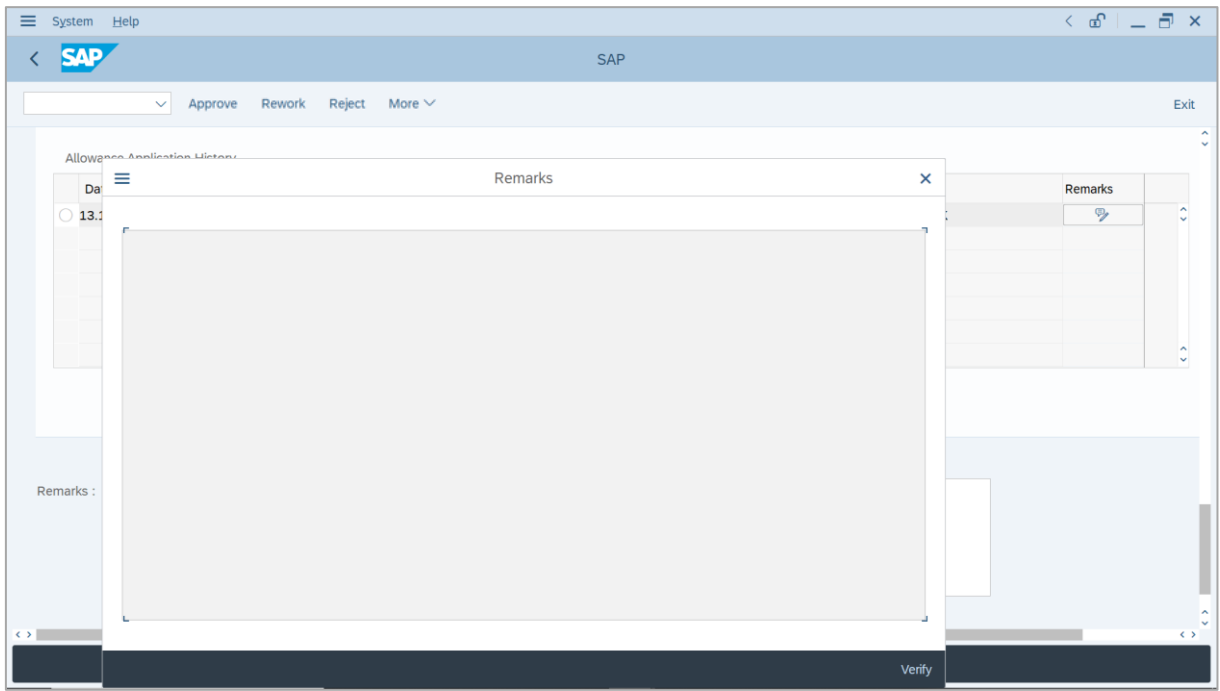

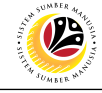

- 21. Enter the **Remarks** for why the application is rejected.
- 22. Tick on **Declaration** checkbox.
- 23. Click on **Reject** button.

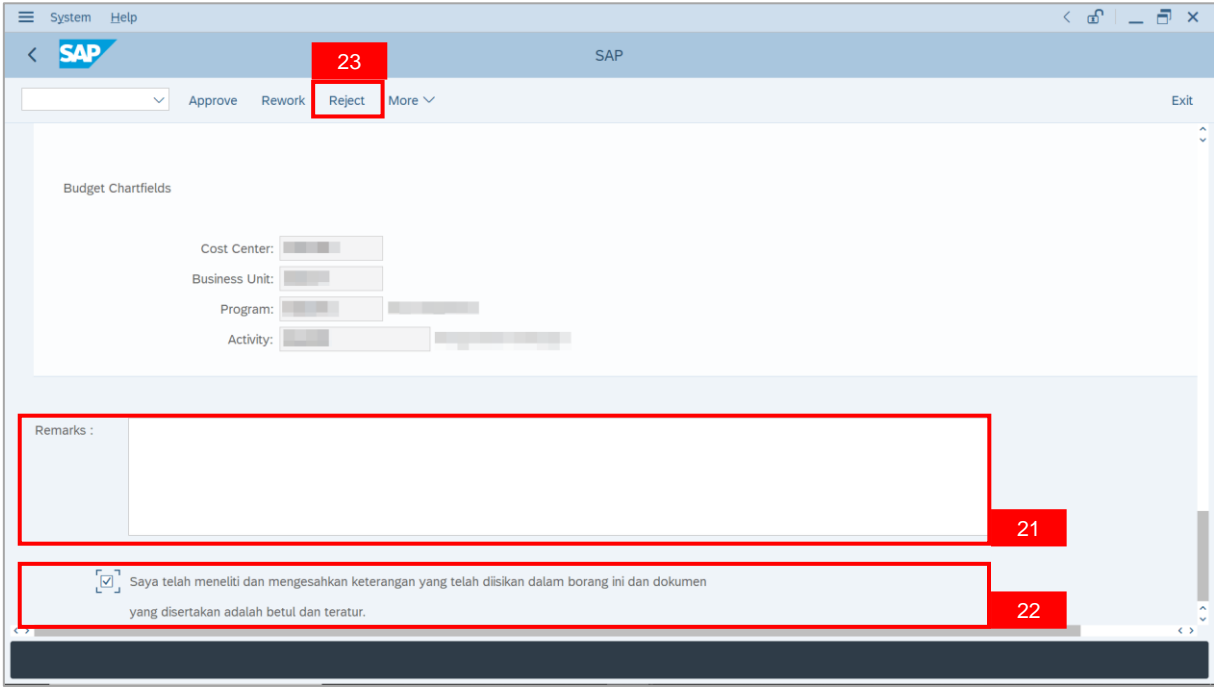

**Outcome**: The Application has successfully been rejected.

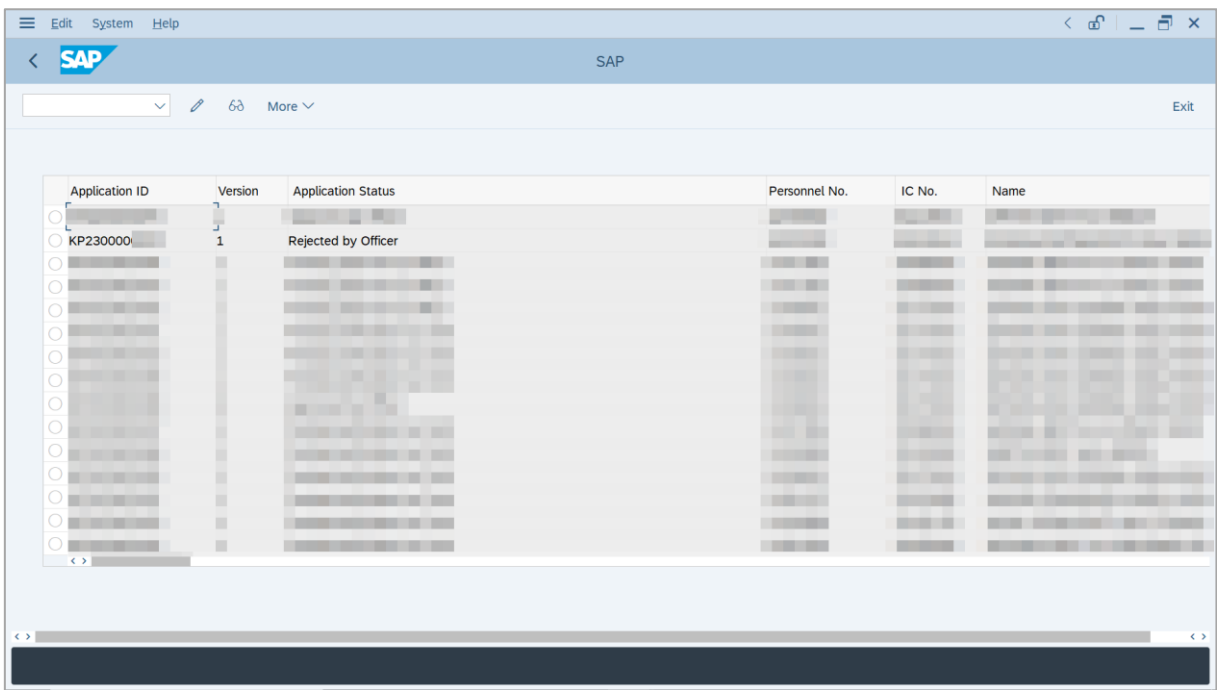

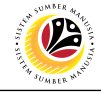

<span id="page-38-0"></span>**ACTING ALLOWANCE REPORT**

**Backend User** Department Payroll Officer

Log into SAP GUI (Back End) and proceed with the following steps.

1. Enter **ZPA\_014** in the search bar.

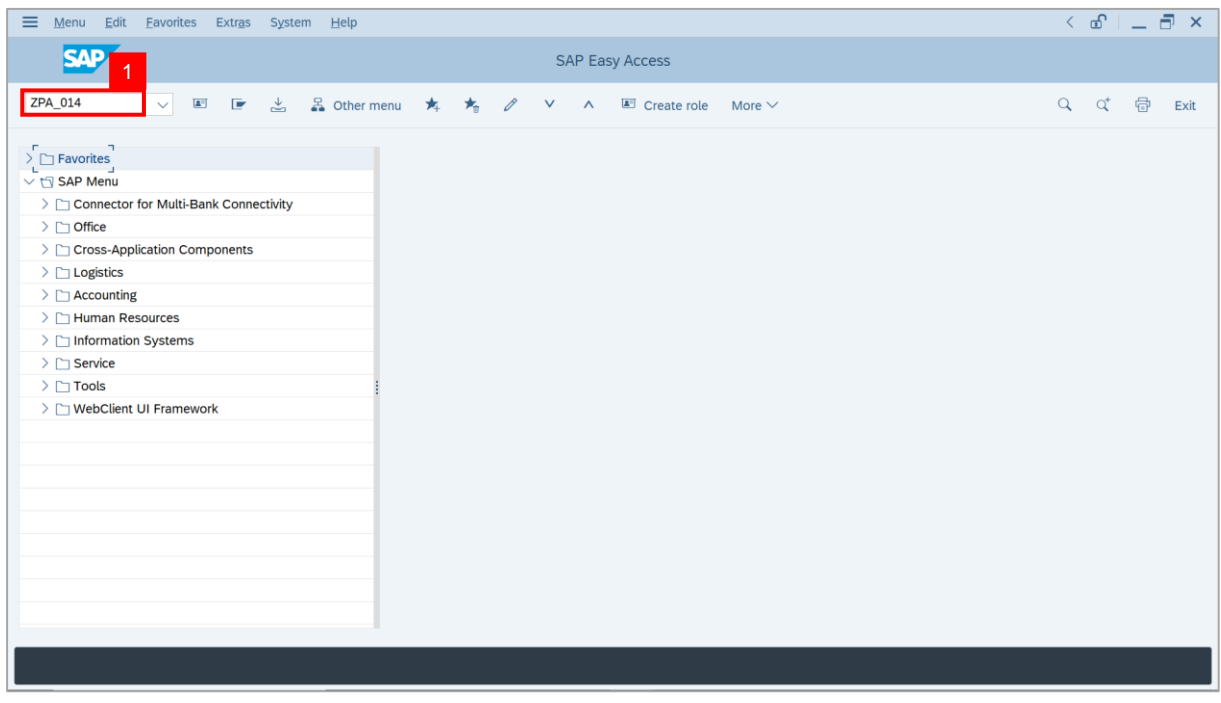

#### **Note:** The **Acting Allowance Report** page will be displayed.

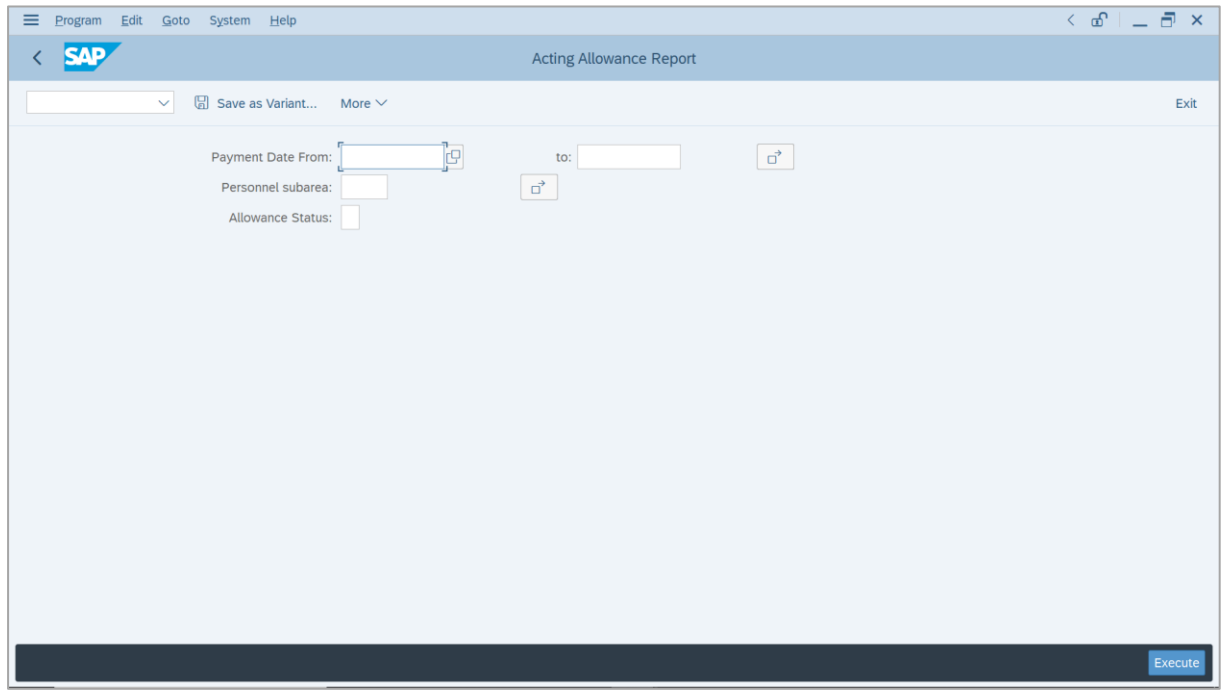

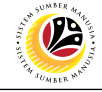

- 2. Enter **Payment Date** for Acting allowance.
- 3. Enter **Personnel subarea** (Optional).
- 4. Click on **Execute** button.

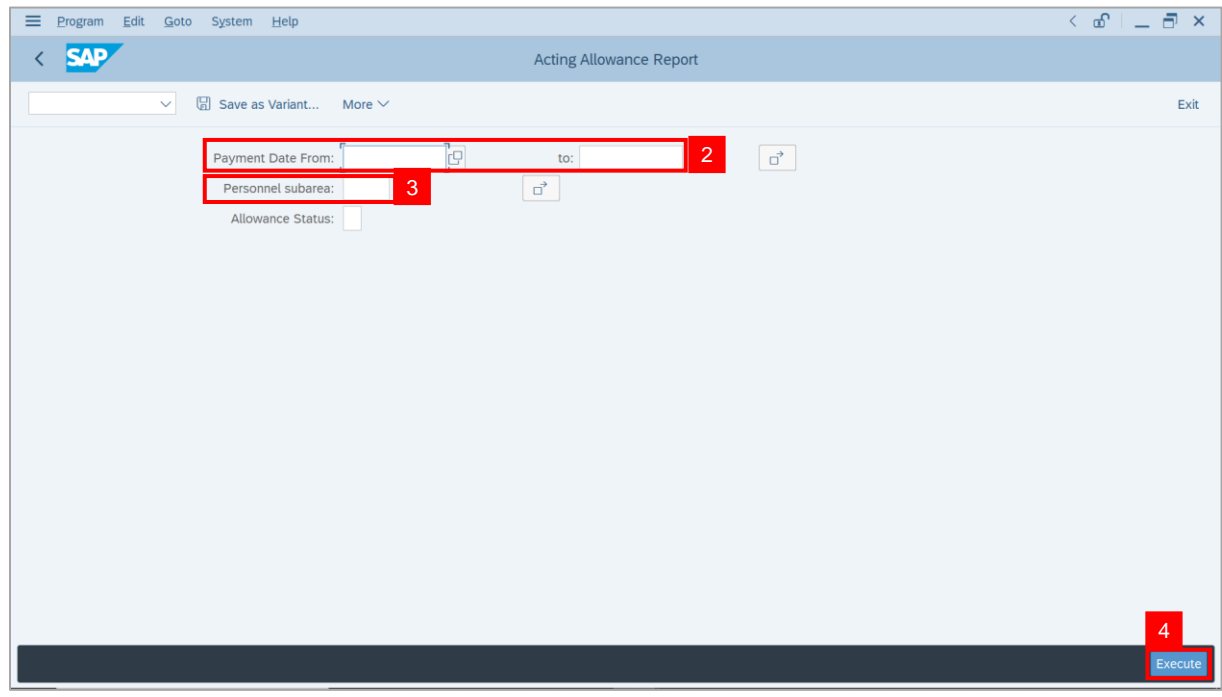

#### **Note:** The **Acting Allowance Report** page will be displayed.

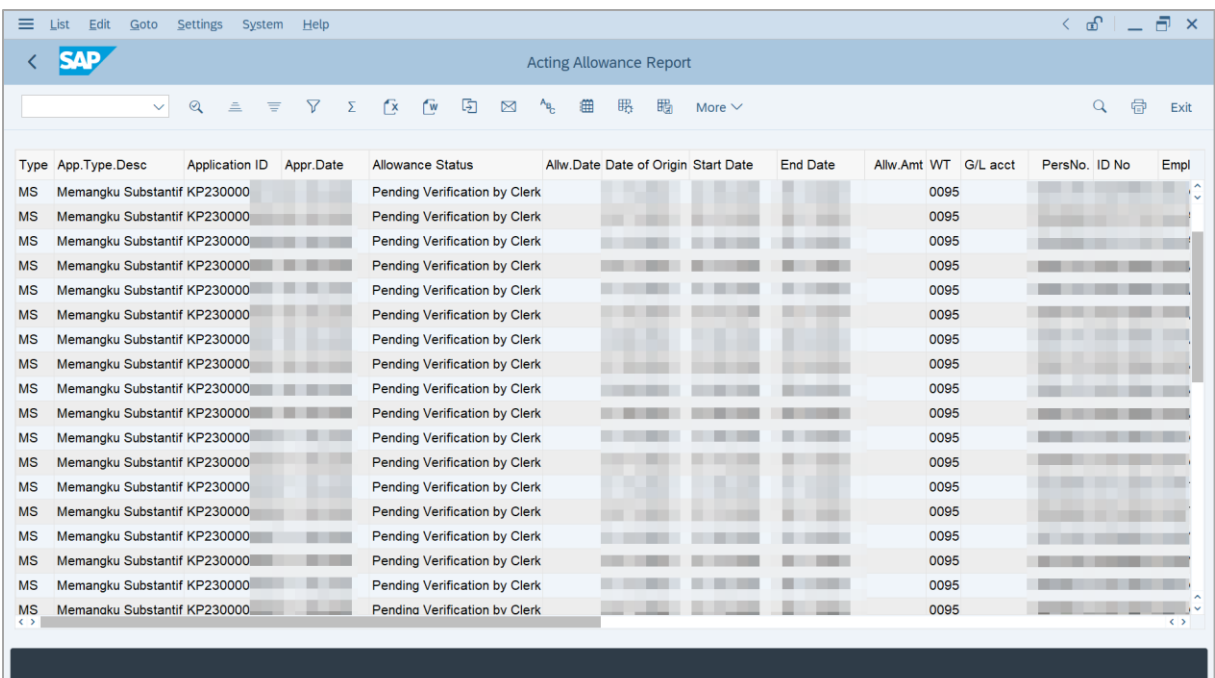

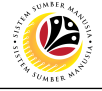

5. Click the right button on the **Mouse** and select **'Spreadsheet'.**

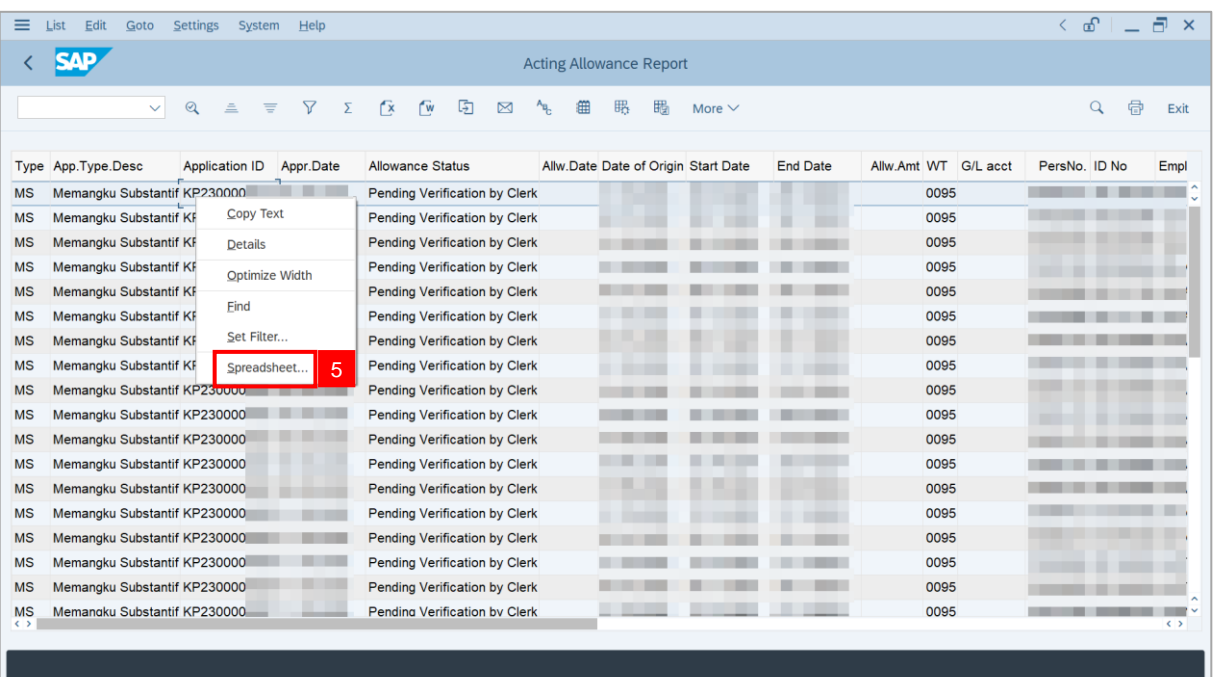

**Note**: The **Select Spreadsheet** message will be displayed.

6. Click on **Tick** button.

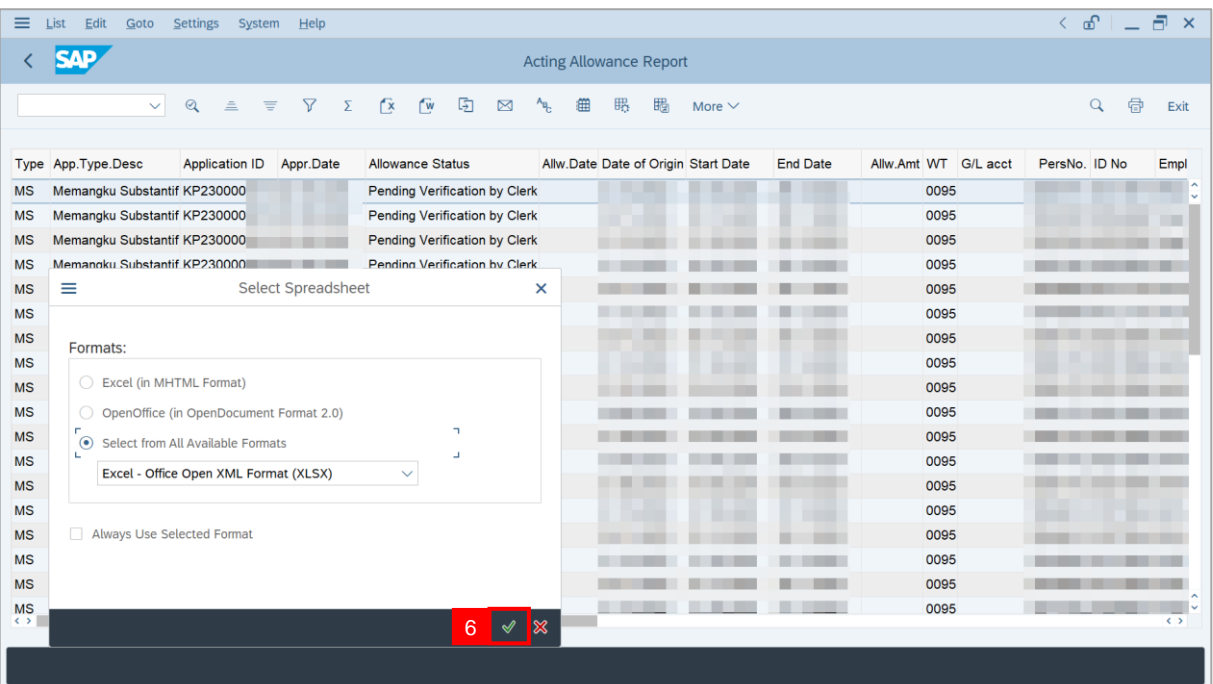

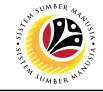

#### 7. Select **File Location**.

8. Click on **Save** button.

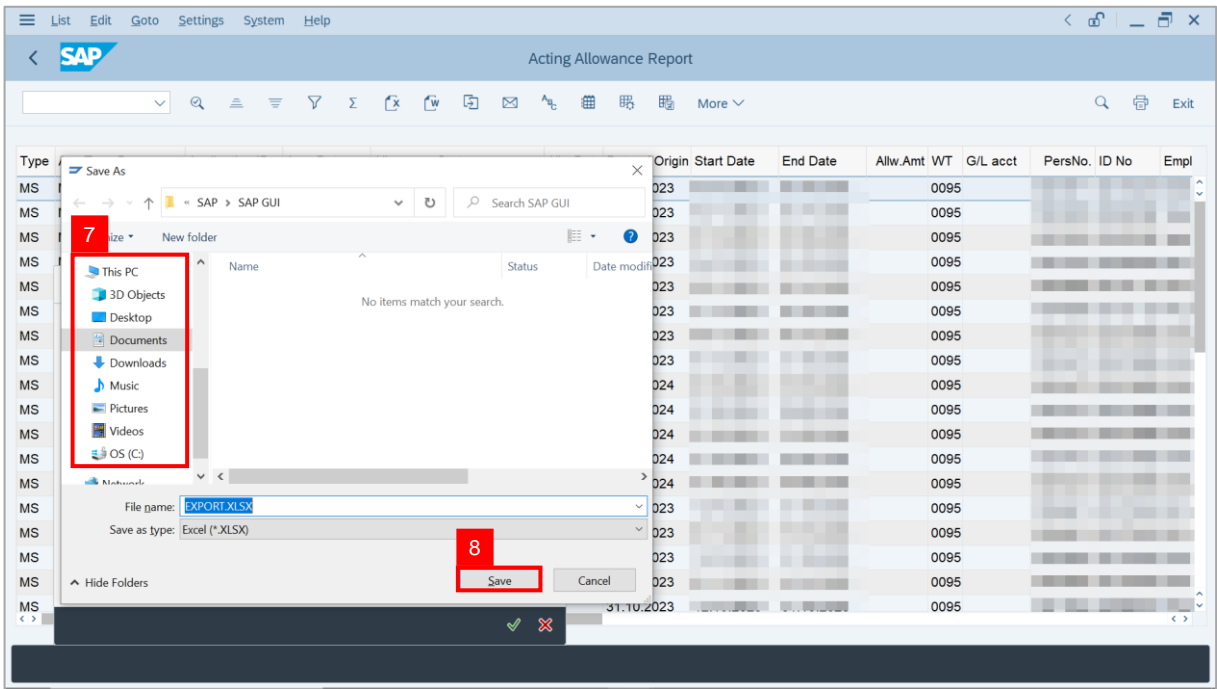

**Note**: The **SAP GUI Security** page will be displayed.

9. Click on **Allow** icon.

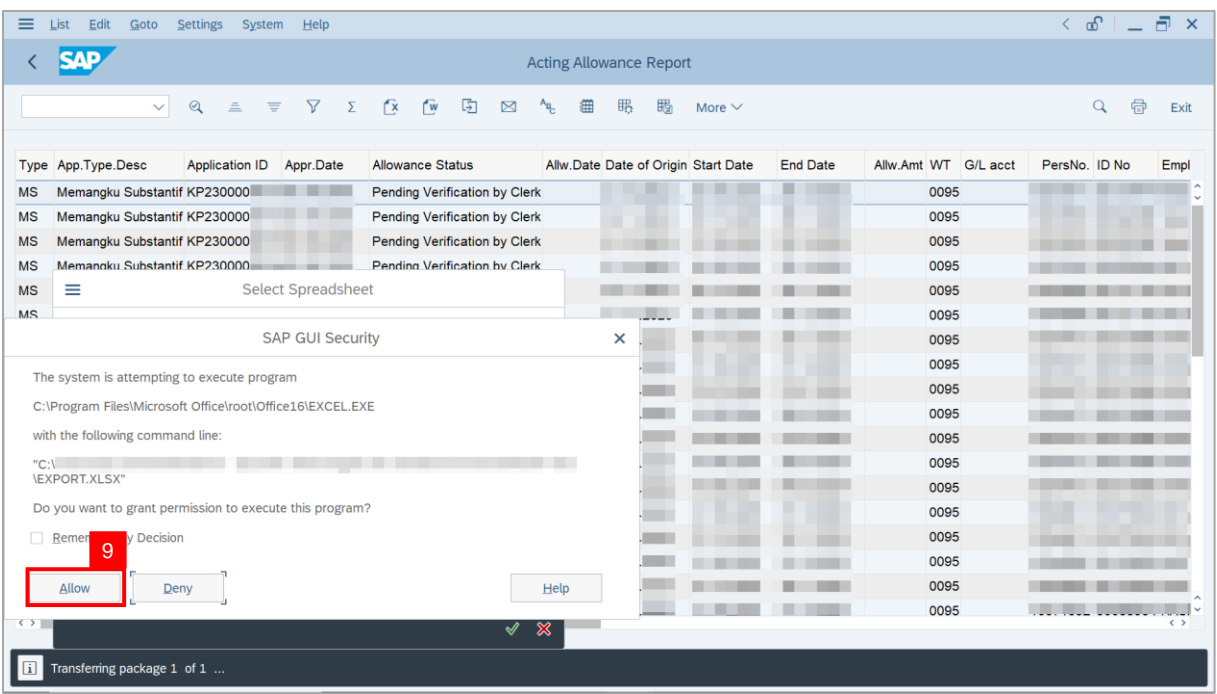

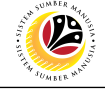

**Outcome**: The **Acting Allowance Report** has successfully been downloaded.

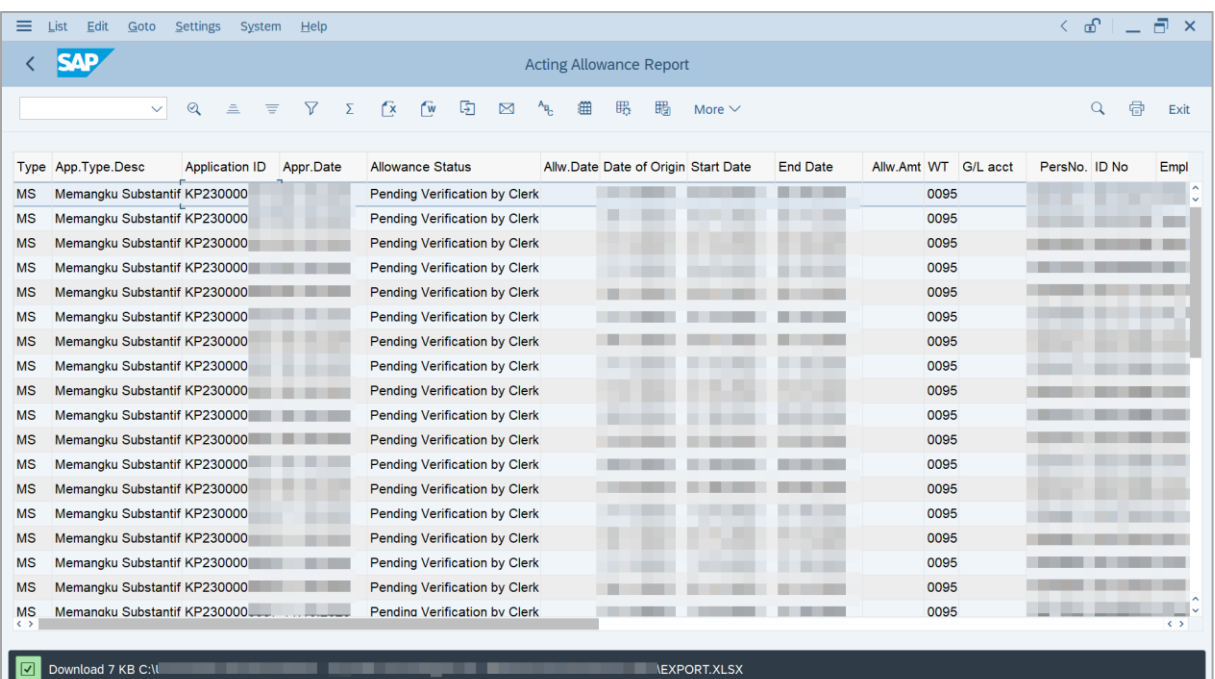

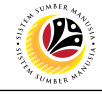

<span id="page-43-0"></span>**BASIC SALARY LOCKED REPORT** **Backend User**

Department Payroll Officer

Log into SAP GUI (Back End) and proceed with the following steps.

1. Enter **ZPA\_016** in the search bar.

| Menu Edit Eavorites Extras System Help                                 |  |       |  | $\left\langle \begin{array}{c c} \circ & \bullet & \bullet \end{array} \right  = \left\langle \begin{array}{c c} \circ & \bullet & \bullet \end{array} \right $ |  |  |  |  |
|------------------------------------------------------------------------|--|-------|--|----------------------------------------------------------------------------------------------------|--|--|--|--|
| <b>SAP</b><br><b>SAP Easy Access</b>                                   |  |       |  |                                                                                                    |  |  |  |  |
| ZPA_016<br>■ ■ と 品 Other menu ★ ★ / > ∧ 国 Create role More ><br>$\vee$ |  | Q d 骨 |  | Exit                                                                                                    |  |  |  |  |
| $\sum_{i=1}^{n}$ Favorites                                             |  |       |  |                                                                                                    |  |  |  |  |
| $\vee$ to SAP Menu                                                     |  |       |  |                                                                                                    |  |  |  |  |
| > Connector for Multi-Bank Connectivity                                |  |       |  |                                                                                                    |  |  |  |  |
| $\geq$ $\Box$ Office                                                   |  |       |  |                                                                                                    |  |  |  |  |
| > Cross-Application Components                                         |  |       |  |                                                                                                    |  |  |  |  |
| $\geq$ $\Box$ Logistics                                                |  |       |  |                                                                                                    |  |  |  |  |
| $\geq$ $\Box$ Accounting                                               |  |       |  |                                                                                                    |  |  |  |  |
| > Human Resources                                                      |  |       |  |                                                                                                    |  |  |  |  |
| > Information Systems                                                  |  |       |  |                                                                                                    |  |  |  |  |
| $\sum$ Service                                                         |  |       |  |                                                                                                    |  |  |  |  |
| $\geq$ $\Box$ Tools                                                    |  |       |  |                                                                                                    |  |  |  |  |
| > □ WebClient UI Framework                                             |  |       |  |                                                                                                    |  |  |  |  |
|                                                                        |  |       |  |                                                                                                    |  |  |  |  |
|                                                                        |  |       |  |                                                                                                    |  |  |  |  |
|                                                                        |  |       |  |                                                                                                    |  |  |  |  |
|                                                                        |  |       |  |                                                                                                    |  |  |  |  |
|                                                                        |  |       |  |                                                                                                    |  |  |  |  |
|                                                                        |  |       |  |                                                                                                    |  |  |  |  |
|                                                                        |  |       |  |                                                                                                    |  |  |  |  |
|                                                                        |  |       |  |                                                                                                    |  |  |  |  |
|                                                                        |  |       |  |                                                                                                    |  |  |  |  |
|                                                                        |  |       |  |                                                                                                    |  |  |  |  |
|                                                                        |  |       |  |                                                                                                    |  |  |  |  |
|                                                                        |  |       |  |                                                                                                    |  |  |  |  |

**Note:** The **Basic Salary Locked Report** page will be displayed.

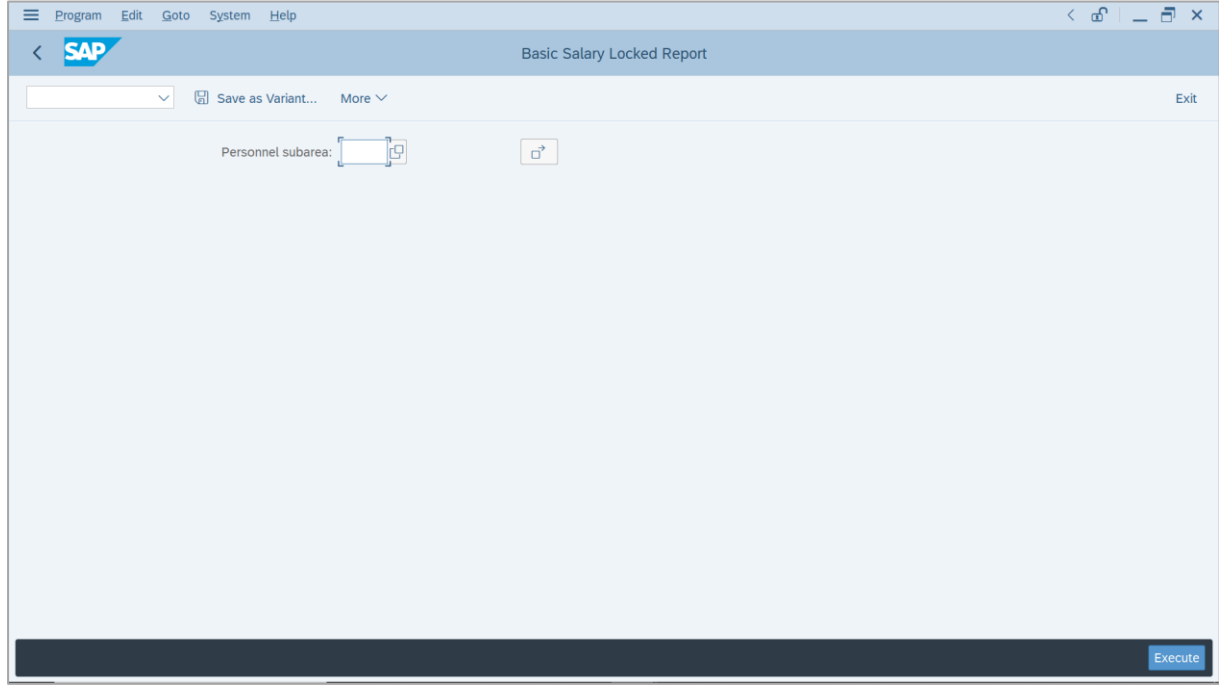

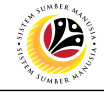

#### 2. Enter **Personnel subarea**.

3. Click on **Execute** button.

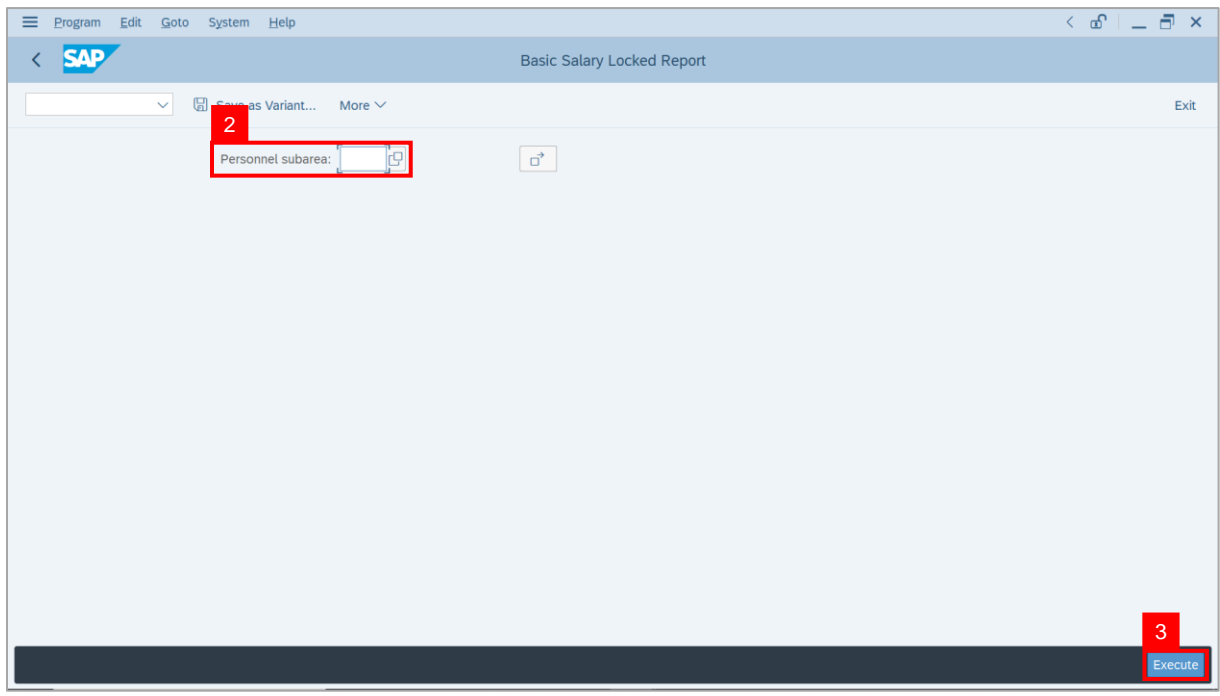

**Note:** The **Basic Salary Locked Report** page will be displayed. This report assists

### **Department Payroll Clerk** and **Department Payroll Officer** to identify **Basic Pay** (**Salary**)

record which has pending unlock status.

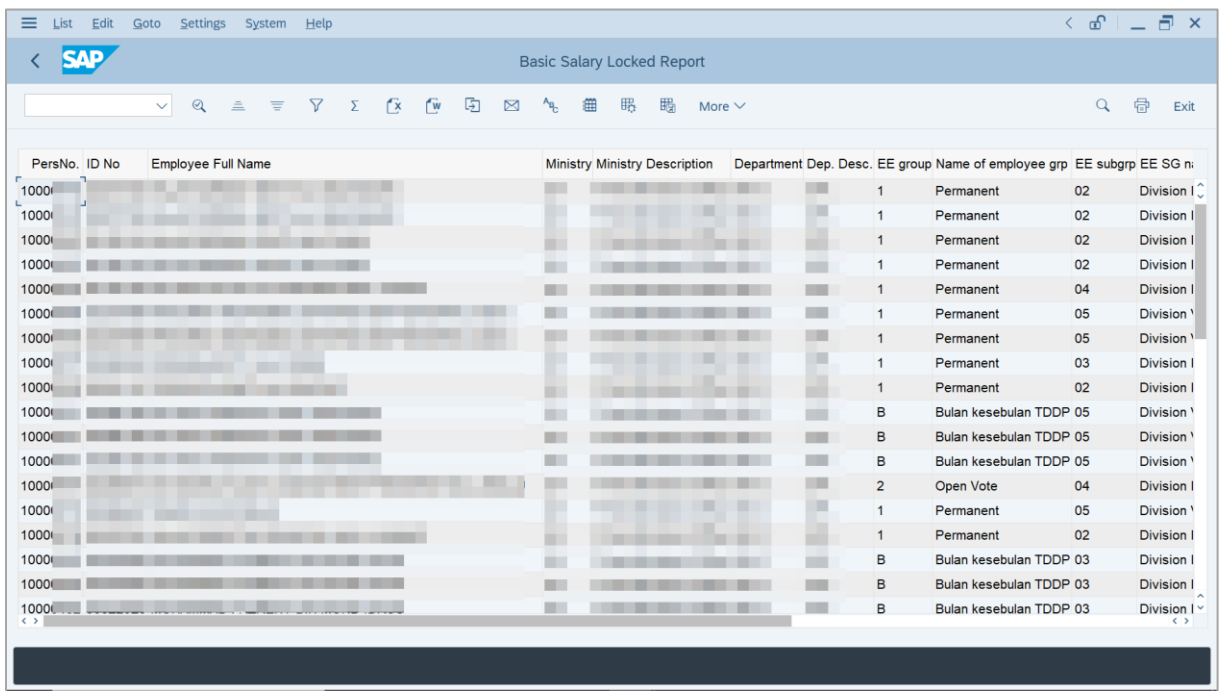

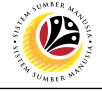

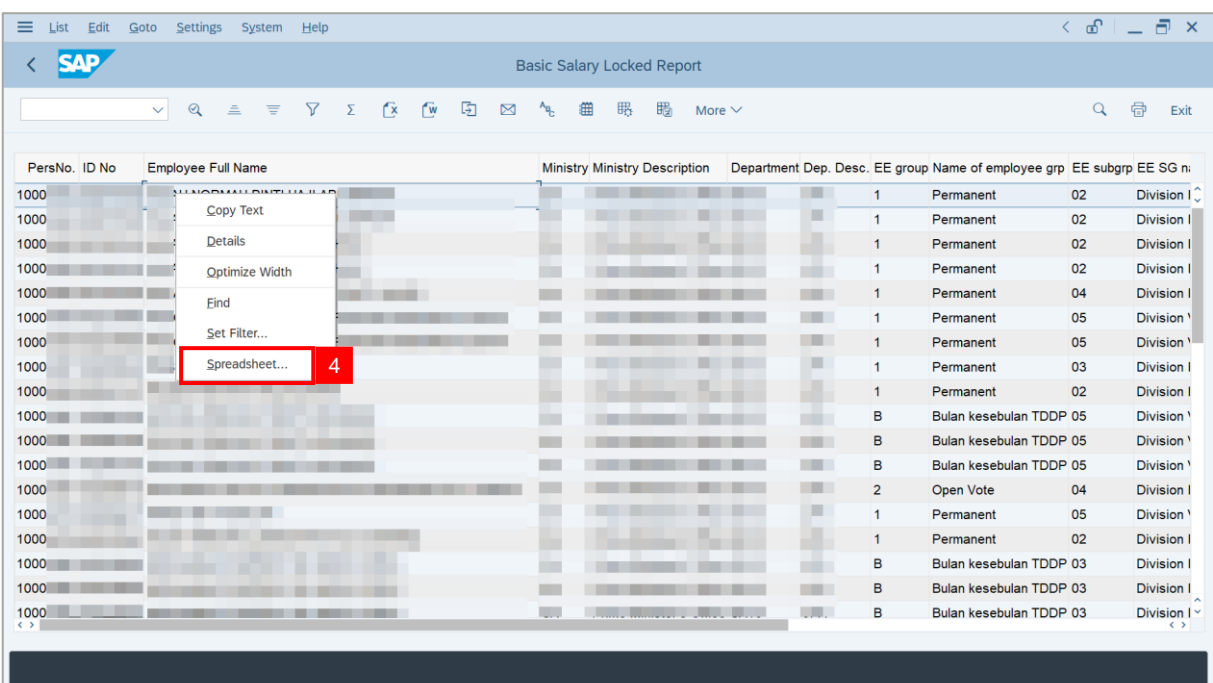

4. Click the right button on the **Mouse** and select **'Spreadsheet'.**

**Note**: The **Select Spreadsheet** message will be displayed.

5. Click on **Tick** button.

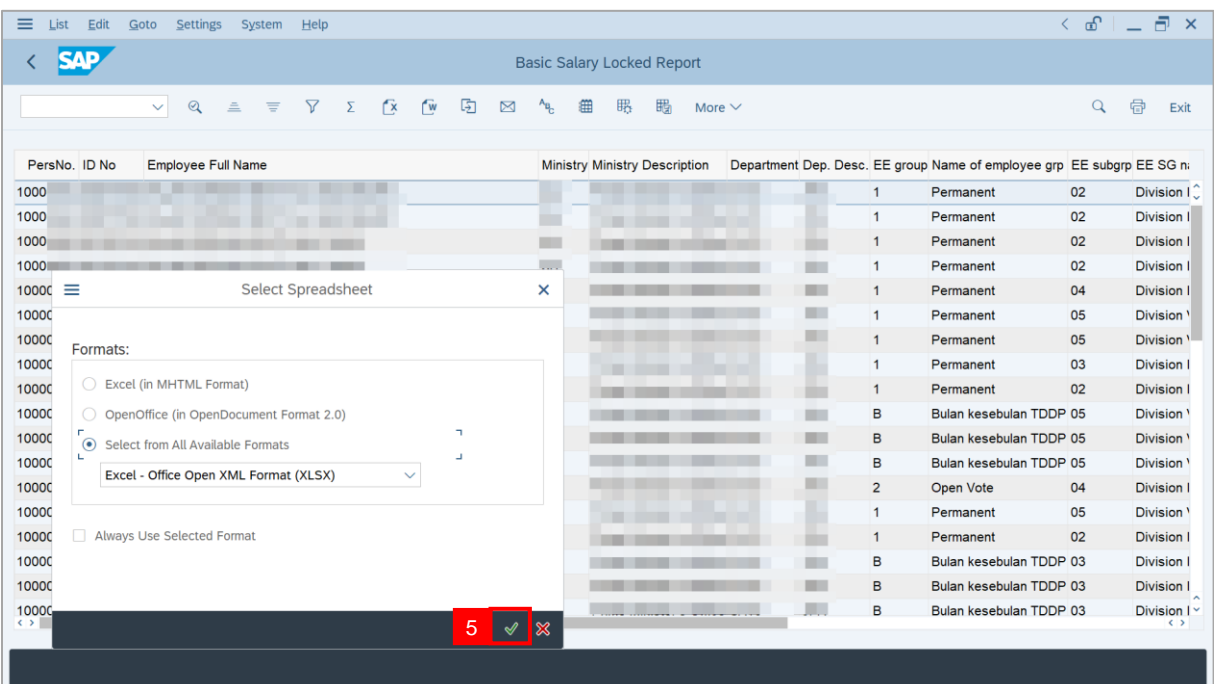

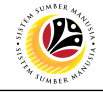

#### 6. Select **File Location**.

7. Click on **Save** button.

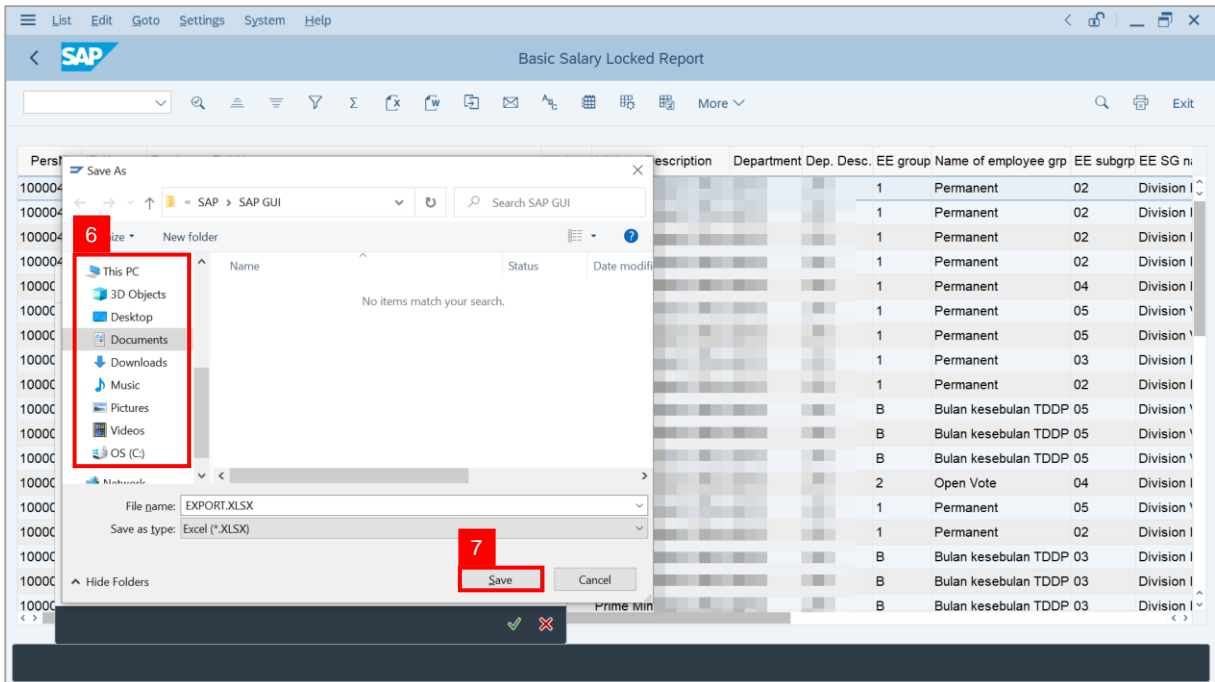

**Note**: The **SAP GUI Security** page will be displayed.

8. Click on **Allow** icon.

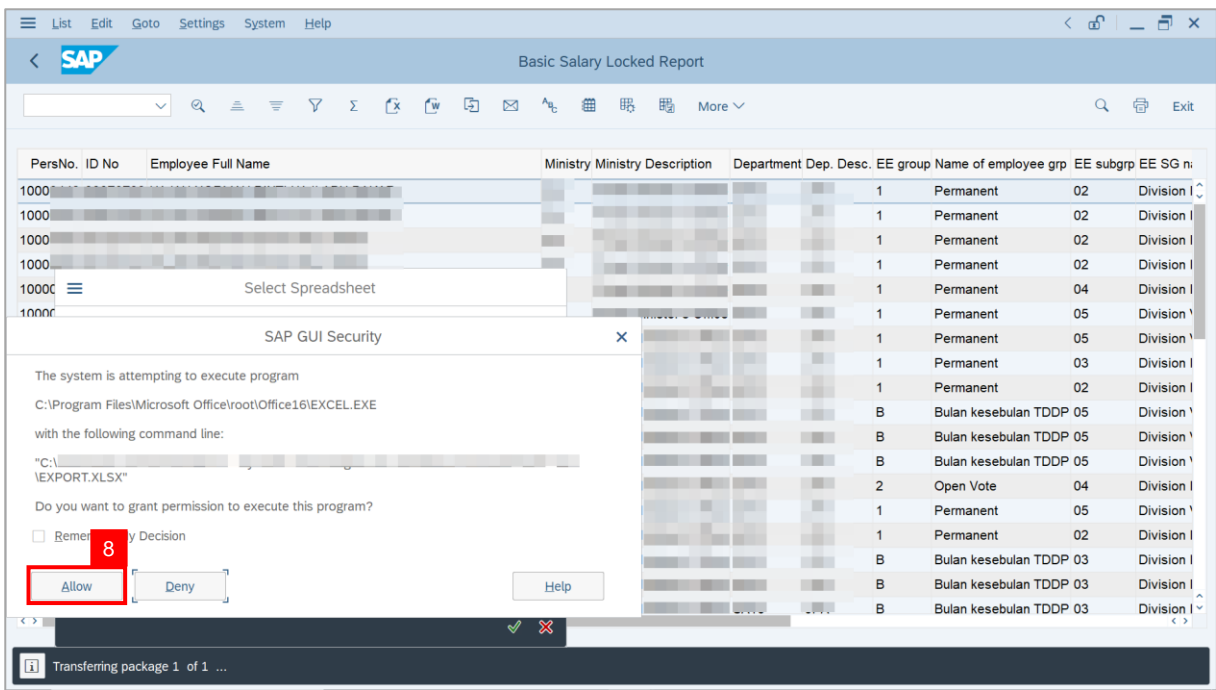

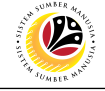

### **Outcome**: The **Basic Salary Locked Report** has successfully been downloaded.

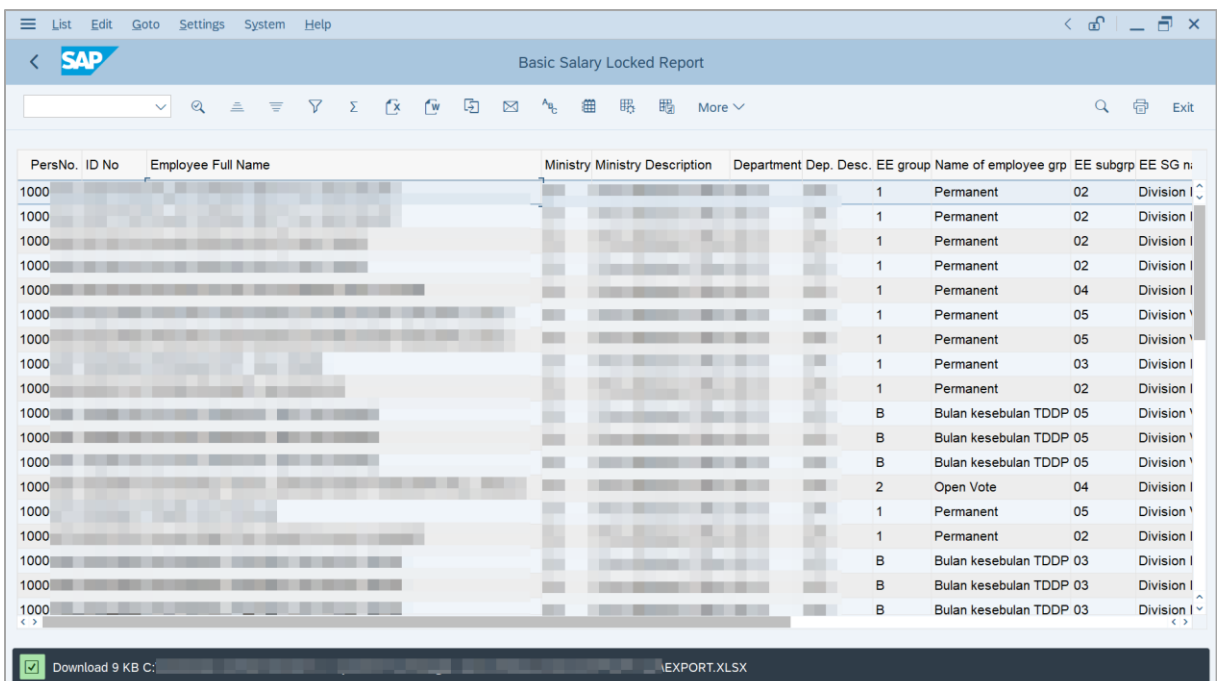

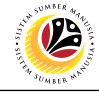

<span id="page-48-0"></span>**PROMOTION/ SUBSTANTIVE ACTING APPLICATION REPORT Backend User** Department Payroll Officer

Log into SAP GUI (Back End) and proceed with the following steps.

1. Enter **ZPA\_015** in the search bar.

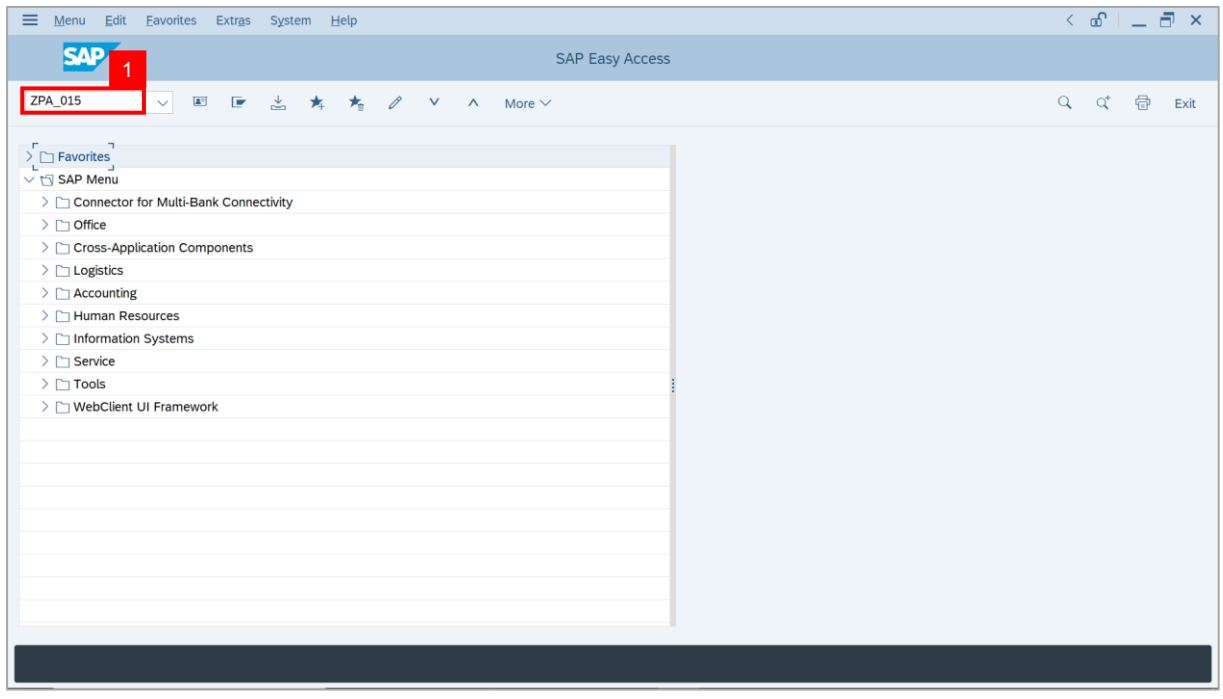

**Note: The Promotion / Substantive Acting Application Report page will be displayed.** 

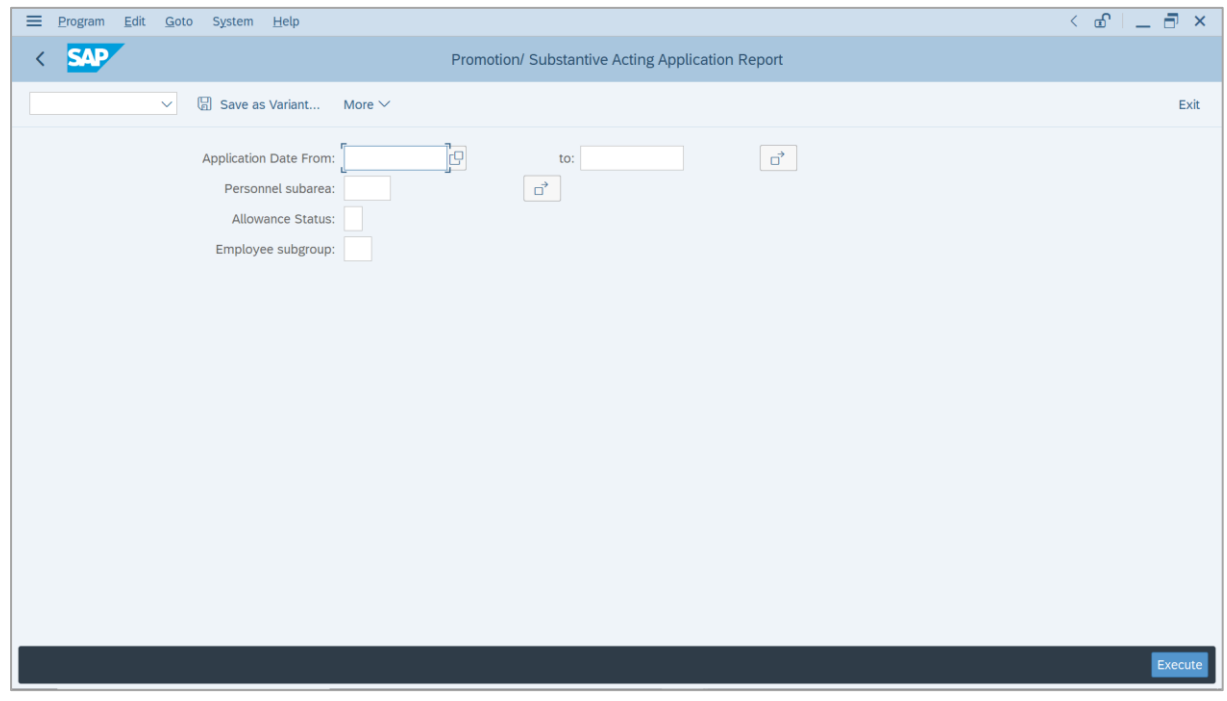

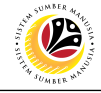

- 2. Enter **Application Date** of Promotion/Substantive Acting (Optional).
- 3. Enter **Personnel subarea** (Optional)**.**
- 4. Click on **Execute** button.

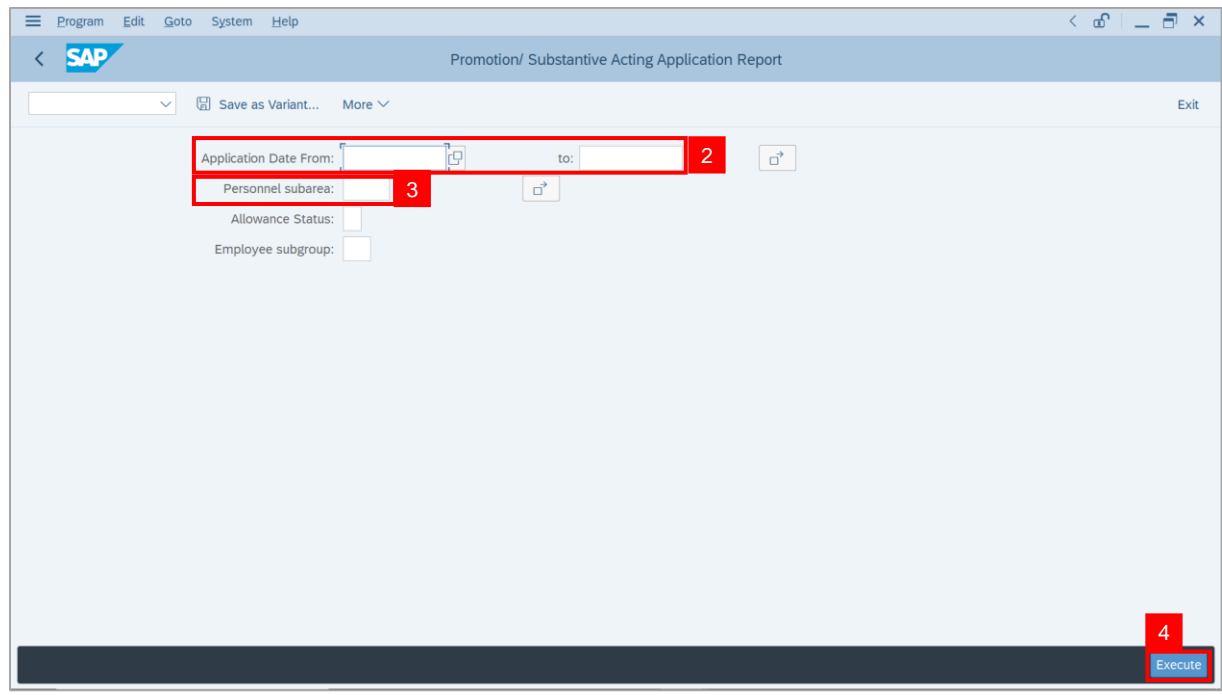

#### **Note: The Promotion / Substantive Acting Application Report page will be displayed.**

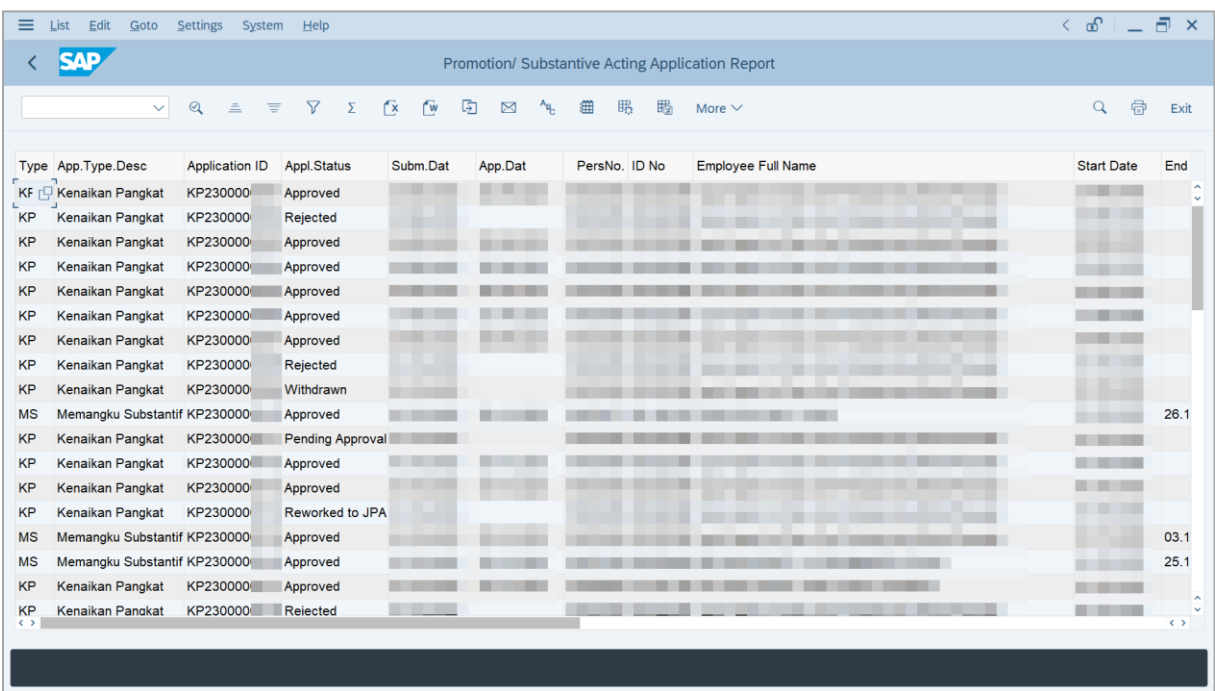

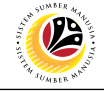

**Note:** This report assists **Department Payroll Clerk** and **Department Payroll Officer** to identify **backdated salary increment.**

i) If the **Start Date** precedes the **Approved Date**, the salary increment is required to be calculated by **Department Payroll Clerk**, and added into **One-time Payment** (**Additional Payment / Deduction)** infotype via **PA30**.

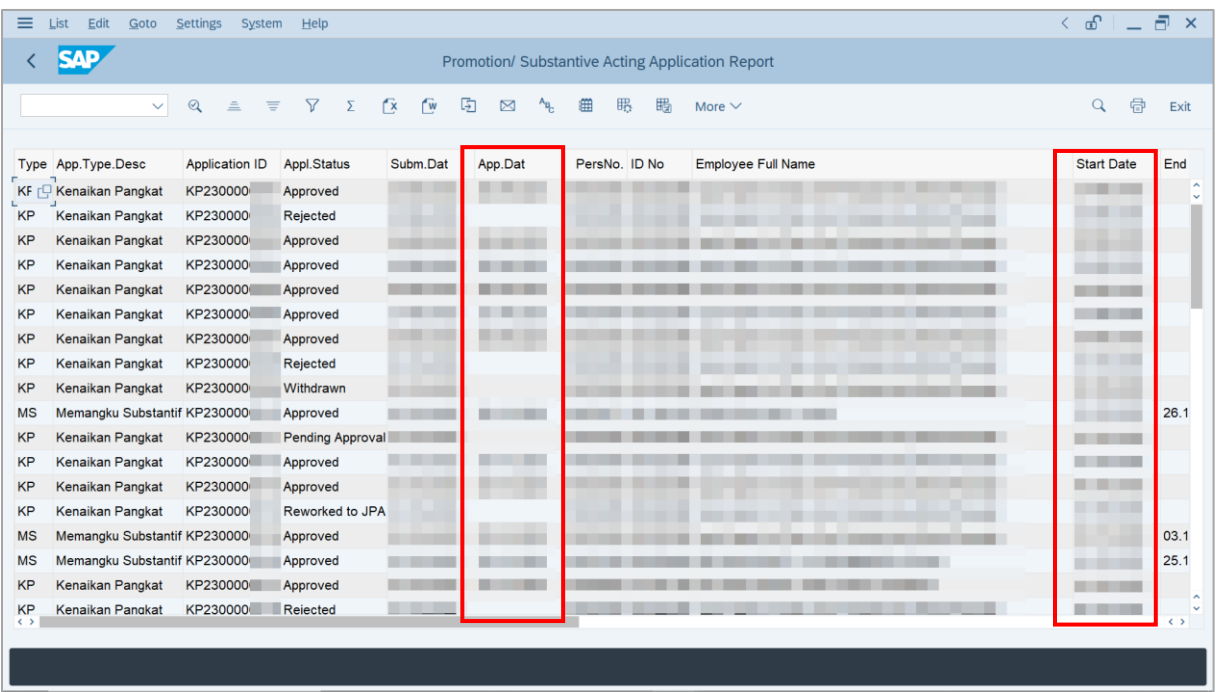

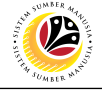

5. Click the right button on the **Mouse** and select **'Spreadsheet'.**

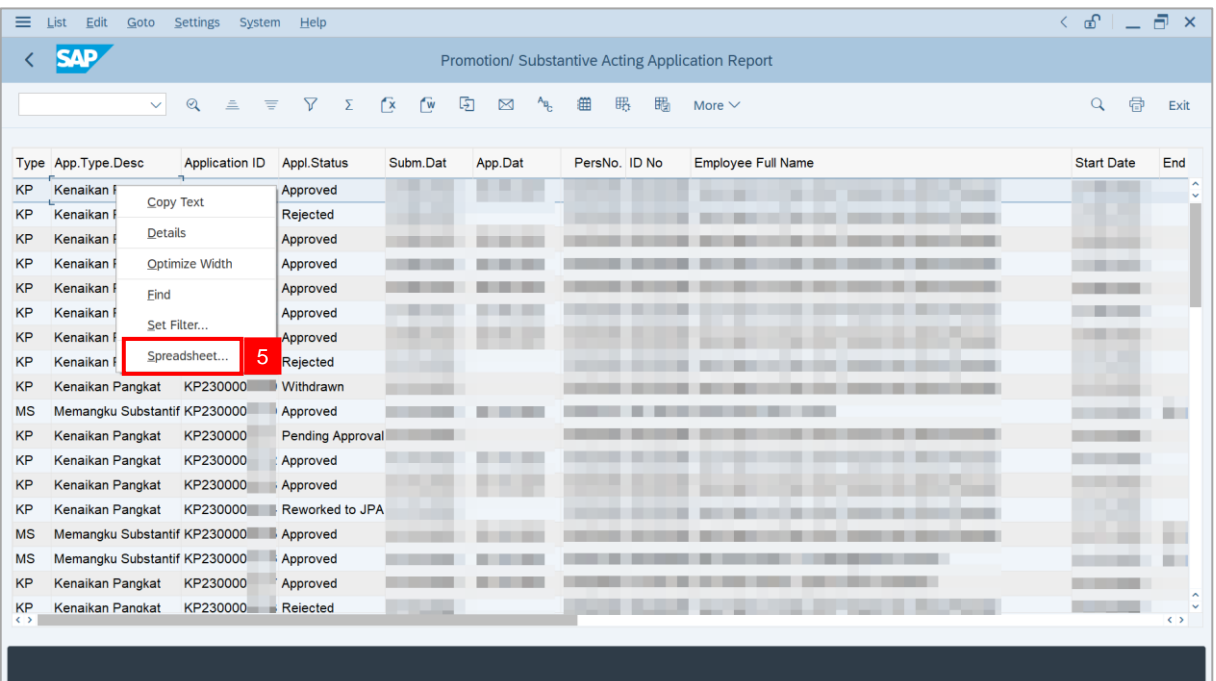

**Note**: The **Select Spreadsheet** message will be displayed.

6. Click on **Tick** button.

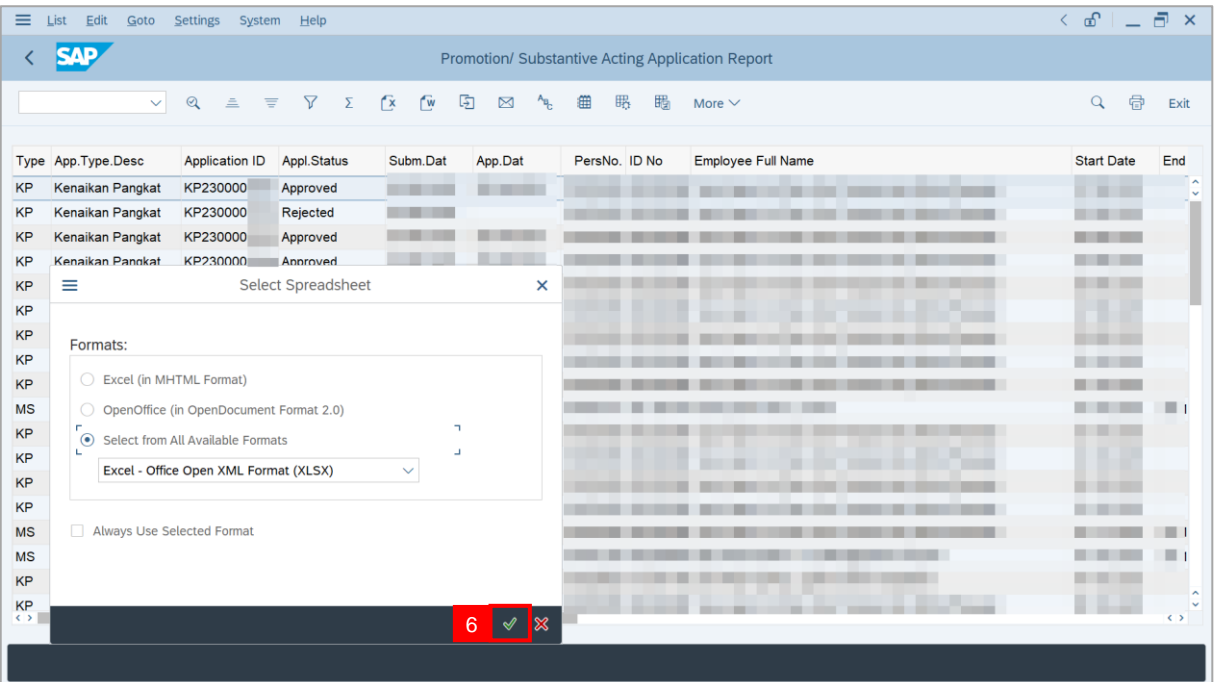

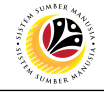

#### 7. Select **File Location**.

8. Click on **Save** button.

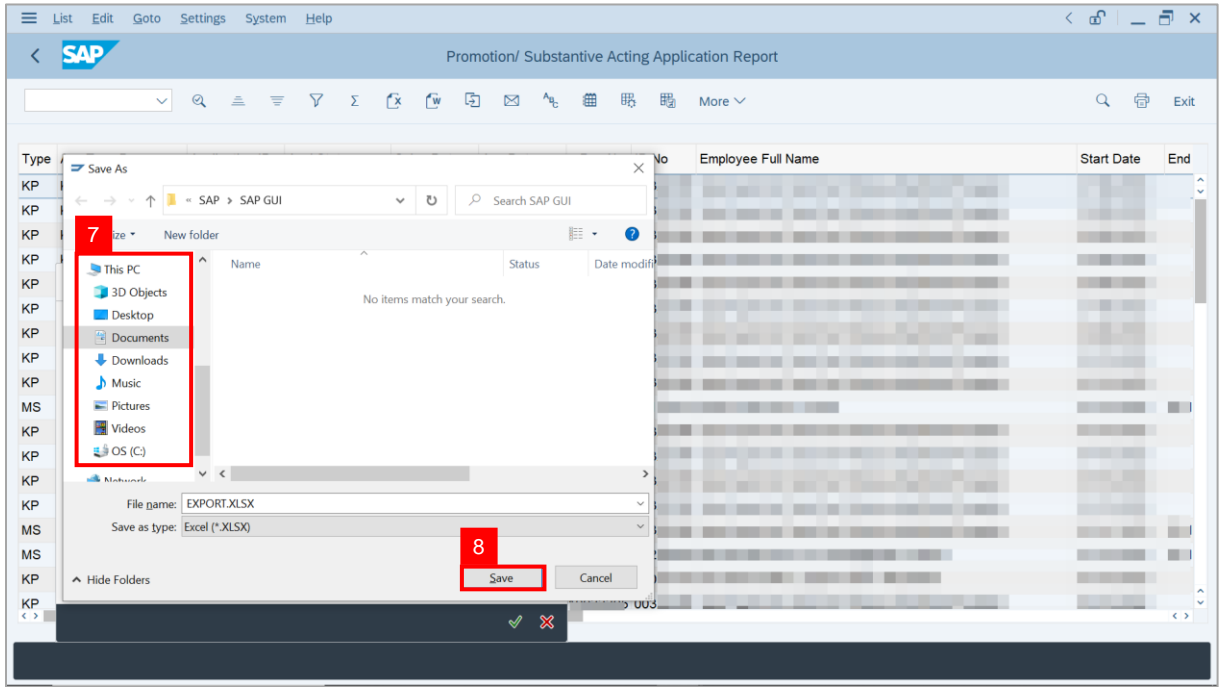

**Note**: The **SAP GUI Security** page will be displayed.

9. Click on **Allow** icon.

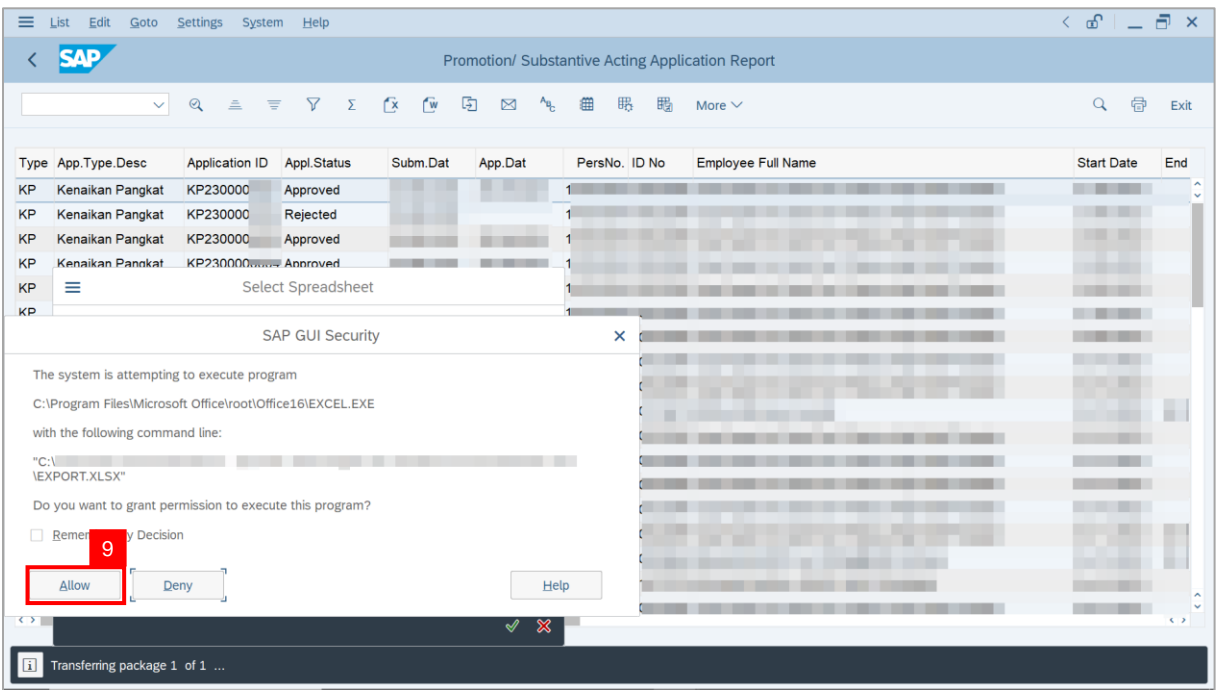

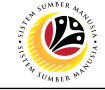

### **Outcome**: The **Promotion / Substantive Acting Application Report** has successfully

been downloaded.

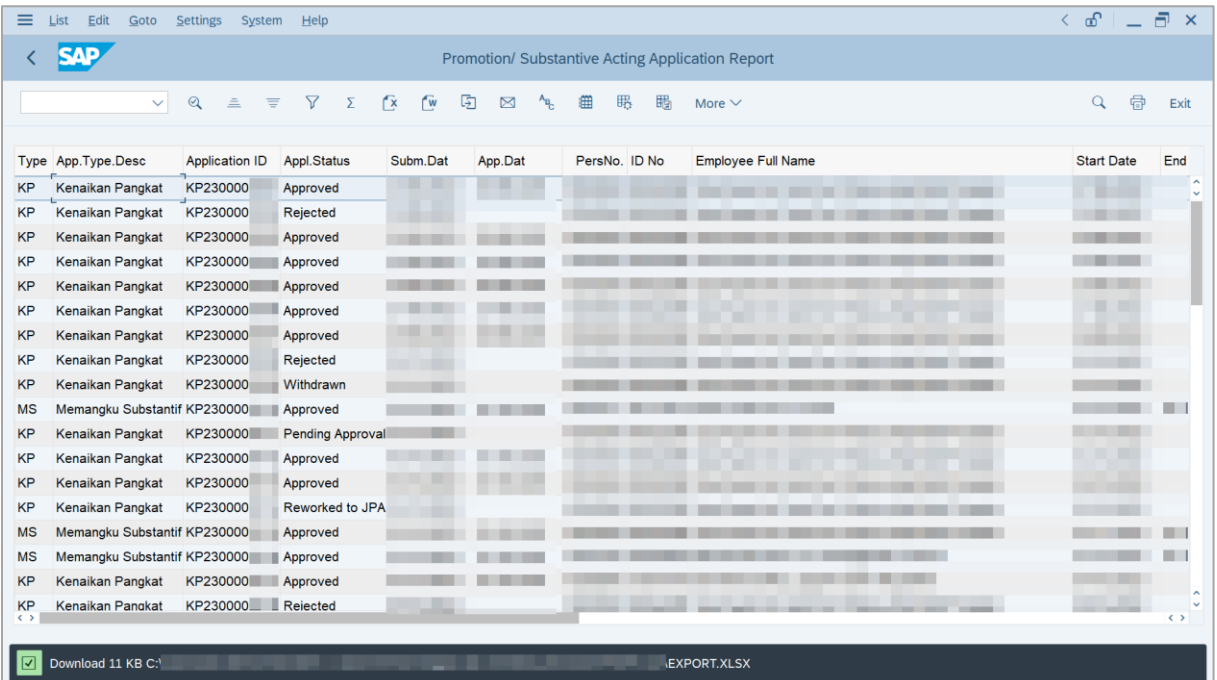